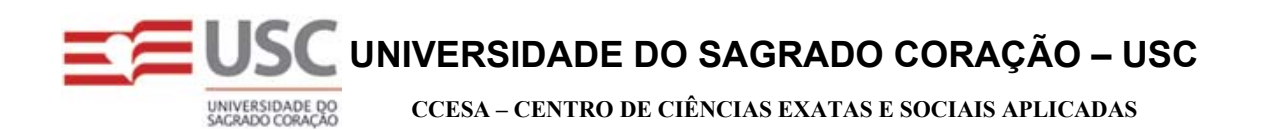

Fabrício Elias Jeremias Juliana Rubira de Amorim

# **MANUAL DO USUÁRIO**

SGPF SISTEMA DE GERENCIAMENTO DE PRODUTOS FARMACÊUTICOS

**Bauru - 2007** 

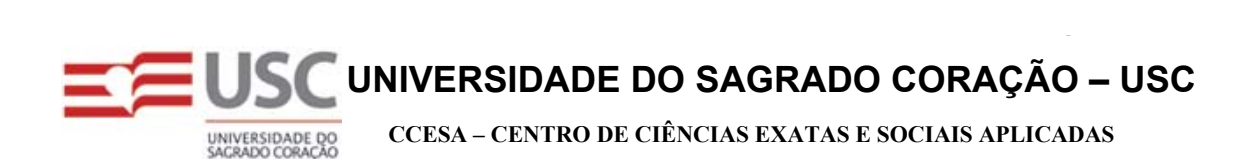

Fabrício Elias Jeremias Juliana Rubira de Amorim

# SGPF SISTEMA DE GERENCIAMENTO DE PRODUTOS FARMACÊUTICOS

Trabalho de Conclusão de Curso apresentado ao Centro de Ciências Exatas e Sociais Aplicadas como parte dos requisitos para obtenção do título de bacharel em Sistemas de Informação, sob orientação do Prof. Ms. Élvio Gilberto da Silva.

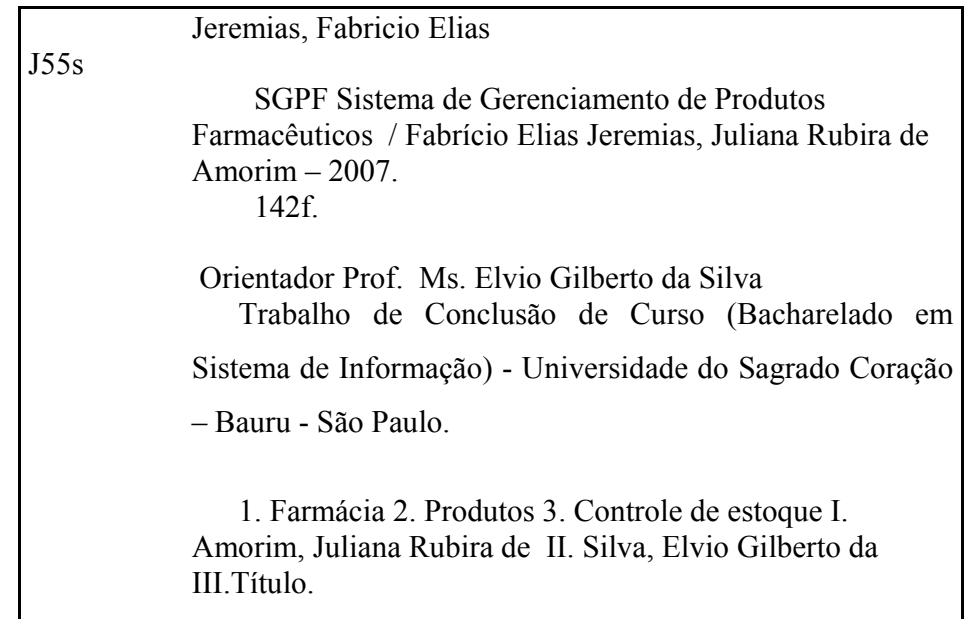

#### **AGRADECIMENTOS**

 Aos meus pais, Emanoel Jeremias e Marli Aparecida Elias Jeremias sempre presentes tanto nos momentos alegres e dificieis da minha vida, transmitindo-me valores e princípios. Vocês acreditaram que eu venceria todas as barreiras que surgissem em meu camiho, desde que houvesse dedicação.

Essa lição, com certeza, nunca será esquecida.

 Ao meu Prof. Ms. Élvio Gilberto da Silva, pela sua orientação objetiva, incentivo, dedicação e apoio, em todos os momentos, para que este trabalho fosse desenvolvido corretamente.

O meu agradecimento, também, à Profa. Luciene Rodrigues Rinaldi.

Fabrício

 Aos meus pais, Alonso Passos de Amorim e Mara Lucia Norinho Rubira de Amorim, que, com dedicação e carinho, ensinaram-me a mestra arte de lapidar as dificuldades da vida com as ferramentas da verdade, aprendidas no lar. Grata pela oportunidade de vida!

 Ao meu Prof. Ms. Élvio Gilberto da Silva, pela sua orientação objetiva, incentivo, dedicação e apoio, em todos os momentos, para que este trabalho fosse desenvolvido corretamente.

O meu agradecimento, também, à Profa. Luciene Rodrigues Rinaldi.

Juliana

# **LISTA DE FIGURAS**

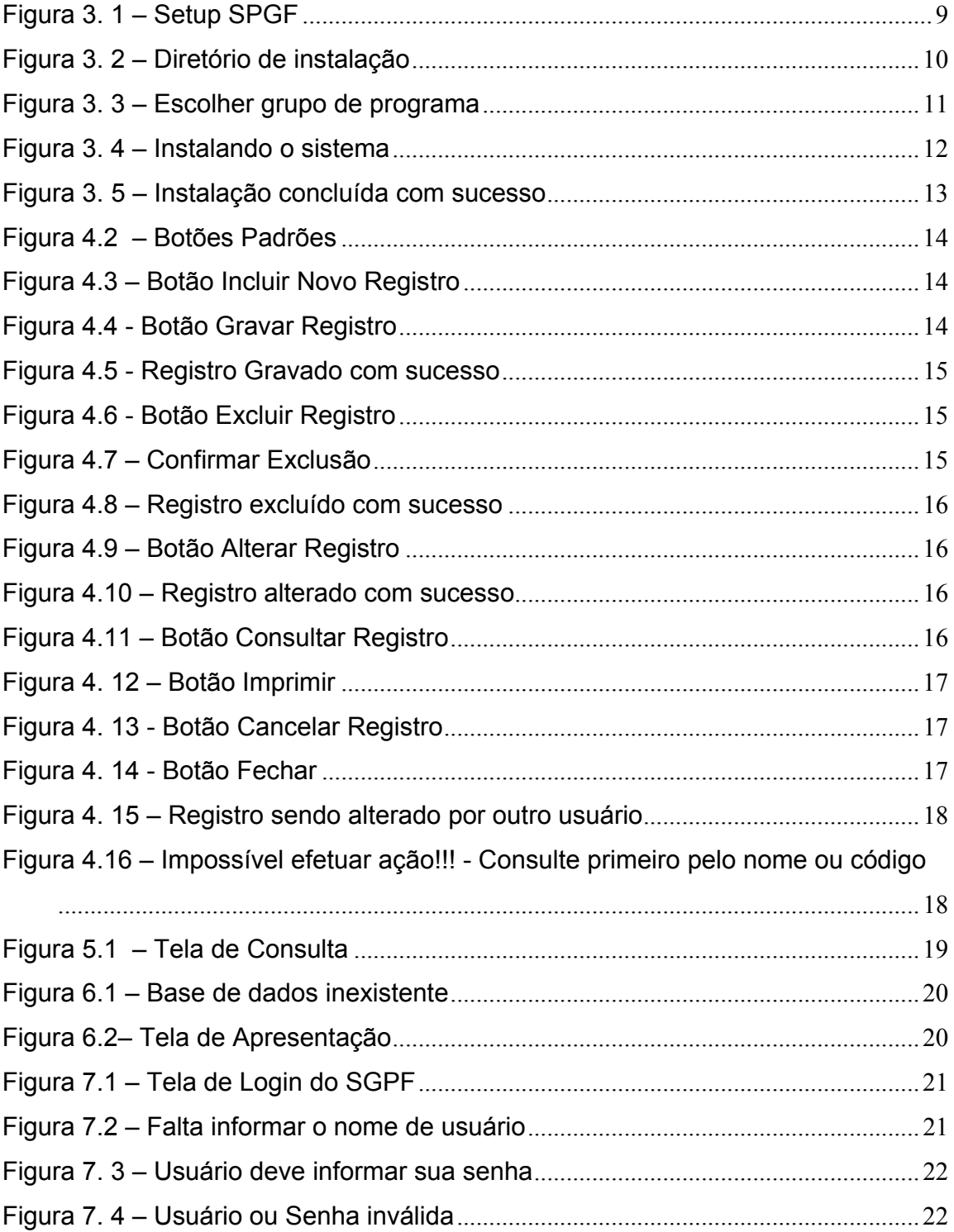

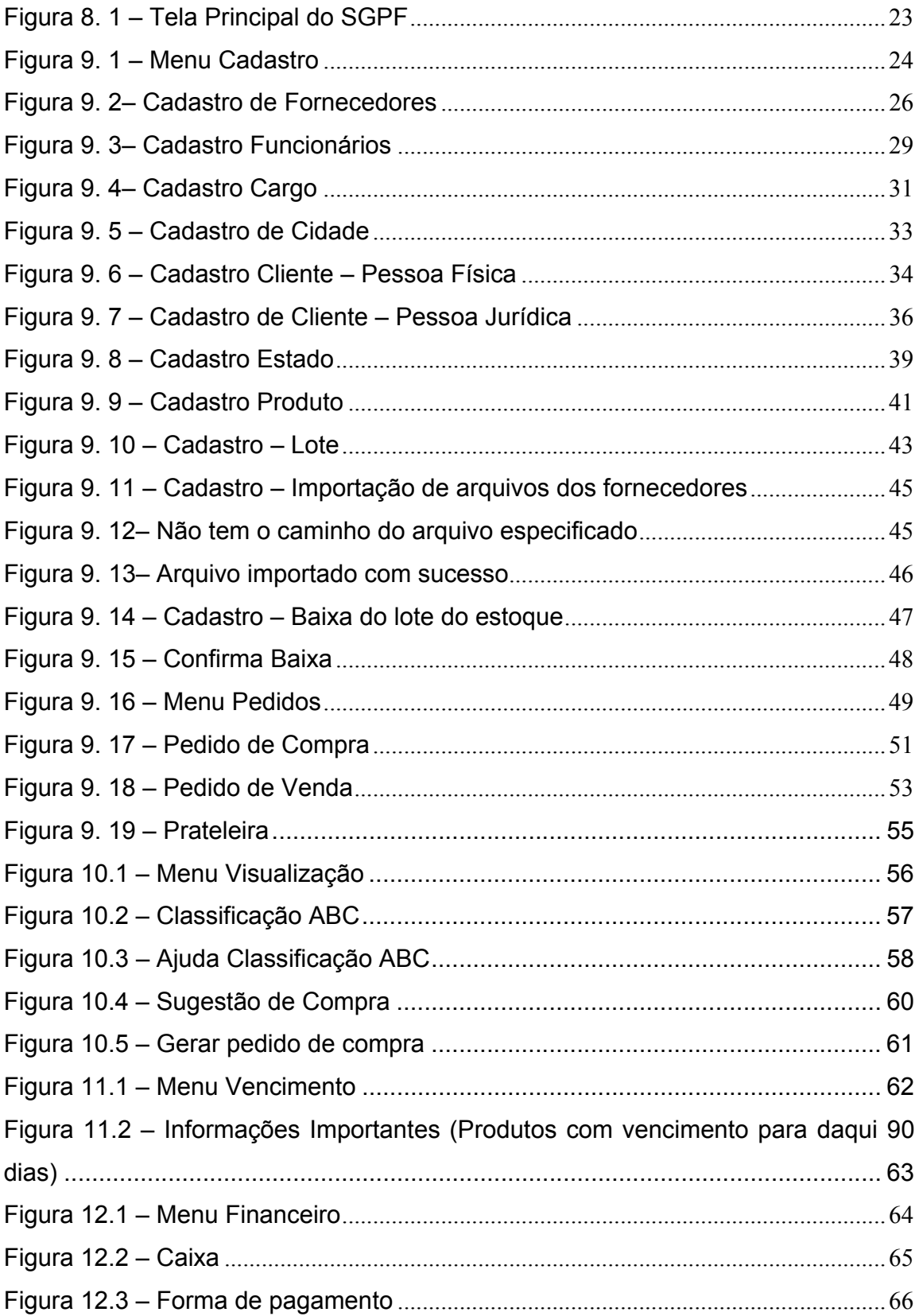

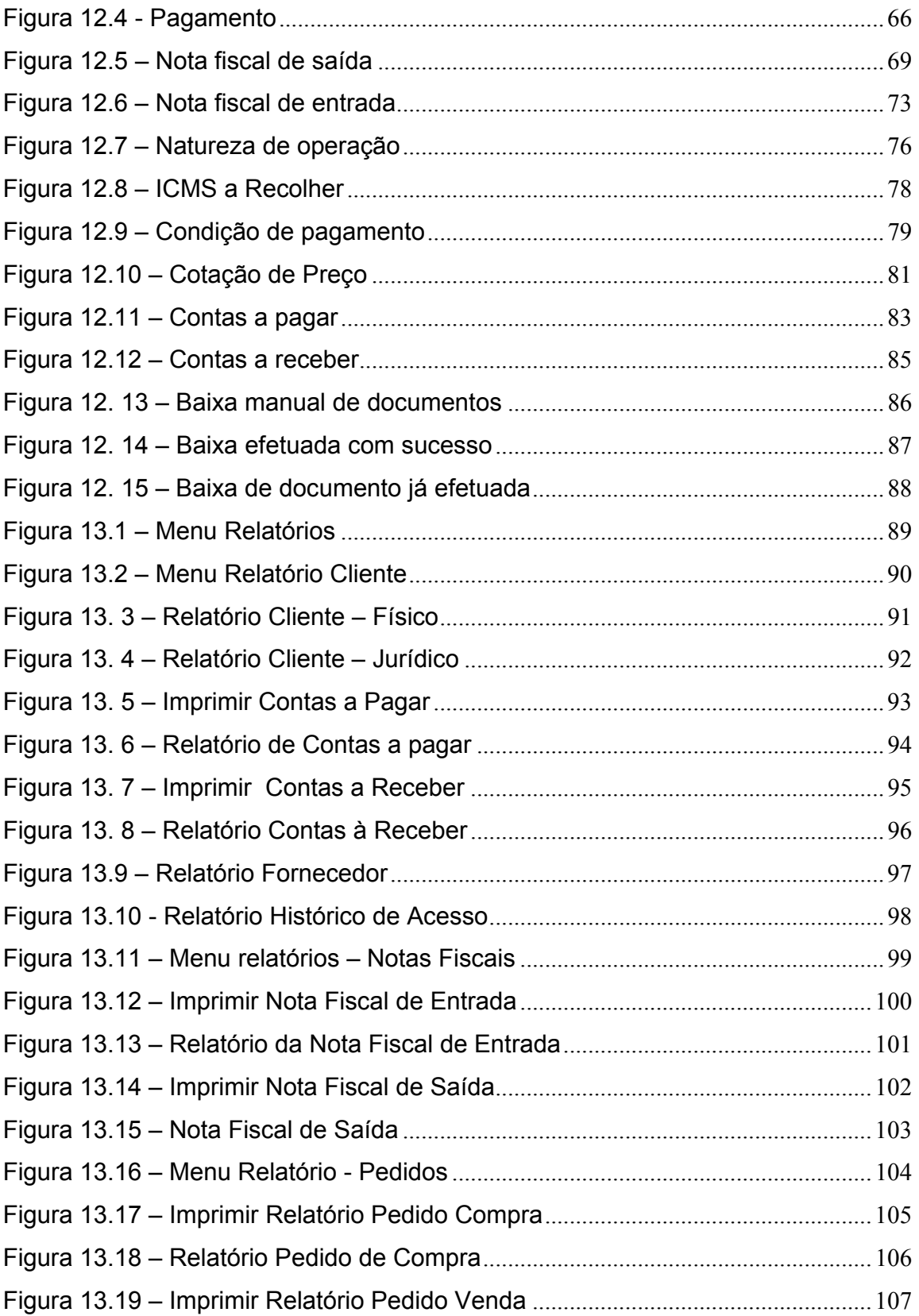

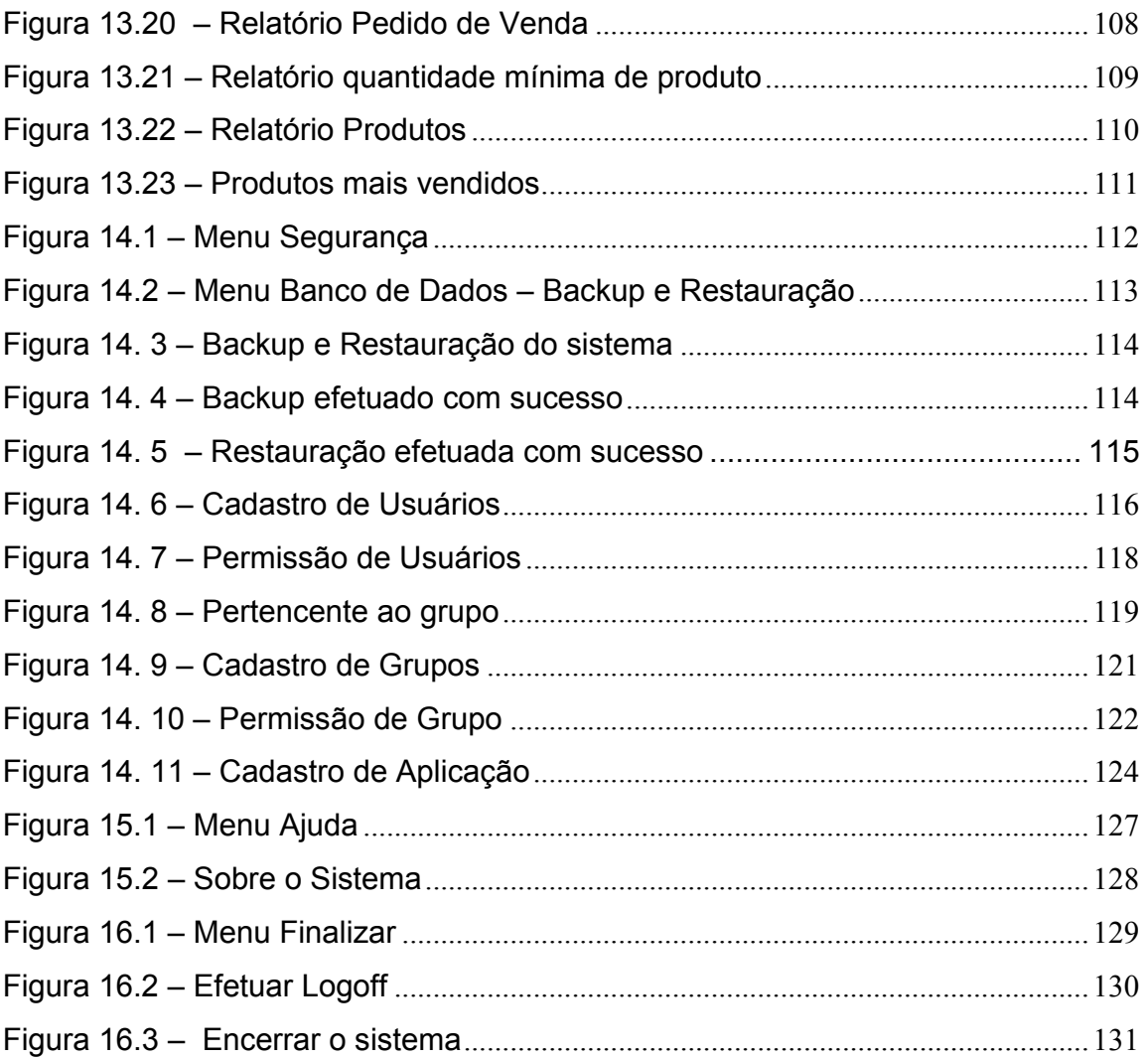

# **SUMÁRIO**

# **LISTA DE FIGURAS**

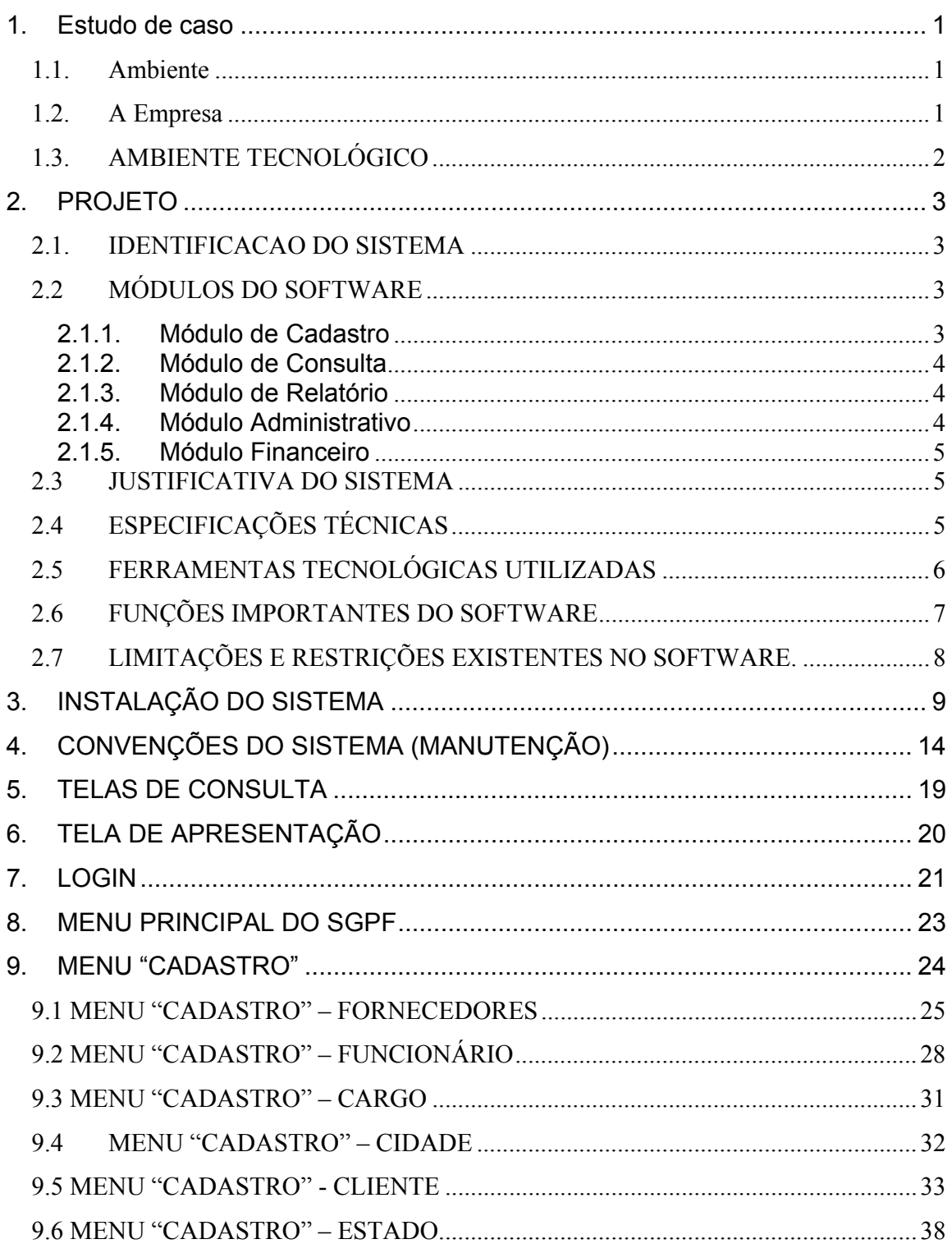

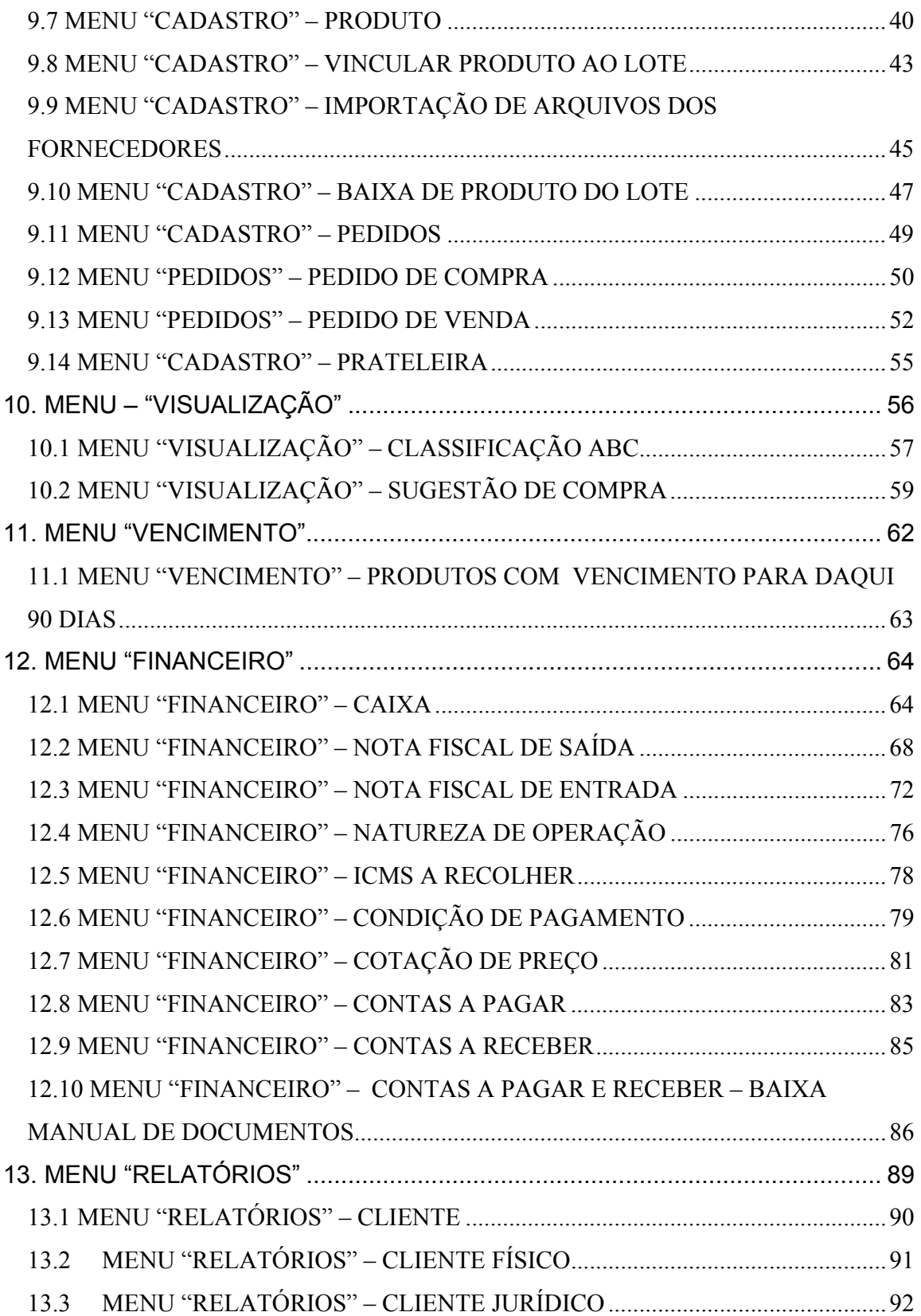

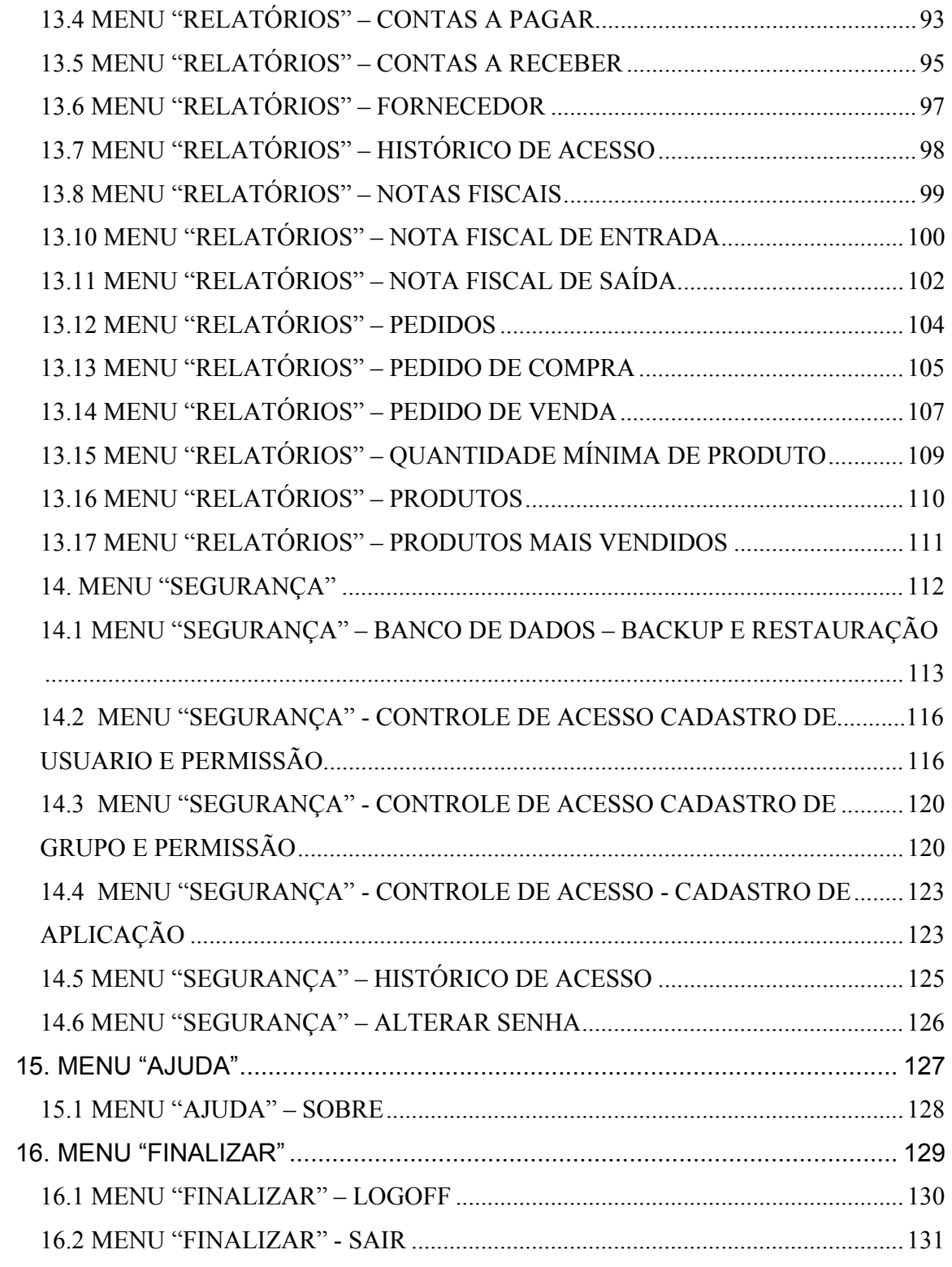

#### **1. Estudo de caso**

#### **1.1. Ambiente**

 Farmácia da Clínica de Educação para Saúde (CEPS) da Universidade do Sagrado Coração (USC).

#### **1.2. A Empresa**

 A Clínica de Educação para Saúde (CEPS) situa-se à Rua Irmã Arminda, nº 10-50, dentro da Universidade do Sagrado Coração, na cidade de Bauru, estado de São Paulo.

 A CEPS tem como objetivo a realização de diversos exames e o fornecimento de remédios a pessoas atendidas pelo Sistema Único de Saúde (SUS). A clínica funciona de segunda à sexta - feira das 7h30min às 17h.

 A estrutura física da CEPS é composta por 2 recepções e 22 salas, onde são realizadas avaliações clínicas e exames específicos, sendo uma das salas o almoxarifado, onde são armazenados os medicamentos recebidos pela farmácia. Atualmente conta com 25 médicos em 17 especialidades, 6 recepcionistas, 2 auxiliares de enfermagem, 1 técnica em EEG (Eletroencefalograma).

# **1.3. AMBIENTE TECNOLÓGICO**

A Farmácia da CEPS não possui nenhum sistema que forneça informações sobre funcionários, fornecedores, produtos, controle de validade, emissão de relatórios, controle de entrada e saída de produtos. Todo e qualquer tipo de contagem é feita manualmente, e os remédios são organizados nas prateleiras por data de vencimento.

#### **2. PROJETO**

#### **2.1. IDENTIFICACAO DO SISTEMA**

 O *software* proposto solucionará as falhas e dificuldades da farmácia da USC ou de farmácias que possuem movimentação financeira, trazendo soluções e visando, de uma maneira simples e eficiente, o retorno das informações, além de aprimorar o gerenciamento de estoque e do setor financeiro.

#### **2.2 MÓDULOS DO SOFTWARE**

#### *2.1.1. Módulo de Cadastro*

 Neste módulo serão cadastradas todas as informações com as quais a empresa trabalha, como por exemplo:

Cadastros:

- Fornecedores: Permite ao usuário cadastrar os dados pessoais dos fornecedores.
- Funcionários: Permite ao usuário cadastrar os dados pessoais dos funcionários de sua empresa
- Produtos: Permite ao usuário cadastrar os dados dos produtos.
- Lote: Permite controlar por lote e prazo de validade.
- Usuários e Permissões: Permite ao administrador do sistema cadastrar usuários e suas permissões no sistema.
- Grupos e Permissões: Permite ao administrador do sistema cadastrar determinado grupo e suas permissões no sistema.

### *2.1.2. Módulo de Consulta*

 Este módulo permitirá a consulta de informações como consulta de fornecedores (Ativos e Inativos), funcionários cadastrados e logados no sistema, grupos de acesso, produtos disponíveis, contas a pagar e contas a receber, estoque.

#### *2.1.3. Módulo de Relatório*

Este módulo conta com os seguintes relatórios:

- Clientes;
- Fornecedores;
- Usuários cadastrados e logados;
- Grupo de usuários;
- Produtos mais vendidos;
- Gráfico da Curva ABC;
- Controle de estoque (entrada de mercadorias no estoque e vendas de mercadorias);
- Notas fiscais de saída ;
- Contas a pagar e a receber.

#### *2.1.4. Módulo Administrativo*

Este módulo apresenta as seguintes funções:

- *Backup* e restauração do banco;
- Atualização do sistema;
- Relatórios dinâmicos;
- Alteração do nome e senha de usuário, grupo, permissões no sistema;
- Usuários bloqueados;
- Registro de atividades no sistema (LOG);

#### *2.1.5. Módulo Financeiro*

Este módulo possuirá as seguintes telas:

- Receitas e despesas;
- Controle do pagamento dos produtos aos fornecedores;
- Pedido de venda, pedido de compra,
- Faturamento e solicitação de nota fiscal;
- Recebimento do cliente.

#### **2.3 JUSTIFICATIVA DO SISTEMA**

 Com base nas informações obtidas dentro da Farmácia da USC, foi constatado que algumas mudanças precisavam ser feitas. Portanto, o desenvolvimento de um novo sistema tem como objetivo sanar as falhas e dificuldades da empresa, trazendo soluções para a farmácia e visando, de uma maneira simples e mais eficiente, o retorno das informações, melhorando assim o gerenciamento do estoque. O sistema também possui o módulo financeiro, facilitando o seu gerenciamento, caso uma farmácia possua movimentação financeira.

#### **2.4 ESPECIFICAÇÕES TÉCNICAS**

 A farmácia deverá possuir um servidor para armazenar o banco de dados e o sistema. Os computadores deverão estar ligados em rede para que interajam com a base de dados. O software deverá ser instalado em cada máquina que for utilizar os recursos disponíveis do mesmo. A resolução mínima exigida deverá ser de 1024 x 768.

Segue abaixo a configuração mínima para o servidor:

• Pentium IV 2.0 GHz ou similar

- 512 MB RAM
- 80 GB de disco rígido
- Microsoft SQL Server 2000
- Crystal Reports 8.5
- Windos 2000 Professional ou superior
- Gravador de CD-ROM

Segue abaixo a configuração mínima para as estações de trabalho:

- Pentium III 700 MHz ou similar
- 256 MB RAM
- 20 GB de disco rígido
- Windows 98, 2000 ou XP
- Monitor de 15 ou 17''
- Leitor de CD-ROM

## **2.5 FERRAMENTAS TECNOLÓGICAS UTILIZADAS**

As tecnologias utilizadas foram:

- Microsoft Visual Basic 6.0
- Microsoft SQL Server 2000
- BPwin 4.0

.

- ERwin 4.1
- Crystal Reports 8.5

#### **2.6 FUNÇÕES IMPORTANTES DO SOFTWARE**

O Sistema apresenta as seguintes funções:

- Multiusuário: essa função permite que mais de um usuário tenha acesso ao sistema ao mesmo tempo;
	- *Log* do sistema: essa função permite ao administrador visualizar informações sobre os acessos ao sistema.
	- *Backup* e restauração do banco: Permite ao usuário executar um backup de todas as atividades que foram executadas até o momento desejado.
	- Geração de relatórios: Permite ao usuário gerar relatórios desde os mais simples até os mais detalhados.
	- Criptografia de senha;
	- Tratamentos de erros;
	- Permissão de usuário e grupo por nível de acesso.

O administrador terá acesso total ao sistema. Quanto ao estoque de produtos, avisa quando o nível estiver baixo; controlam fornecedores, usuários ativos e inativos. Durante a confirmação de um pedido, verifica se há produtos suficientes. Análise dos produtos mais vendidos e menos vendidos e as informações visualizadas através de gráficos e tabelas.

### **2.7 LIMITAÇÕES E RESTRIÇÕES EXISTENTES NO SOFTWARE.**

Caso o *software* seja utilizado em farmácias com movimentação financeira, alguns campos contidos na tabela lote, tais como numero do lote, quantidade, valor do lote, prazo de validade deverão estar desabilitados, para que o usuário ou administrador de entrada dos produtos no estoque através do lançamento dos valores relativos a nota fiscal de entrada.

Não será abordado o controle de pagamento de funcionários.

# **3. INSTALAÇÃO DO SISTEMA**

 Insira o CD de instalação do sistema no leitor de CD seu computador. Clique em meu computador e procure o arquivo executável que se chama setup.exe contido no CD de instalação.

Para prosseguir com a instalação clique no botão ok, mostrado na figura 3.1.

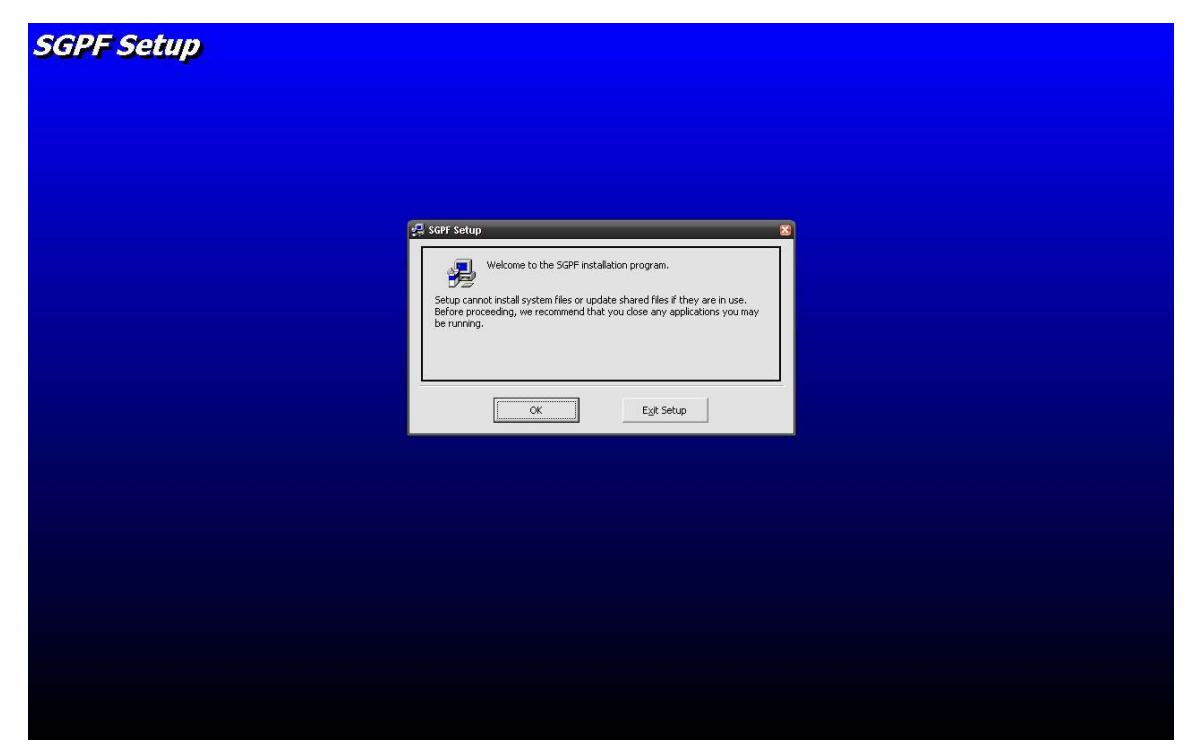

*Figura 3. 1 – Setup SPGF* 

 Após clicar no botão ok (figura 3.1), aparecerá a seguinte tela (figura 3.2). Nesta tela será dado o diretório padrão para instalação do sistema. Caso o usuário queira alterar este caminho, é só clicar na opção *change directory*. Para começar a instalação deve-se clicar no botão que possui o desenho de um computador.

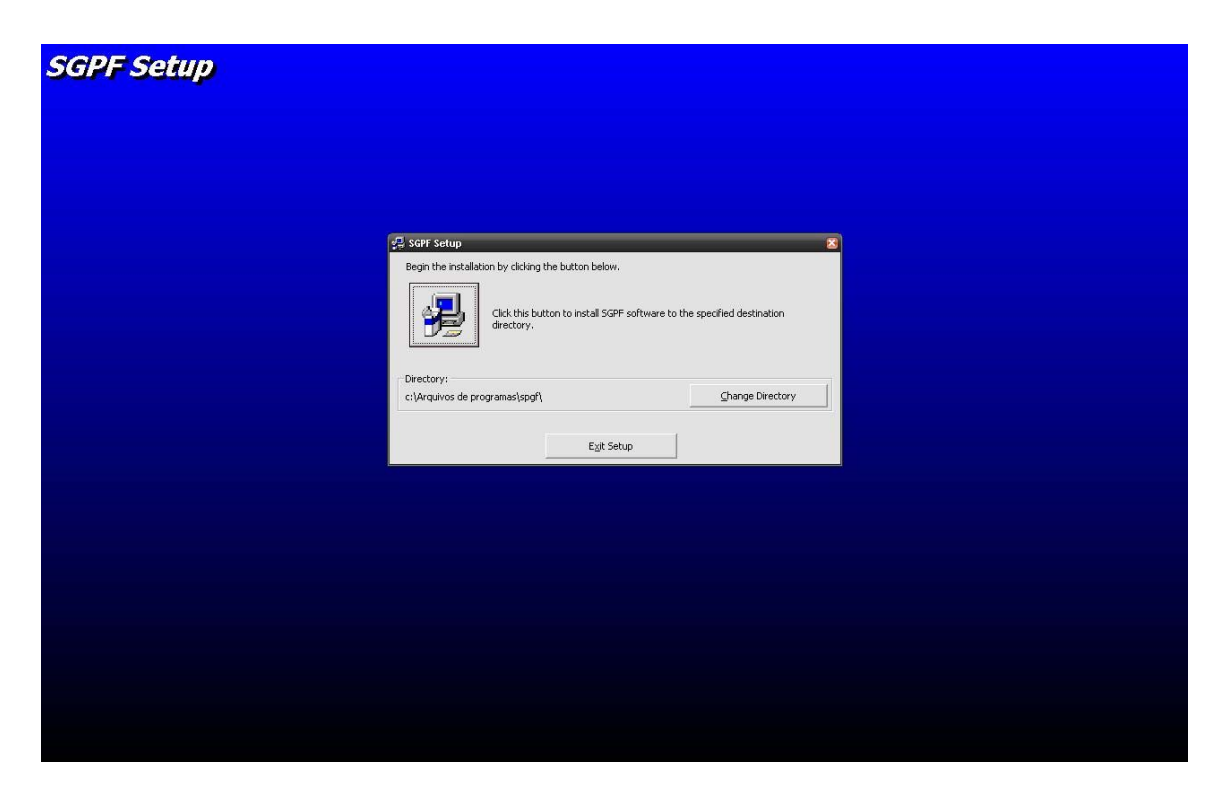

*Figura 3. 2 – Diretório de instalação* 

 Após clicar no botão que possui o desenho de um computador (figura 3.2), aparecerá a seguinte tela para o usuário selecionar um nome do grupo ou deixar com o nome padrão. Para prosseguir clique na opção continue (figura 3.3).

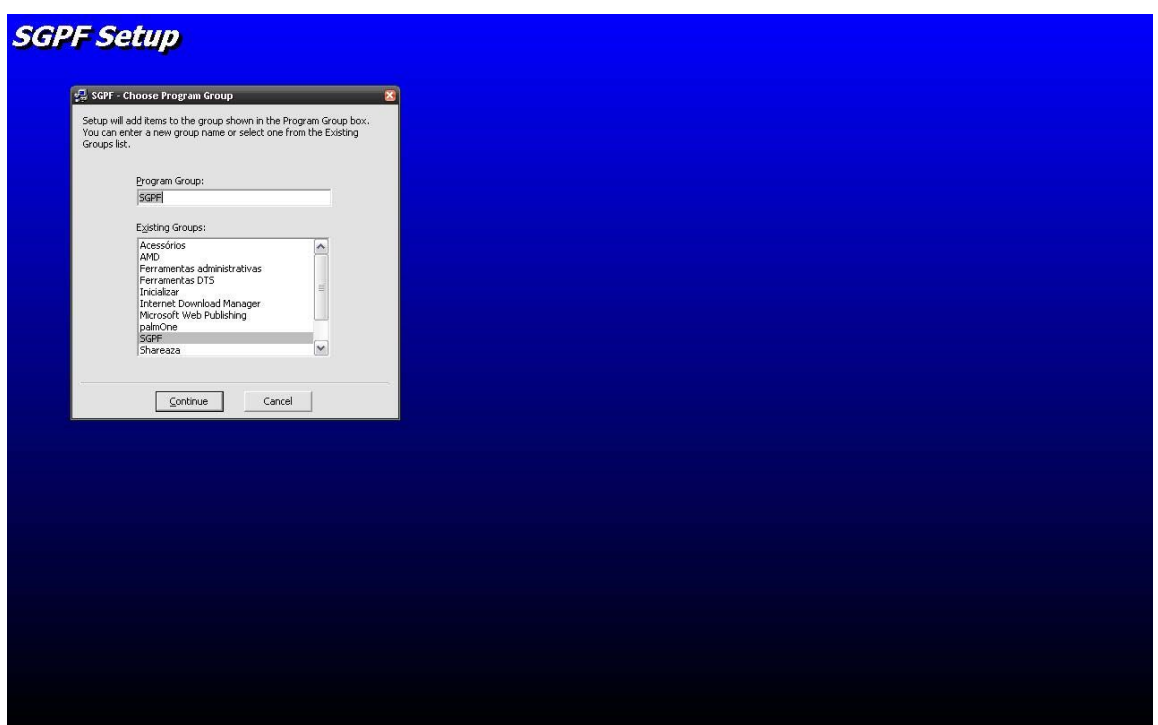

*Figura 3. 3 – Escolher grupo de programa* 

 Agora é só aguardar o final do processo de instalação do sistema. Para suspender o processo é só clicar no botão com o nome cancel (figura 3.4).

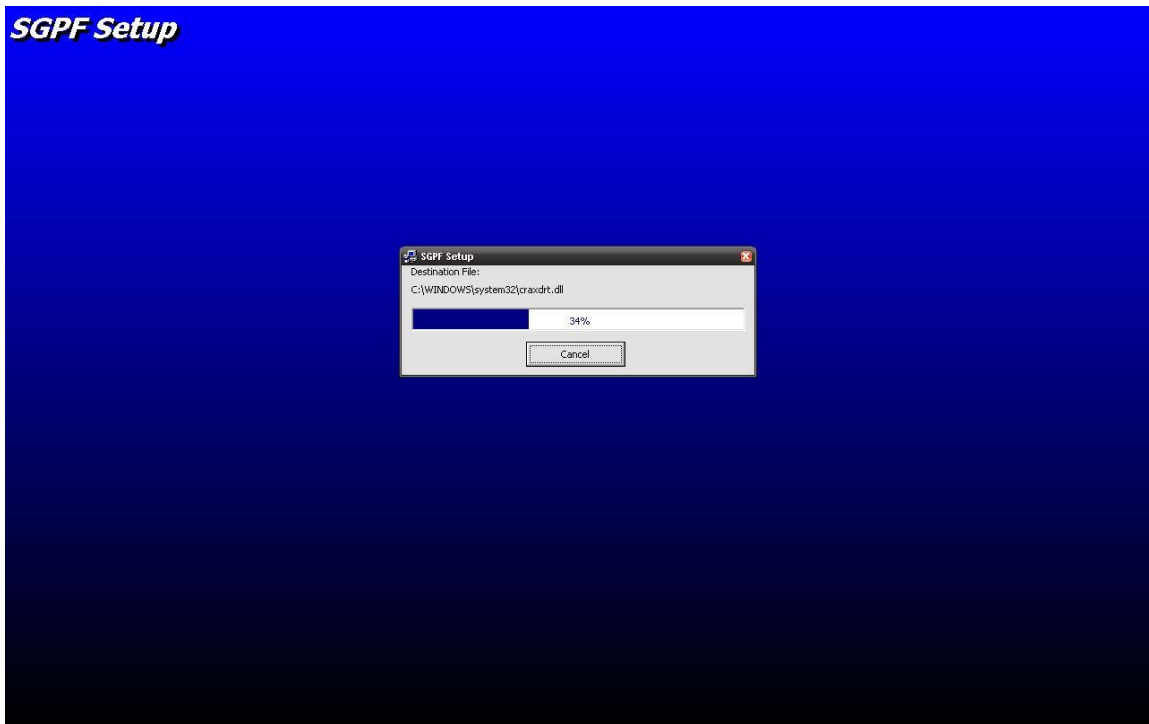

*Figura 3. 4 – Instalando o sistema* 

 Se o sistema for instalado corretamente aparecerá a seguinte mensagem contida na figura 3.5. Para fechar esta tela é só clicar no botão ok.

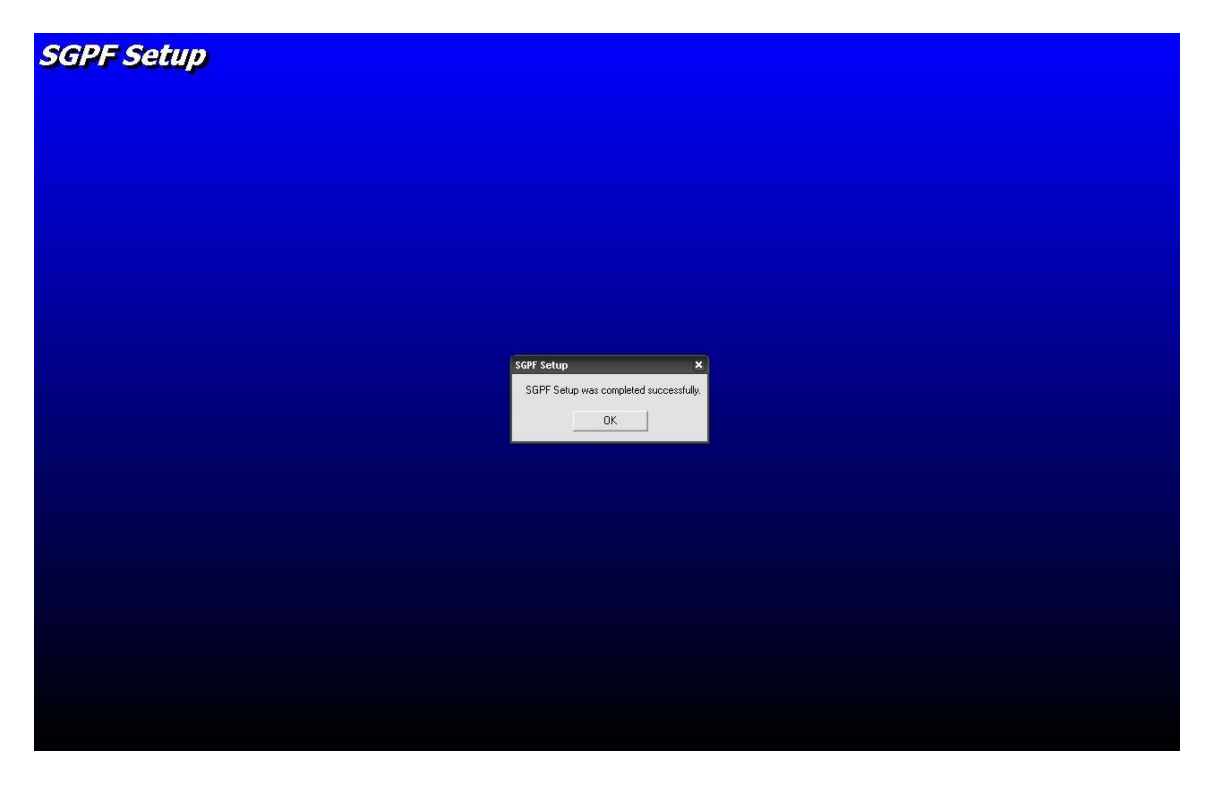

*Figura 3. 5 – Instalação concluída com sucesso* 

# **4. CONVENÇÕES DO SISTEMA (MANUTENÇÃO)**

Estes botões possibilitarão ao usuário fazer a manutenção dos registros desejados, tais como inclusão, alteração, exclusão e pesquisa.

Todas as manutenções seguem o mesmo padrão de funcionamento, ou seja, utilizam os mesmos botões. A Figura 4.1, apresenta os botões existente nas manutenções.

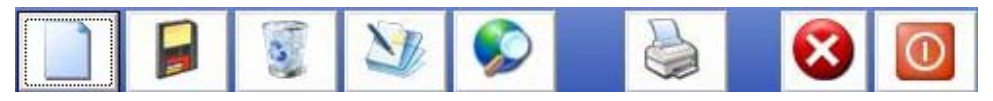

*Figura 4.1 – Botões Padrões* 

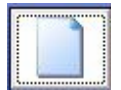

*Figura 4.2 – Botão Incluir Novo Registro*

O botão visualizado na Figura 4.2 permite ao usuário incluir um novo regisro através do preenchimento dos campos da tela. Para confirmar a inclusão, basta clicar no botão gravar. Após este procedimento os botões para alterar, excluir e pesquisar estarão habilitados.

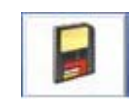

*Figura 4.3 - Botão Gravar Registro*

O botão visualizado na Figura 4.3 permite ao usuário gravar as informações digitadas nos campos. Quando alguma informação obrigatória não é preenchida, o sistema não permite a gravação da mesma.

Se todas as informações forem gravadas corretamente no banco de dados, aparecerá a mensagem registro gravado com sucesso (Figura 4.4).Essa mensagem é padrão para todas as telas que possuírem o botão gravar.

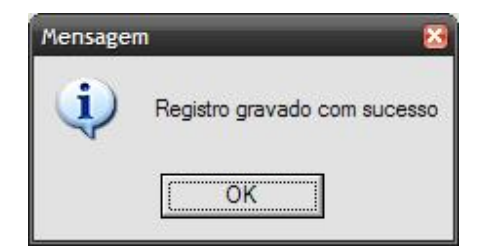

*Figura 4.4 - Registro Gravado com sucesso* 

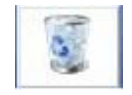

Figura 4.5 - Botão Excluir Registro

O botão visualizado na Figura 4.5 permite ao usuário excluir um registro*.*Selecione primeiramente o registro desejado pela tela de pesquisa e pressione o botão excluir. Aparecerá uma mensagem confirmando a exclusão. Caso deseje confirmar é só clicar em sim, caso contrário em não para cancelar (Figura 4.6).

Após o usuário clicar no botão excluir registro, aparecerá à tela a seguir (Figura 4.6) que pergunta ao usuário se deseja confirmar a exclusão (Figura 4.7). Essas mensagens são padrões para todas as telas que possuírem o botão excluir.

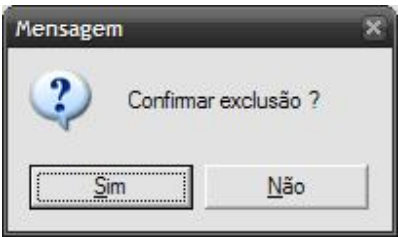

*Figura 4.6 – Confirmar Exclusão* 

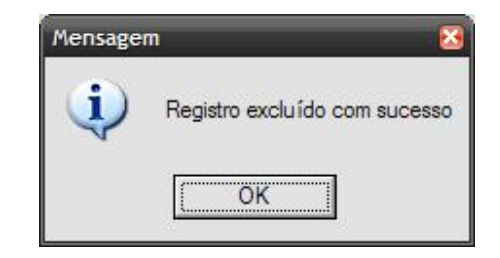

*Figura 4.7 – Registro excluído com sucesso* 

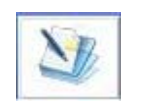

*Figura 4.8 – Botão Alterar Registro*

O botão visualizado na Figura 4.5 permite ao usuário alterar um registro*.*  Selecione primeiramente o registro desejado através da tela de pesquisa e pressione o botão alterar. Para confirmar a alteração o usuário deverá clicar no botão gravar.

Se todas as informações forem alteradas e gravadas corretamente no banco de dados, aparecerá a mensagem registro alterado com sucesso (Figura 4.4). Essa mensagem é padrão para todas as telas que possuírem o botão alterar.

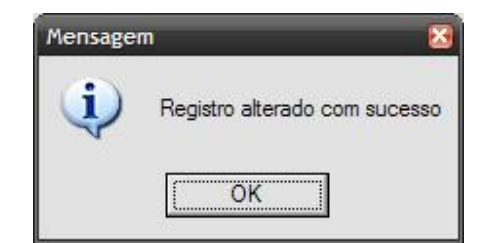

*Figura 4.9 – Registro alterado com sucesso* 

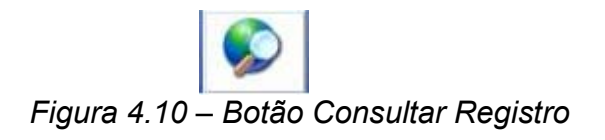

O botão visualizado *na Figura 4.10* permite ao usuário realizar p*esquisas* de várias formas, buscando sempre as informações desejadas. A tela de pesquisa segue um padrão para todo o sistema.

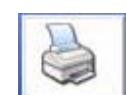

*Figura 4. 11 – Botão Imprimir* 

O botão visualizado na Figura 4. 11 permite ao usuário imprimir as informações que constam na tela.

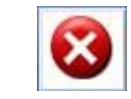

*Figura 4. 12 - Botão Cancelar Registro* 

O botão visualizado na Figura 4. 12 permite ao usuário *Cancelar* alguma alteração, inclusão ou exclusão que seria feita em um registro.

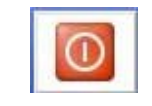

*Figura 4. 13 - Botão Fechar*

O botão visualizado na Figura 4. 13 permite ao usuário *Sair* do formulário atual, para voltar à tela principal do sistema.

A tela a seguir (*Figura 4.15*), informará ao usuário, caso ele esteja tentando alterar o mesmo registro que outro usuário aparecerá a mensagem "esse registro está sendo alterado por outro usuário". O Usuário só poderá fazer alguma alteração no registro, quando o outro que estiver alterando, finalizar a operação. Essa mensagem é padrão para todas as telas do sistema, que permite a alteração em algum registro.

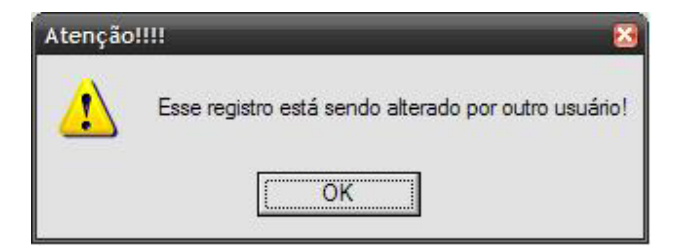

*Figura 4. 14 – Registro sendo alterado por outro usuário* 

A tela a seguir (*Figura 4.16*) aparecerá caso o usuário clique no botão alterar ou excluir se antes ter consultado um registro.

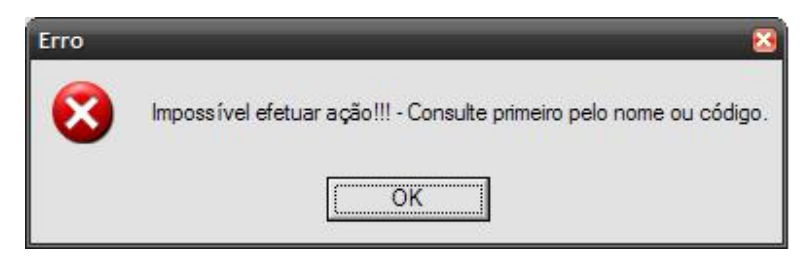

*Figura 4.15 – Impossível efetuar ação!!! - Consulte primeiro pelo nome ou código* 

## **5. TELAS DE CONSULTA**

A tela de consulta (*Figura 5.1*) é padrão para todo o sistema, sofrendo somente algumas alterações nos campos da tabela (de acordo com a pesquisa desejada).

Clicando no botão "Consultar" de qualquer tela que o possua, a nova tela de consulta se abrirá, conforme mostra a figura a seguir:

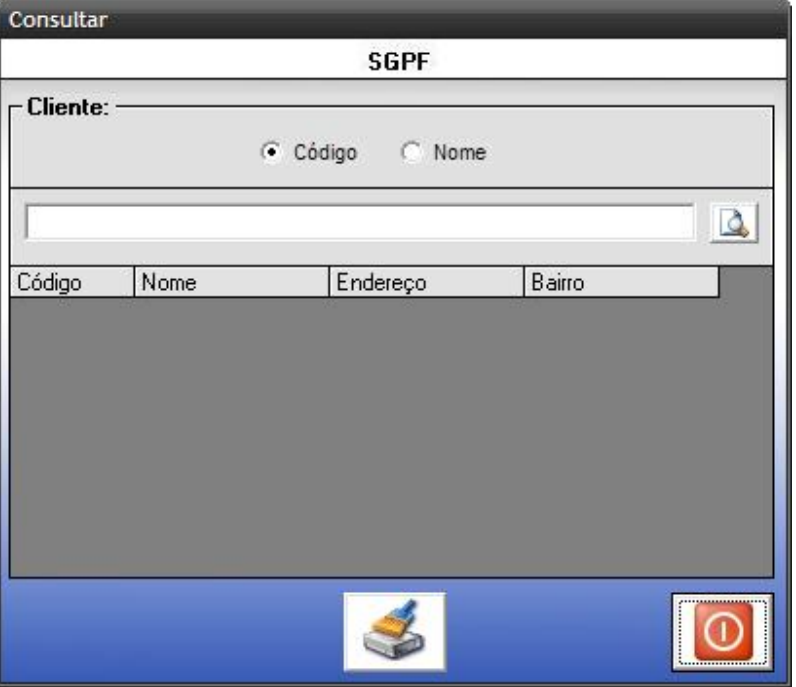

*Figura 5.1 – Tela de Consulta*

O botão "Consultar" lista todos os registros encontrados na grade de consulta situada na parte inferior da tela.

# **6. TELA DE APRESENTAÇÃO**

A tela a seguir (Figura 6.1), será apresentada ao usuário antes de iniciar o sistema, caso a conexão com o banco de dados seja perdida. Após o usuário clicar em "ok", o sistema encerrará e não será possível se logar ao sistema.

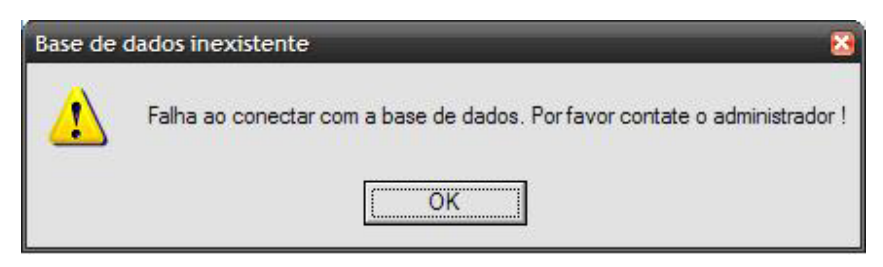

*Figura 6.1 – Base de dados inexistente* 

A tela a seguir (Figura 6.2), será apresentada ao usuário no inicio da apresentação do sistema.

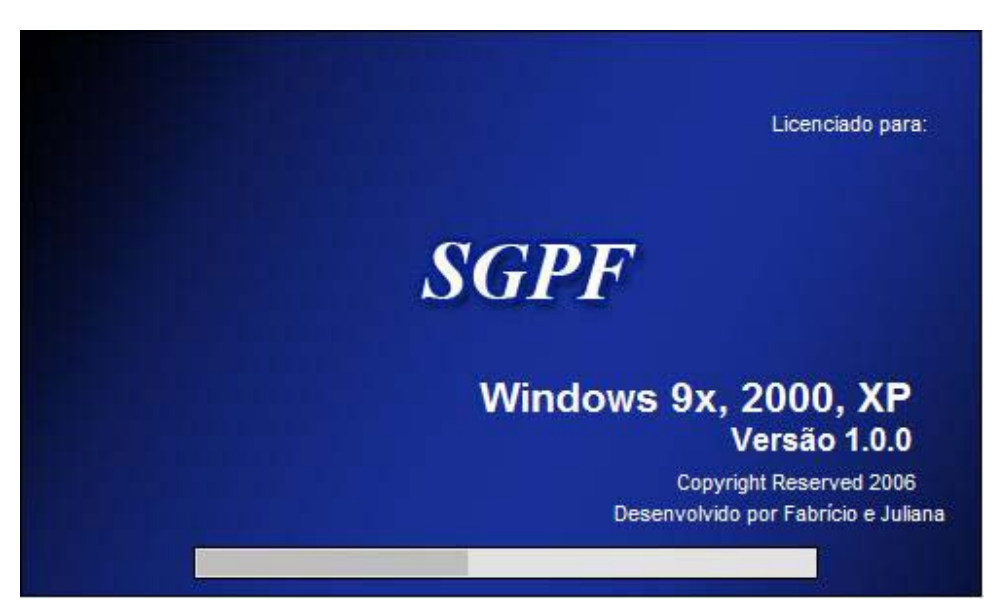

 *Figura 6.2– Tela de Apresentação* 

#### **7. LOGIN**

Todas as informações contidas no banco de dados são de extrema responsabilidade dos usuários.

Sendo assim, o usuário deverá possuir um nome e uma senha de acesso com as devidas permissões concedidas pelo administrador (Figura 7.1).

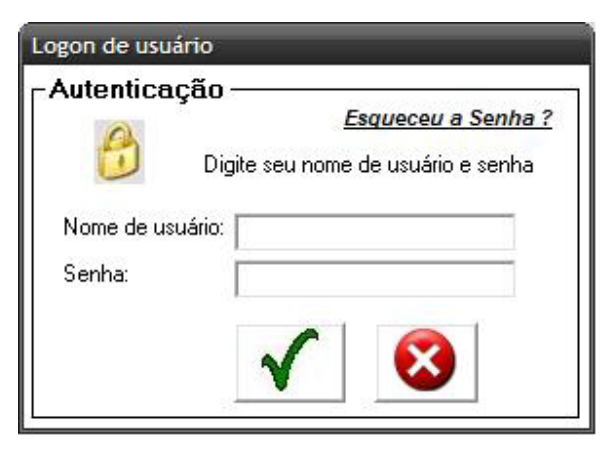

 *Figura 7.1 – Tela de Login do SGPF*

Caso se esqueça de informar o nome de usuário aparecerá à seguinte mensagem (figura 7.2)

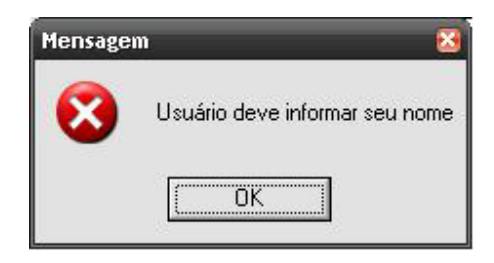

*Figura 7.2 – Falta informar o nome de usuário* 

Caso se esqueça de informar a senha aparecerá à seguinte mensagem (figura 7. 3).

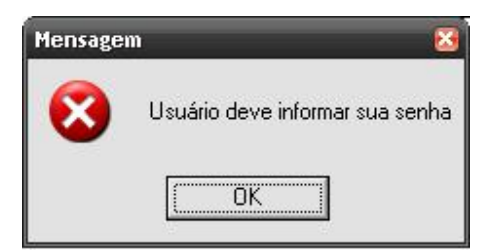

*Figura 7. 3 – Usuário deve informar sua senha* 

A tela a seguir (Figura 7.4) será apresentada caso o usuário entre com o *usuário* ou *senha* inválida.

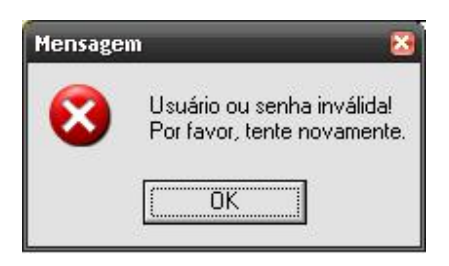

*Figura 7. 4 – Usuário ou Senha inválida* 

#### **8. MENU PRINCIPAL DO SGPF**

Após o usuário efetuar seu login no sistema aparecerá juntamente com a tela principal do SGPF (Figura 8.1) a seguinte tela (Figura 8.19) que apresentará os produtos com vencimento para daqui 90 dias. Esta tela pode ser acessada também através do menu Vencimento – Produtos com vencimento daqui 90 dias.

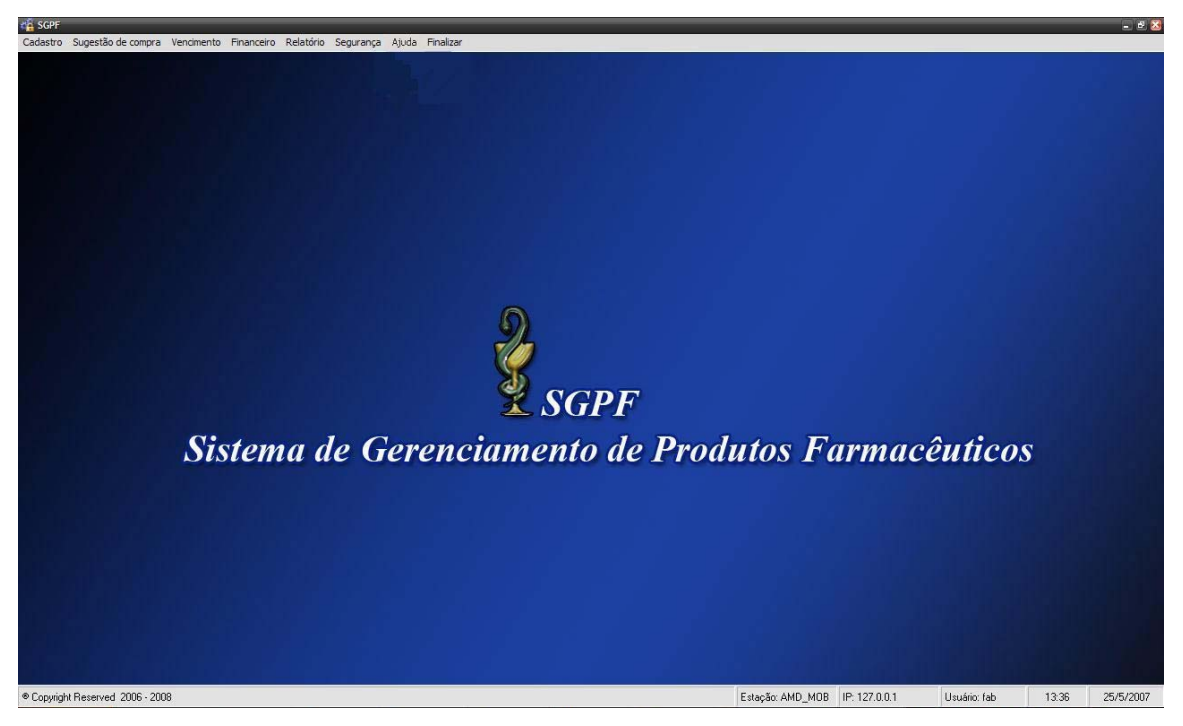

*Figura 8. 1 – Tela Principal do SGPF* 

# **9. MENU "CADASTRO"**

O menu *Cadastro* (*Figura 9.1*) possui opções para diversos tipos de cadastros.

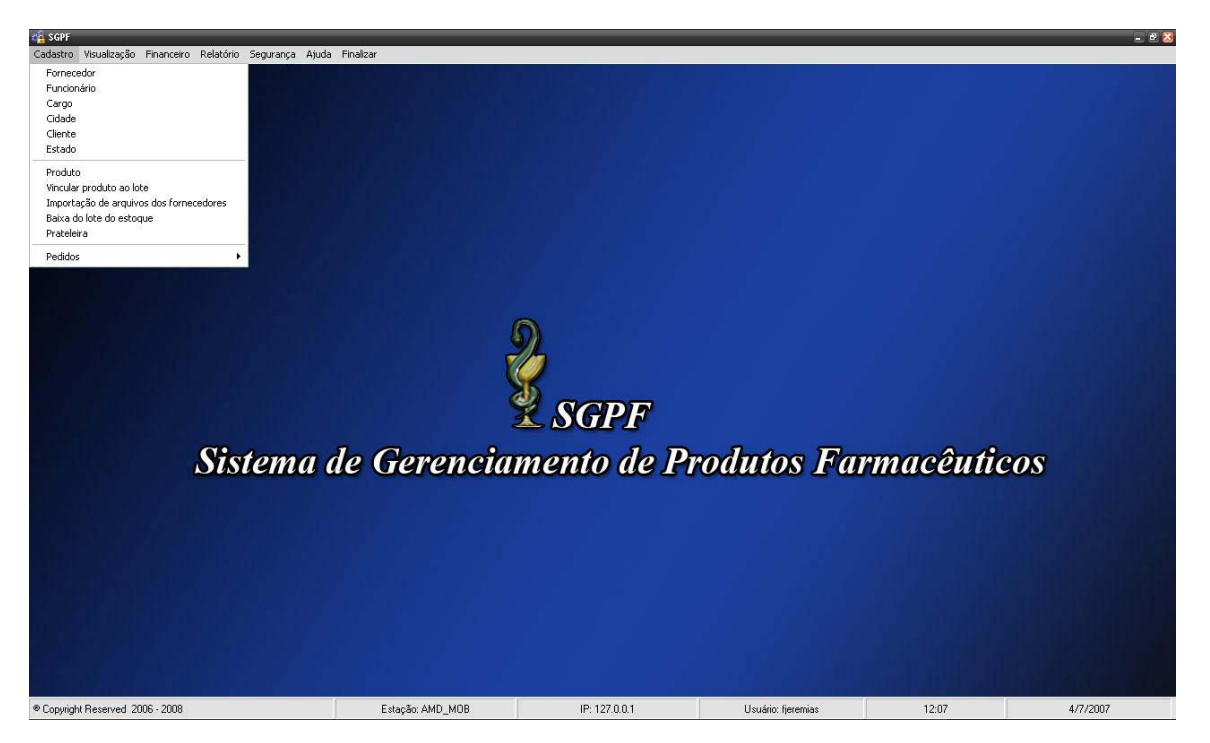

*Figura 9. 1 – Menu Cadastro* 

#### **9.1 MENU "CADASTRO" – FORNECEDORES**

A tela a seguir (Figura 9.2), permite ao administrador ou algum usuário (com permissão) realizar a manutenção no *Cadastro de Fornecedores* onde ele poderá gravar, alterar, excluir, consultar um registro ou cancelar uma operação.

Para realizar o cadastro, basta o administrador ir à tela principal e escolher a opção: *Cadastro - Fornecedores.*

Após abrir a tela, todos os botões, como gravar, alterar, excluir, consultar, cancelar, fechar estarão habilitados.

Caso deseje alterar ou excluir um registro já existente, o administrador ou usuário deverá clicar no botão pesquisar para efetuar a busca. Se optar por alterar, apenas os botões gravar, cancelar, fechar e imprimir estarão habilitados

Todavia, se optar por excluir, apenas o botão excluir, cancelar, fechar estarão habilitados.

Se desejar inserir um novo registro, deverá clicar no botão novo e apenas os botões gravar, cancelar e fechar estarão habitados.

Ao clicar no botão imprimir irá visualizar as informações relativas ao fornecedor.
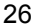

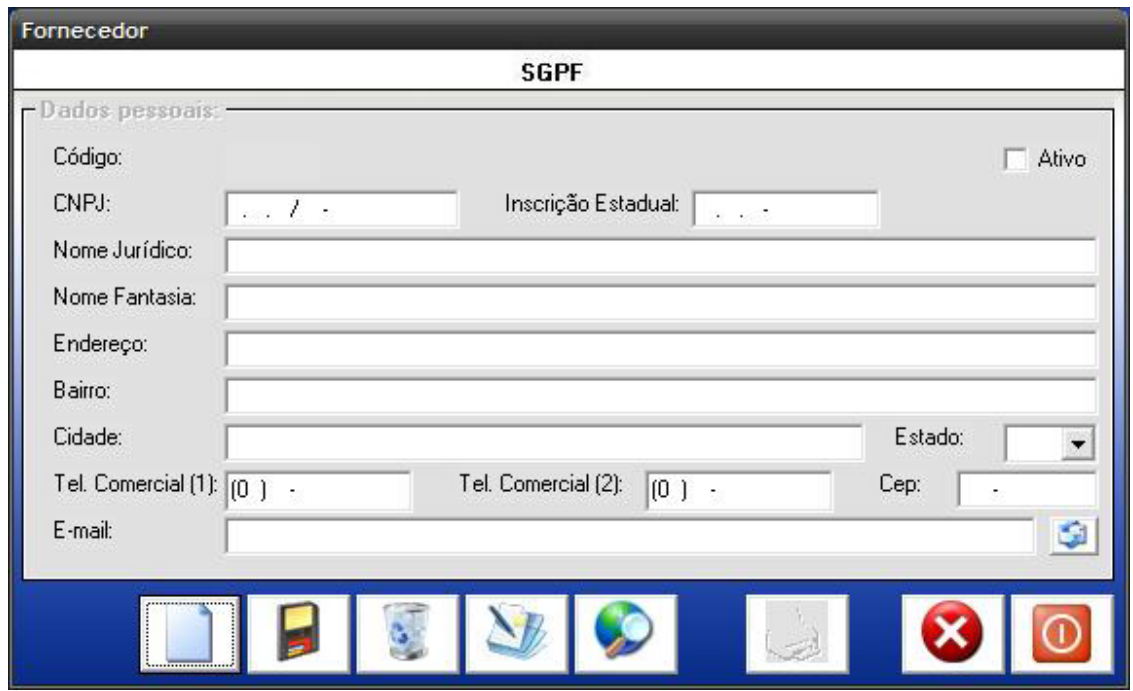

*Figura 9. 2– Cadastro de Fornecedores* 

Neste cadastro temos os seguintes campos:

**Código:** Esse código é gerado automaticamente pelo sistema e servirá para uma posterior consulta e para identificar o fornecedor.

**CNPJ:** Esse campo informará o CNPJ do fornecedor, sendo que este é formado apenas por números.

**Inscrição Estadual:** Esse campo informará a Inscrição Estadual do fornecedor, sendo que este é formado apenas por números.

**Nome Jurídico:** Esse campo informará o nome (como foi registrado) do fornecedor (empresa), que poderá ser utilizado caso deseje fazer uma busca a seu respeito.

**Nome Fantasia:** Esse campo informará o nome fantasia (comercialmente conhecido) do fornecedor, que poderá ser utilizado, caso deseje fazer uma busca a seu respeito.

**Endereço:** Esse campo informará o endereço completo do fornecedor.

**Bairro:** Esse campo informará o bairro onde o fornecedor reside.

.

**Cidade:** Esse campo informará a cidade onde o fornecedor reside.

 **Estado:** Esse campo disponibilizará uma lista com os estados para facilitar o preenchimento do mesmo, permitindo selecionar o estado desejado.

 **Cep:** Esse campo informará o cep do local onde o fornecedor reside, ou seja, o código do bairro de sua residência.

**Tel. Comercial (1):** Esse campo informará o número do telefone comercial do fornecedor.

**Tel. Comercial (2):** Esse campo informará o número do telefone comercial do fornecedor (esse campo é preenchido, caso este possua mais de um telefone para contato).

**E-mail:** Esse campo informará o e-mail do fornecedor.

### **9.2 MENU "CADASTRO" – FUNCIONÁRIO**

A tela a seguir (Figura 9.3), permite ao administrador ou algum usuário (com permissão) realizar a manutenção no *Cadastro de Funcionário* onde ele poderá gravar, alterar, excluir, consultar um registro ou cancelar uma operação.

Para realizar o cadastro, basta o administrador ir à tela principal e escolher a opção: *Cadastro - Funcionário.*

Após abrir a tela, todos os botões, como gravar, alterar, excluir, consultar, cancelar, fechar estarão habilitados.

Caso deseje alterar ou excluir um registro já existente, o administrador ou usuário deverá clicar no botão pesquisar para efetuar a busca. Se optar por alterar, apenas os botões gravar, cancelar, fechar e imprimir estarão habilitados.

Todavia, se optar por excluir, apenas o botão excluir, cancelar, fechar estarão habilitados.

Se desejar inserir um novo registro, deverá clicar no botão novo e apenas os botões gravar, cancelar e fechar estarão habitados.

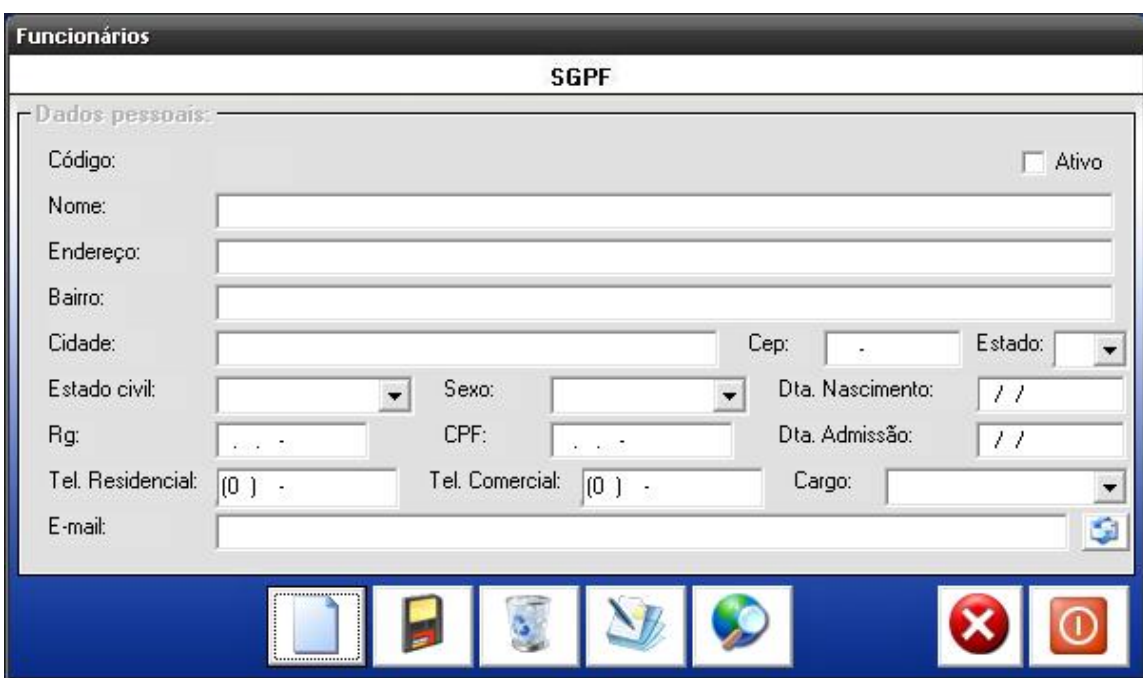

*Figura 9. 3– Cadastro Funcionários* 

Neste cadastro temos os seguintes campos:

.

**Código:** Esse código é gerado automaticamente pelo sistema e servirá para uma posterior consulta e para identificar o funcionário.

**Nome:** Esse campo informará o nome completo do funcionário, que poderá ser utilizado caso deseje fazer uma busca a seu respeito.

**Endereço:** Esse campo informará o endereço completo do funcionário para facilitar a sua localização em horários que ele não se encontrar na clínica.

**Bairro:** Esse campo informará o bairro onde o funcionário reside.

**Cidade:** Esse campo informará a cidade onde o funcionário reside.

**Estado:** Esse campo disponibilizará uma lista com os estados para facilitar o preenchimento do mesmo, permitindo selecionar o estado desejado.

 **Cep:** Esse campo informará o cep do local onde o funcionário reside, ou seja, o código do bairro de sua residência.

**Estado Civil:** Esse campo informará o estado civil do funcionário.

**Sexo:** Esse campo informará o sexo do funcionário.

**Data de Nascimento:** Esse campo informará a data de nascimento do funcionário.

**RG:** Esse campo informará o número do RG do funcionário.

**CPF:** Esse campo informará o número do CPF (CPF válido) do funcionário.

**Data de Admissão:** Esse campo informará a data que o funcionário foi admitido.

**Tel. Residencial:** Esse campo informará o número do telefone fixo do funcionário.

**Tel. Comercial:** Esse campo informará o número do telefone comercial do funcionário.

**Cargo:** Esse campo informará o cargo do funcionário na empresa.

**E-mail:** Esse campo informará o e-mail do funcionário.

### **9.3 MENU "CADASTRO" – CARGO**

A tela a seguir (Figura 9. 4), permite ao administrador ou algum usuário (com permissão) realizar a manutenção no cadastro de cargos onde ele poderá gravar, alterar, excluir, consultar um registro ou cancelar uma operação.

Para realizar o cadastro, basta o administrador ir à tela principal e escolher a opção: *Cadastro – Cargo..*

Após abrir a tela, todos os botões, como gravar, alterar, excluir, consultar, cancelar, fechar estarão habilitados.

Caso deseje alterar ou excluir um registro já existente, o administrador ou usuário deverá clicar no botão pesquisar para efetuar a busca. Se optar por alterar, apenas os botões gravar, cancelar, fechar e imprimir estarão habilitados.

Todavia, se optar por excluir, apenas o botão excluir, cancelar, fechar estarão habilitados.

Se desejar inserir um novo registro, deverá clicar no botão novo e apenas os botões gravar, cancelar e fechar estarão habitados.

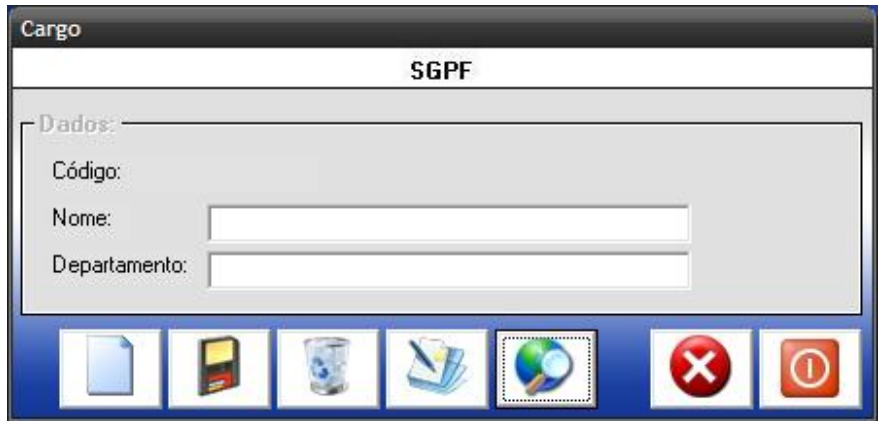

*Figura 9. 5– Cadastro Cargo* 

Neste cadastro temos os seguintes campos:

**Código:** Esse código é gerado automaticamente pelo sistema e servirá para uma posterior consulta, ou para identificar o cargo.

**Nome:** Esse campo informará o nome do cargo, através de uma busca no banco de dados.

**Departamento:** Esse campo informará o nome do departamento, através de uma busca pelo sistema.

#### **9.4 MENU "CADASTRO" – CIDADE**

A tela a seguir (Figura 9. 6), permite ao administrador ou algum usuário (com permissão) realizar a manutenção no cadastro de cidades onde ele poderá gravar, alterar, excluir, consultar um registro ou cancelar uma operação.

Para realizar o cadastro, basta o administrador ir à tela principal e escolher a opção: *Cadastro - Cidade.*

Após abrir a tela, todos os botões, como gravar, alterar, excluir, consultar, cancelar, fechar estarão habilitados.

Caso deseje alterar ou excluir um registro já existente, o administrador ou usuário deverá clicar no botão pesquisar para efetuar a busca. Se optar por alterar, apenas os botões gravar, cancelar, fechar e imprimir estarão habilitados.

Todavia, se optar por excluir, apenas o botão excluir, cancelar, fechar estarão habilitados.

Se desejar inserir um novo registro, deverá clicar no botão novo e apenas os botões gravar, cancelar e fechar estarão habitados.

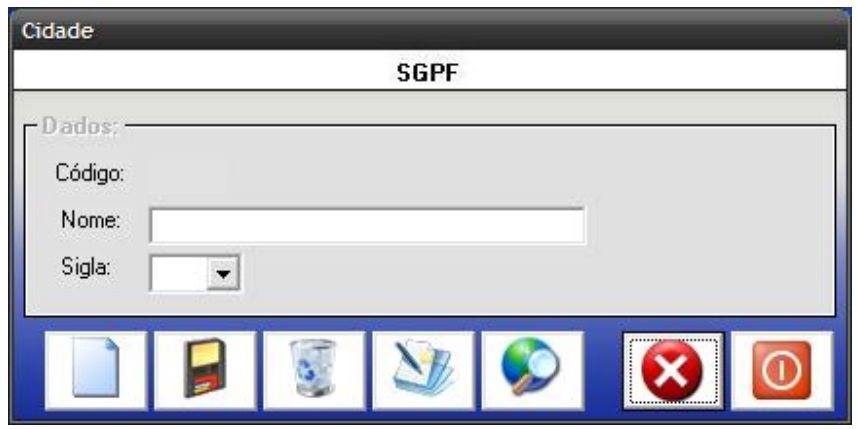

*Figura 9. 7 – Cadastro de Cidade* 

Neste cadastro temos os seguintes campos:

**Código:** Esse código é gerado automaticamente pelo sistema e servirá para uma posterior consulta.

**Nome:** Esse campo informará o nome da cidade, através de uma busca no banco de dados.

**Sigla:** Esse campo permitirá o usuário a selecionar ou adicionar a sigla da cidade cadastrada.

#### **9.5 MENU "CADASTRO" - CLIENTE**

A tela a seguir (Figura 9.6), permite ao administrador ou algum usuário (com permissão) realizar a manutenção no *Cadastro de Cliente* onde ele poderá gravar, alterar, excluir, consultar um registro ou cancelar uma operação.

Para realizar o cadastro, basta o administrador ir à tela principal e escolher a opção: *Cadastro - Cliente.*

Após abrir a tela, todos os botões, como gravar, alterar, excluir, consultar, cancelar, fechar estarão habilitados.

33

Caso deseje alterar ou excluir um registro já existente, o administrador ou usuário deverá clicar no botão pesquisar para efetuar a busca. Se optar por alterar, apenas os botões gravar, cancelar, fechar e imprimir estarão habilitados.

Todavia, se optar por excluir, apenas o botão excluir, cancelar, fechar estarão habilitados.

Se desejar inserir um novo registro, deverá clicar no botão novo e apenas os botões gravar, cancelar e fechar estarão habitados.

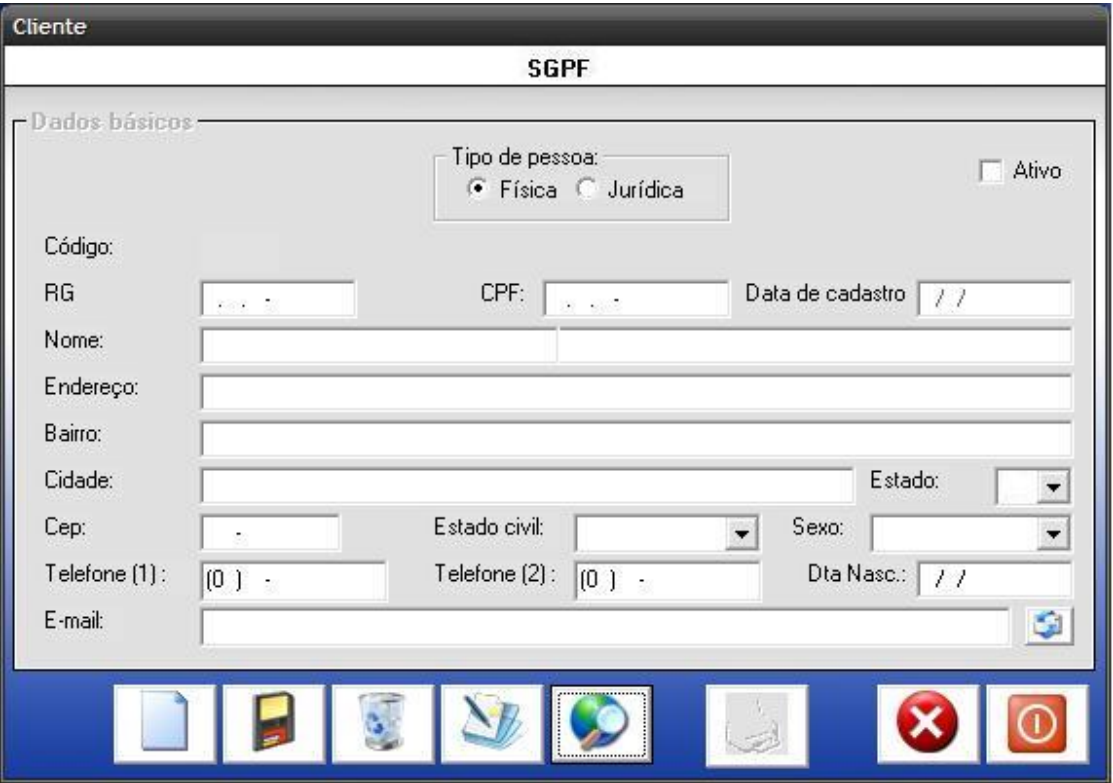

*Figura 9. 8 – Cadastro Cliente – Pessoa Física* 

Nesse cadastro temos os seguintes campos:

**Código:** Esse código é gerado automaticamente pelo sistema e servirá para uma posterior consulta.

**Nome:** Esse campo informará o nome completo do cliente, que poderá ser utilizado caso deseje fazer uma busca a seu respeito.

**Endereço:** Esse campo informará o endereço completo do cliente para facilitar a sua localização em horários que ele não se encontrar na clínica.

**Bairro:** Esse campo informará o bairro onde o cliente reside.

.

**Cidade:** Esse campo informará a cidade onde o cliente reside.

**Estado:** Esse campo disponibilizará uma lista com os estados para facilitar o preenchimento do mesmo, permitindo selecionar o estado desejado.

 **Cep:** Esse campo informará o cep do local onde o cliente reside, ou seja, o código do bairro de sua residência.

**Estado Civil:** Esse campo informará o estado civil do cliente.

**Sexo:** Esse campo informará o sexo do cliente.

**Data de Nascimento:** Esse campo informará a data de nascimento do cliente.

**RG:** Esse campo informará o número do RG do cliente.

**CPF:** Esse campo informará o número do CPF do cliente.

**Tel. (1):** Esse campo informará o número do telefone fixo do cliente.

**Tel. (2):** Esse campo informará o número do telefone comercial(trabalho) do cliente.

**E-mail:** Esse campo informará o e-mail do funcionário.

O botão "Imprimir" permite a geração de um relatório dos clientes jurídicos.

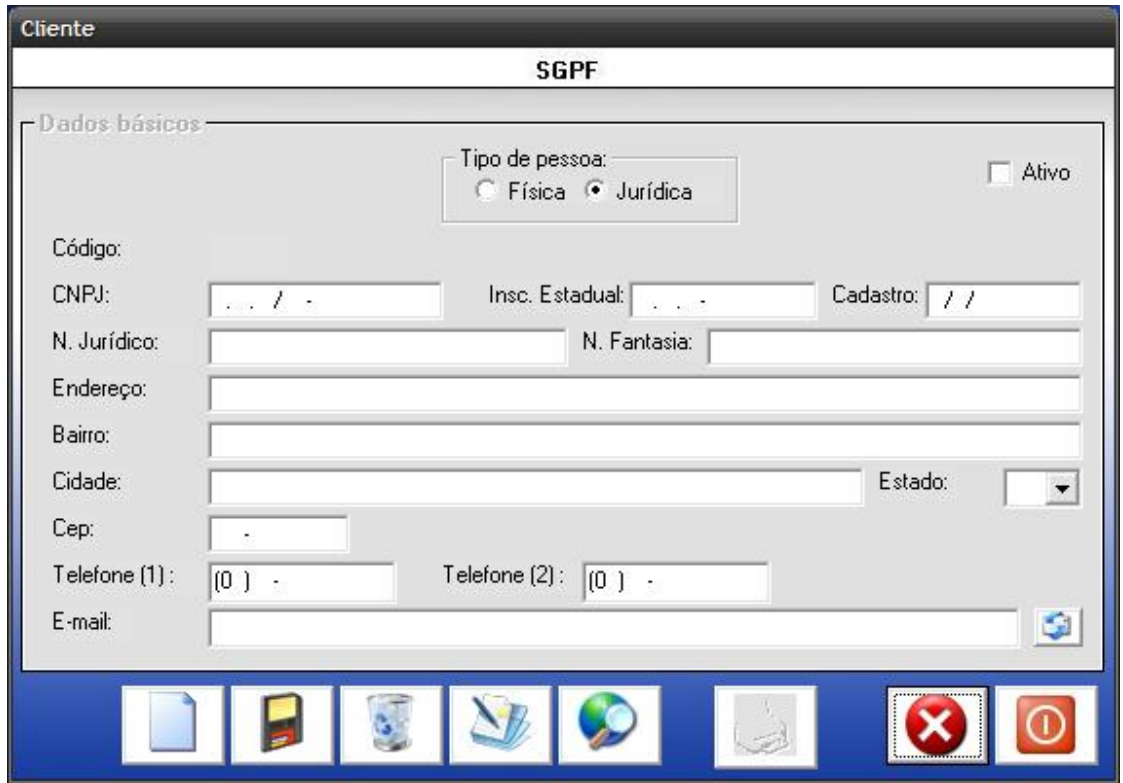

*Figura 9. 9 – Cadastro de Cliente – Pessoa Jurídica* 

Neste cadastro temos os seguintes campos:

**Código:** Esse código é gerado automaticamente pelo sistema e servirá para uma posterior consulta.

**CNPJ:** Esse campo informará o CNPJ do cliente.

**Inscrição Estadual:** Esse campo informará a Inscrição Estadual do cliente (empresa), sendo este formado apenas por números.

**Nome Jurídico:** Esse campo informará o nome (como foi registrado) do cliente (empresa).

**Nome Fantasia:** Esse campo informará o nome fantasia (comercialmente conhecido) do cliente (empresa), que poderá ser utilizado, caso deseje fazer uma busca a seu respeito.

**Endereço:** Esse campo informará o endereço completo do cliente.

**Bairro:** Esse campo informará o bairro onde o cliente reside.

.

**Cidade:** Esse campo informará a cidade onde o cliente reside.

 **Estado:** Esse campo disponibilizará uma lista com os estados para facilitar o preenchimento do mesmo, permitindo selecionar o estado desejado.

**Cep:** Esse campo é informará o cep do local onde o cliente reside, ou seja, o código do bairro de sua residência.

**Estado Civil:** Esse campo informará o estado civil do cliente.

**Sexo:** Esse campo informará o sexo do cliente.

**RG:** Esse campo informará o número do RG do cliente.

**CPF:** Esse campo informará o número do CPF (CPF válido) do cliente.

**Tel. Residencial:** Esse campo informará o número do telefone fixo do cliente.

**Tel. Celular:** Esse campo informará o número do telefone móvel (celular) do cliente.

**E-mail:** Esse campo informará o e-mail do cliente.

#### **9.6 MENU "CADASTRO" – ESTADO**

A tela a seguir (Figura 9.8), permite ao administrador ou algum usuário (com permissão) realizar a manutenção no cadastro de onde ele poderá gravar, alterar, excluir, consultar um registro ou cancelar uma operação.

Para realizar o cadastro, basta o administrador ir à tela principal e escolher a opção: *Cadastro - Estado.*

Após abrir a tela, todos os botões, como gravar, alterar, excluir, consultar, cancelar, fechar estarão habilitados.

Caso deseje alterar ou excluir um registro já existente, o administrador ou usuário deverá clicar no botão pesquisar para efetuar a busca. Se optar por alterar, apenas os botões gravar, cancelar, fechar e imprimir estarão habilitados.

Todavia, se optar por excluir, apenas o botão excluir, cancelar, fechar estarão habilitados.

Se desejar inserir um novo registro, deverá clicar no botão novo e apenas os botões gravar, cancelar e fechar estarão habitados.

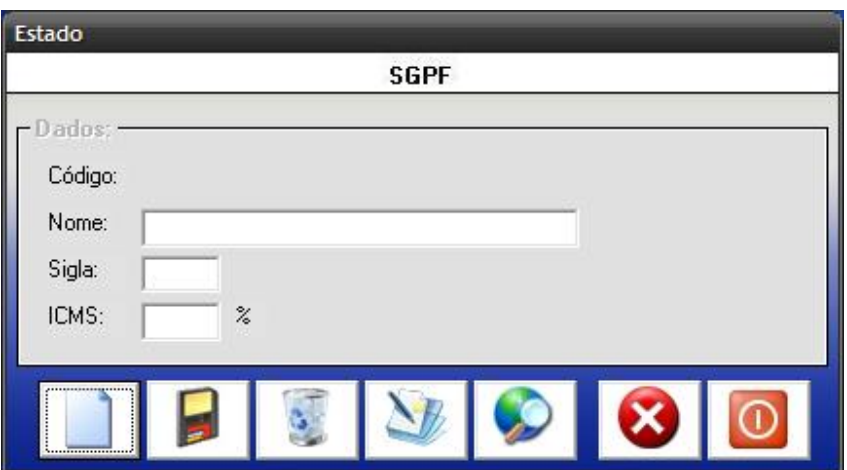

*Figura 9. 10 – Cadastro Estado* 

Neste cadastro temos os seguintes campos:

**Código:** Esse código é gerado automaticamente pelo sistema e servirá para uma posterior consulta.

**Nome:** Esse campo informará o nome do estado através de uma busca no banco de dados.

**Sigla:** Esse campo informará a sigla do estado, através de uma busca no banco de dados.

**ICMS:** Esse campo informará a alíquota de ICMS que pode variar de acordo com o estado.

#### **9.7 MENU "CADASTRO" – PRODUTO**

A tela a seguir (Figura 9.9), permite ao administrador ou algum usuário (com permissão) realizar a manutenção no Cadastro de Produto onde ele poderá gravar, alterar, excluir, consultar um registro ou cancelar uma operação.

Para realizar o cadastro, basta o administrador ir à tela principal e escolher a opção: Cadastro - Produto.

Após abrir a tela, todos os botões, como gravar, alterar, excluir, consultar, cancelar, fechar estarão habilitados.

Caso deseje alterar ou excluir um registro já existente, o administrador ou usuário deverá clicar no botão pesquisar para efetuar a busca. Se optar por alterar, apenas os botões gravar, cancelar, fechar e imprimir estarão habilitados.

Todavia, se optar por excluir, apenas o botão excluir, cancelar, fechar estarão habilitados.

Se desejar inserir um novo registro, deverá clicar no botão novo e apenas os botões gravar, cancelar e fechar estarão habitados.

O botão "Imprimir" permite a geração de um relatório dos produtos, como mostra a Figura 13.22, do item 13.15, cadastrados no sistema.

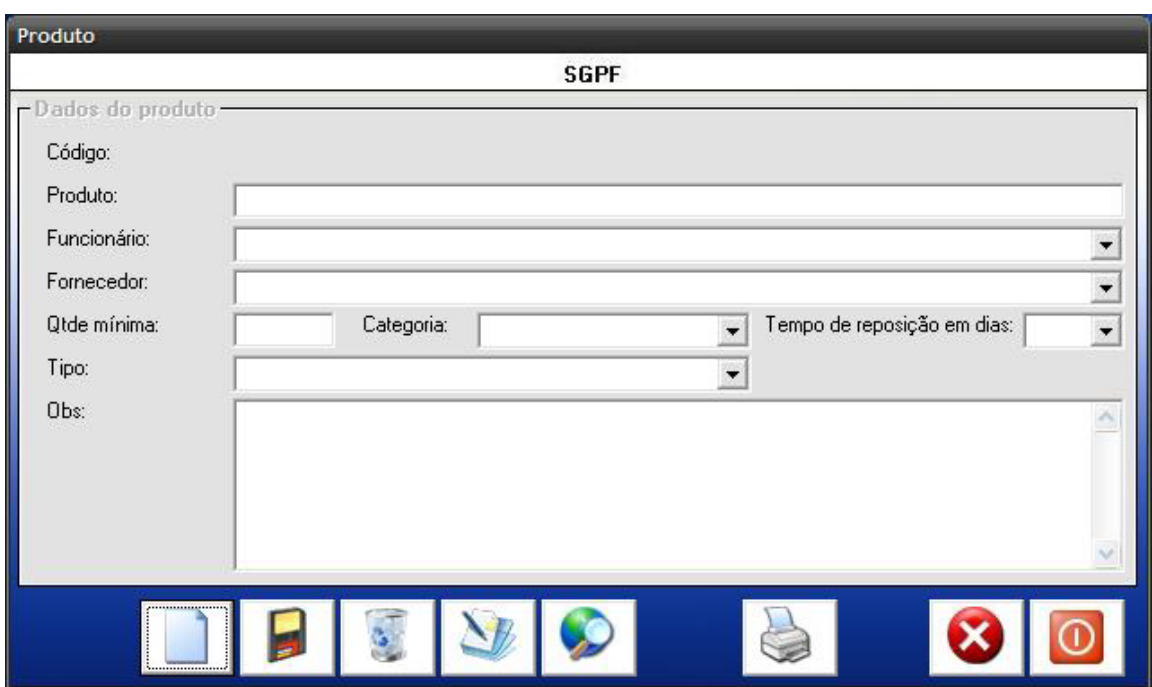

*Figura 9. 11 – Cadastro Produto* 

Neste cadastro temos os seguintes campos:

**Código:** Esse código é gerado automaticamente pelo sistema e servirá para uma posterior consulta e para identificar o Produto.

**Produto:** Esse campo informará o nome (ou descrição) do produto que será cadastrado.

 **Funcionário:** Esse campo informará o funcionário que está vendendo o produto.

**Fornecedor:** Esse informará o fornecedor do produto que está sendo cadastrado no momento.

**Quantidade Mínima (segurança):** Esse campo informará a quantidade mínima do produto que dever ser mantida em estoque para atender o Consumo

41

Médio Mensal (CMM). Isso será utilizado no pedido de compra, considerando-se o tempo de reposição do estoque. Este varia com o tempo de reposição do CMM e o tempo de reposição de cada produto.

**Categoria:** Esse campo informará a categoria do produto.

**Tempo de Reposição em dias:** Esse campo informará o tempo de reposição do produto no estoque. É o tempo decorrido entre a solicitação da compra e a entrega do produto (considerando o tempo gasto na emissão do pedido, transmissão do processo de compra, tempo de espera, entrega do fornecedor, entrada no estoque até a disponibilidade para a utilização do medicamento). Para se calcular o Tempo de Reposição ou Suprimento (TR) no mês, precisa-se verificar:

> - Se determinado medicamento demora 15 dias entre o pedido de compra e a entrega pelo fornecedor, o TR será igual a ½ (Mês);

- Se demorar uma semana, o TR será ¼;
- Se um mês, o TR será igual a 1;

Se levar dois meses, o TR será igual a 2, e assim sucessivamente.

**Tipo:** Esse campo informará o tipo do produto.

**Obs:** Esse campo informará as observações feitas por um usuário sobre um determinado produto.

## **9.8 MENU "CADASTRO" – VINCULAR PRODUTO AO LOTE**

A tela a seguir (Figura 9. 12), permite ao administrador ou algum usuário (com permissão) realizar a manutenção no *Cadastro de Lote* onde ele poderá gravar, alterar, excluir, consultar um registro ou cancelar uma operação.

Para realizar o cadastro, basta o administrador ir à tela principal e escolher a opção: Cadastro – Vincular produto ao lote

Após abrir a tela, todos os botões, como gravar, alterar, excluir, consultar, cancelar, fechar estarão habilitados.

Caso deseje alterar ou excluir um registro já existente, o administrador ou usuário deverá clicar no botão pesquisar para efetuar a busca. Se optar por alterar, apenas os botões gravar, cancelar, fechar e imprimir estarão habilitados.

Todavia, se optar por excluir, apenas o botão excluir, cancelar, fechar estarão habilitados.

Se desejar inserir um novo registro, deverá clicar no botão novo e apenas os botões gravar, cancelar e fechar estarão habitados.

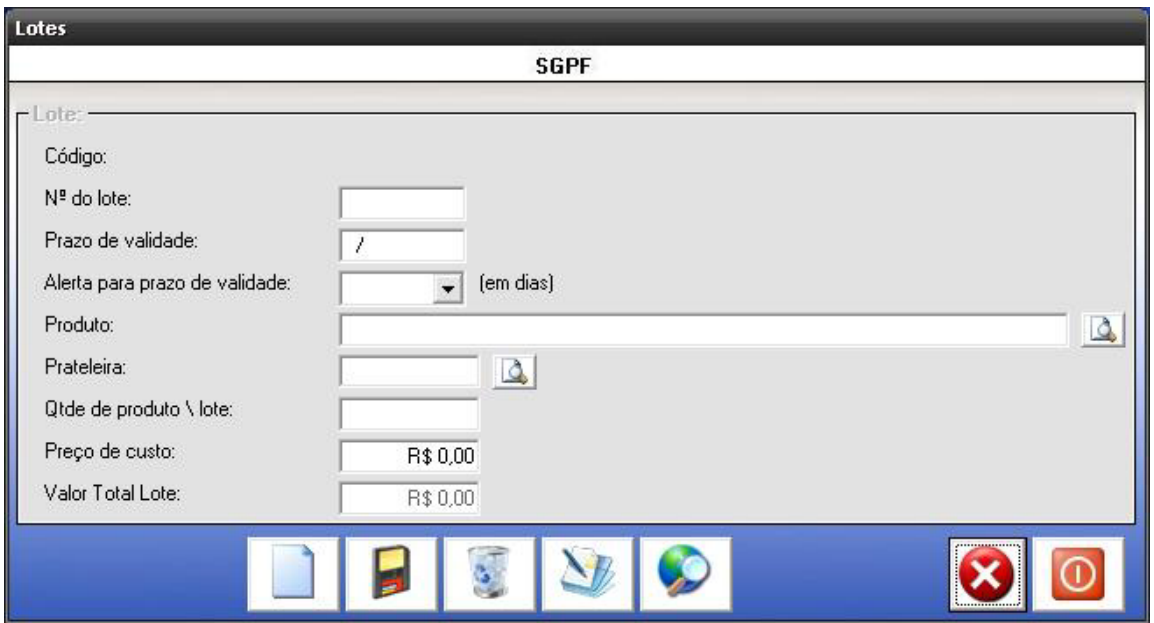

*Figura 9. 13 – Cadastro – Lote* 

Nesse cadastro temos os seguintes campos:

 **Código:** Esse código é gerado automaticamente pelo sistema e servirá para uma posterior consulta.

 **Nº do lote:** Esse campo informará o número do lote cadastrado.

 **Prazo de validade:** Esse campo informará o prazo de validade do lote.

 **Produto:** Esse campo permite o usuário a selecionar o produto do lote que está sendo cadastrado no momento.

**Prateleira:** Esse campo informará a localização do lote na prateleira da empresa(farmácia).

 **Qtde produto/lote:** Esse campo informará a quantidade de produto/lote disponível.

 **Preço de custo:** Esse campo informará o preço de custo do produto/lote, ou seja, o preço que a farmácia pagou pelo produto.

 **Valor total lote:** Esse campo informará o valor total do lote comprado.

# **9.9 MENU "CADASTRO" – IMPORTAÇÃO DE ARQUIVOS DOS FORNECEDORES**

A tela a seguir (Figura 9.11) permite ao administrador ou usuário (com permissão) realizar a importação de um arquivo no formato \*.txt que tenha sido enviado por um fornecedor com as informações de todos os produtos adquiridos e seus respectivos lotes, juntamente com a nota fiscal.

Para efetuar a importação de arquivos, basta ir em: Cadastro – Importação de arquivos dos fornecedores.

Procure pelo arquivo \*.txt e depois clique em importar que o sistema cadastrará automaticamente todos as informações no banco de dados.

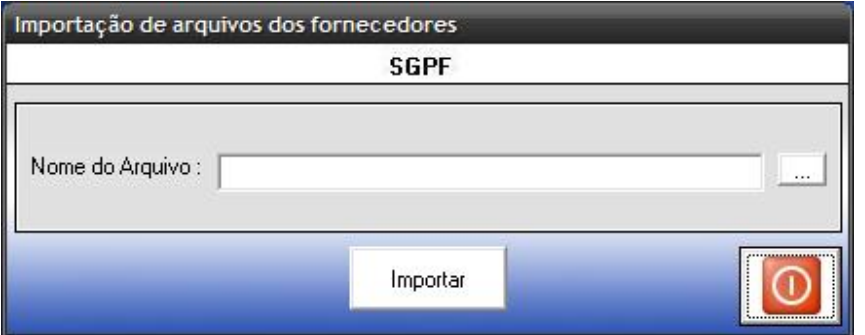

 *Figura 9. 14 – Cadastro – Importação de arquivos dos fornecedores* 

A tela a seguir (Figura 9.12), aparecerá se o usuário efetuar uma importação de algum arquivo, sem ter especificado o caminho do mesmo.

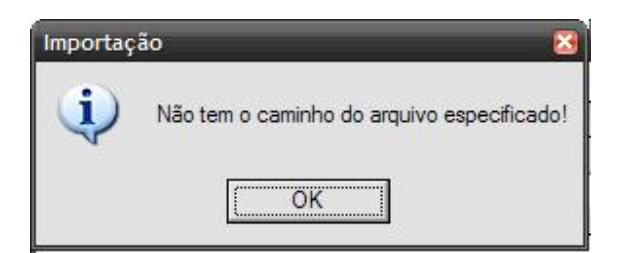

*Figura 9. 15– Não tem o caminho do arquivo especificado* 

Após o usuário especificar o caminho do arquivo e clicar no botão importar aparecerá à seguinte tela (Figura 9.13).

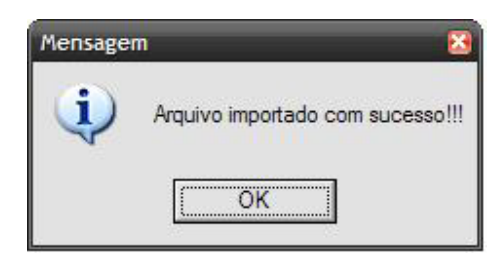

*Figura 9. 16– Arquivo importado com sucesso* 

### **9.10 MENU "CADASTRO" – BAIXA DE PRODUTO DO LOTE**

A tela a seguir (Figura 9.14) permite ao administrador ou usuário (com permissão) dar baixa de um determinado lote do estoque.

Para efetuar a baixa de produto do lote, basta ir em: *Cadastro – Baixa do lote do estoque.* 

Após cadastrar o lote e o motivo pela qual está sendo feita a sua retirada, o usuário deverá clicar botão efetuar baixa para começa começar o processo de baixa do lote.

Após preencher os campos necessários para efetuar a baixa, e clicar em Efetuar Baixa, aparecerá a tela a seguir (Figura 9.15), com a mensagem para o administrador ou usuário confirmar a baixa. Assim que o administrador ou usuário clica em "Sim", aparecerá a tela nota fiscal de saída para que o usuário possa efetuar a baixa através da nota fiscal de saída. Neste caso apenas o campo natureza mudará para devolução ao fornecedor. Caso seja clicado em "Não", não aparecerá nenhuma tela, apenas voltará a tela inicial para dar baixa novamente, caso tenha sido digitado algo incorreto.

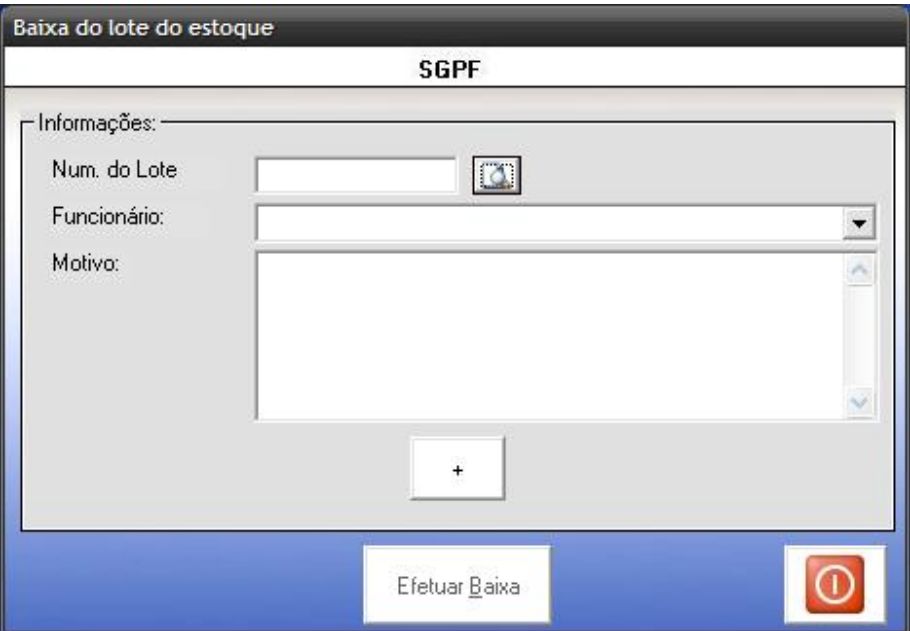

*Figura 9. 17 – Cadastro – Baixa do lote do estoque* 

Nesse cadastro possui os seguintes campos:

**Num. do Lote:** Esse campo informará o número do lote que será efetuado a baixa, permitindo também efetuar uma rápida busca clicando na lupa logo ao lado do campo.

**Funcionário:** Esse campo informará o nome do funcionará que estará efetuando a baixa do produto.

**Motivo:** Esse campo informará o motivo pelo qual o está sendo efetuada a baixa de um lote.

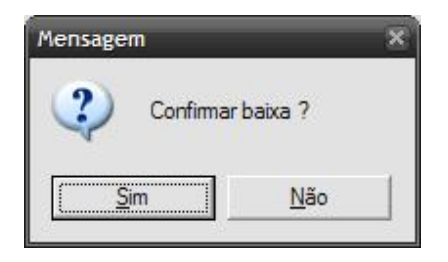

 *Figura 9. 18 – Confirma Baixa* 

# **9.11 MENU "CADASTRO" – PEDIDOS**

O menu cadastro (Figura 9.16) possui opções para manutenção de um pedido de compra ou de venda.

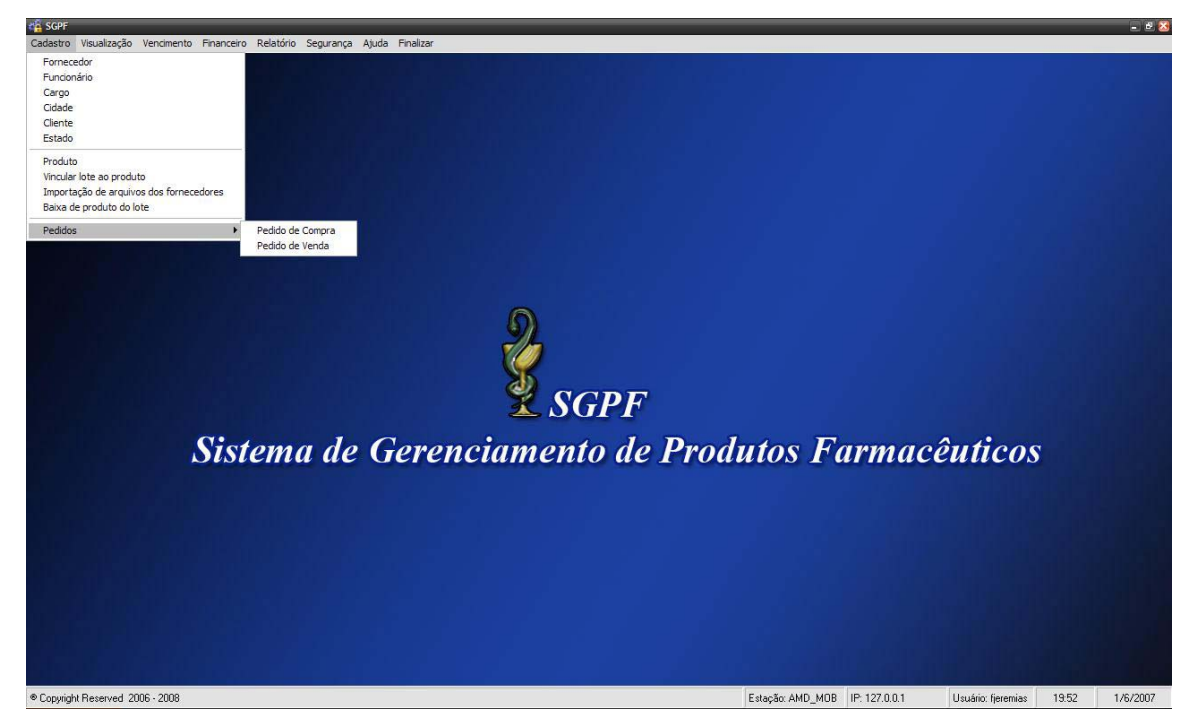

*Figura 9. 19 – Menu Pedidos* 

#### **9.12 MENU "PEDIDOS" – PEDIDO DE COMPRA**

A tela a seguir *(Figura 9.17),* permite ao administrador ou algum usuário (com permissão) realizar a manutenção de um pedido de compra onde ele poderá gravar, alterar, excluir, consultar um registro ou cancelar uma operação.

 Para realizar o cadastro, basta o administrador ir à tela principal e escolher a opção: Cadastro – Pedidos – Pedido de Compra

 Após abrir a tela, todos os botões, como gravar, alterar, excluir, consultar, cancelar, fechar estarão habilitados.

 Caso deseje alterar ou excluir um registro já existente, o administrador ou usuário deverá clicar no botão pesquisar para efetuar a busca. Se optar por alterar, apenas os botões gravar, cancelar, fechar e imprimir estarão habilitados.

 Todavia, se optar por excluir, apenas o botão excluir, cancelar, fechar estarão habilitados.

 Se desejar inserir um novo registro, deverá clicar no botão novo e apenas os botões gravar, cancelar e fechar estarão habitados.

 Ao clicar no botão imprimir irá visualizar as informações relativas ao pedido de compra, como mostra a

Figura 13.20, do item 13.12, cadastrados no sistema.

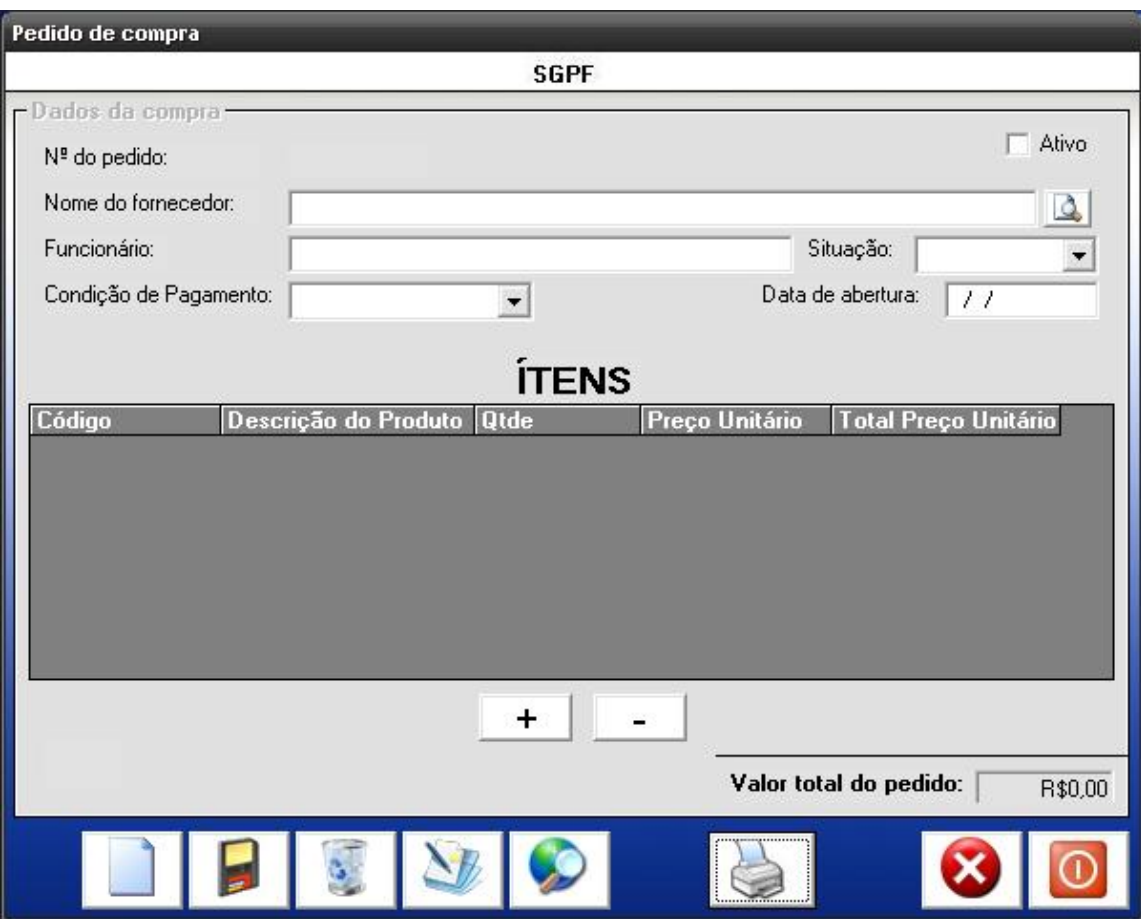

 *Figura 9. 20 – Pedido de Compra* 

Nesta tela possui os seguintes campos:

**Nº do pedido:** Esse número é gerado automaticamente pelo sistema e servirá para uma posterior consulta.

**Nome do fornecedor**: Esse campo informará o nome do fornecedor que está vendendo o produto.

**Funcionário:** Esse campo informará o nome do funcionário que está efetuando o pedido de compra.

51

**Situação:** Esse campo informará a situação do pedido (se está em aberto ou encerrado).

**Condição de Pagamento:** Esse campo informará a condição de pagamento (à vista ou à prazo).

**Data de abertura:** Esse campo informará a data que o pedido foi aberto.

**Valor total do pedido:** Esse campo informará o valor total do pedido efetuado.

#### **9.13 MENU "PEDIDOS" – PEDIDO DE VENDA**

A tela a seguir *(Figura 9.18),* permite ao administrador ou algum usuário (com permissão) realizar a manutenção de um pedido de venda onde ele poderá gravar, alterar, excluir, consultar um registro ou cancelar uma operação.

 Para realizar o cadastro, basta o administrador ir à tela principal e escolher a opção: Cadastro – Pedidos – Pedido de Venda.

 Após abrir a tela, todos os botões, como gravar, alterar, excluir, consultar, cancelar, fechar estarão habilitados.

 Caso deseje alterar ou excluir um registro já existente, o administrador ou usuário deverá clicar no botão pesquisar para efetuar a busca. Se optar por alterar, apenas os botões gravar, cancelar, fechar e imprimir estarão habilitados.

 Todavia, se optar por excluir, apenas o botão excluir, cancelar, fechar estarão habilitados.

 Se desejar inserir um novo registro, deverá clicar no botão novo e apenas os botões gravar, cancelar e fechar estarão habitados.

 Ao clicar no botão imprimir irá visualizar as informações relativas ao pedido de venda, como mostra a Figura 13.22, do item 13.13, cadastrados no sistema.

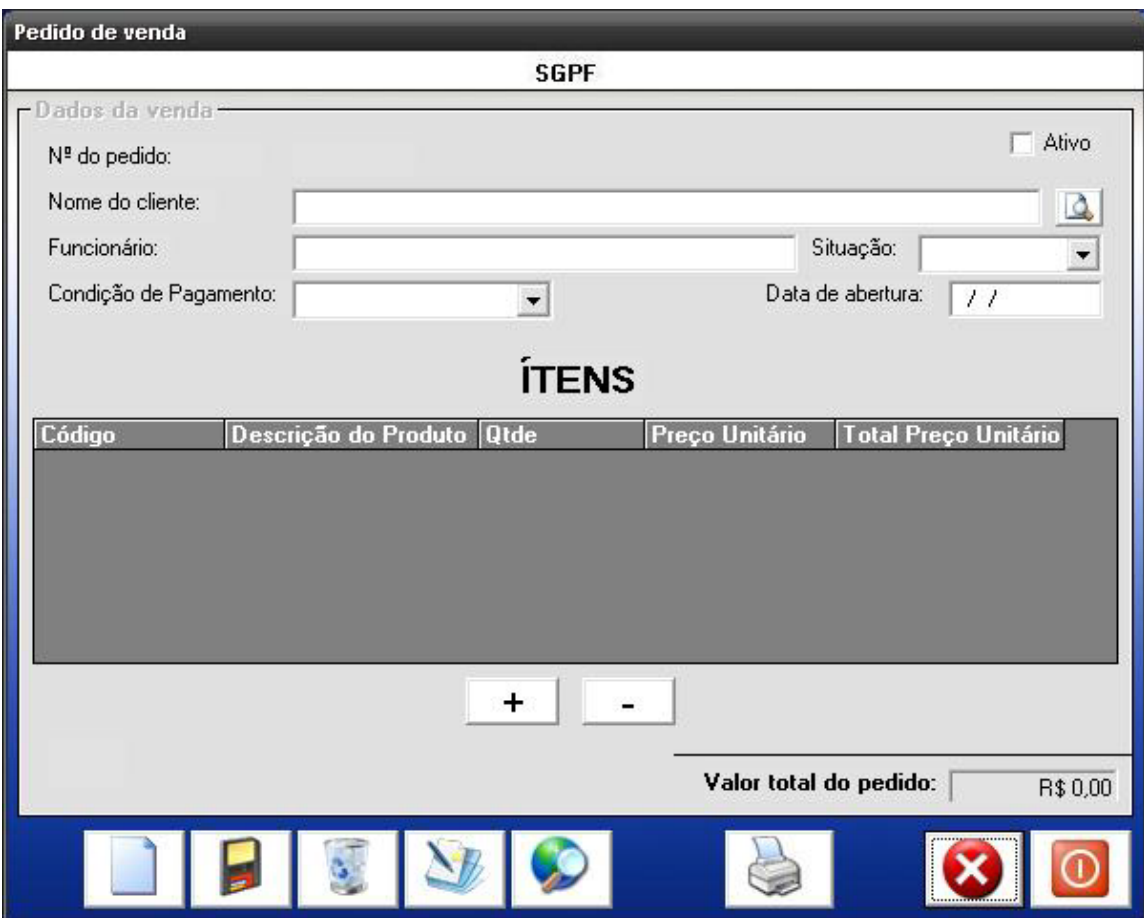

*Figura 9. 21 – Pedido de Venda* 

**Nº do pedido:** Esse número é gerado automaticamente pelo sistema e servirá para uma posterior consulta.

**Nome do cliente**: Esse campo informará o nome do cliente que está comprando o produto.

**Funcionário:** Esse campo informará o nome do funcionário que está efetuando o pedido de venda.

53

**Situação:** Esse campo informará a situação do pedido (se está em aberto ou encerrado).

**Condição de Pagamento:** Esse campo informará a condição de pagamento (à vista ou à prazo).

**Data de abertura:** Esse campo informará a data que o pedido foi aberto.

**Valor total do pedido:** Esse campo informará o valor total do pedido efetuado.

### **9.14 MENU "CADASTRO" – PRATELEIRA**

A tela a seguir *(Figura 9.19),* permite ao administrador ou algum usuário (com permissão) realizar a manutenção de um pedido de compra onde ele poderá gravar, alterar, excluir, consultar um registro ou cancelar uma operação.

 Para realizar o cadastro, basta o administrador ir à tela principal e escolher a opção: Cadastro – Prateleira

 Após abrir a tela, todos os botões, como gravar, alterar, excluir, consultar, cancelar, fechar estarão habilitados.

 Caso deseje alterar ou excluir um registro já existente, o administrador ou usuário deverá clicar no botão pesquisar para efetuar a busca. Se optar por alterar, apenas os botões gravar, cancelar, fechar e imprimir estarão habilitados.

 Todavia, se optar por excluir, apenas o botão excluir, cancelar, fechar estarão habilitados.

 Se desejar inserir um novo registro, deverá clicar no botão novo e apenas os botões gravar, cancelar e fechar estarão habitados.

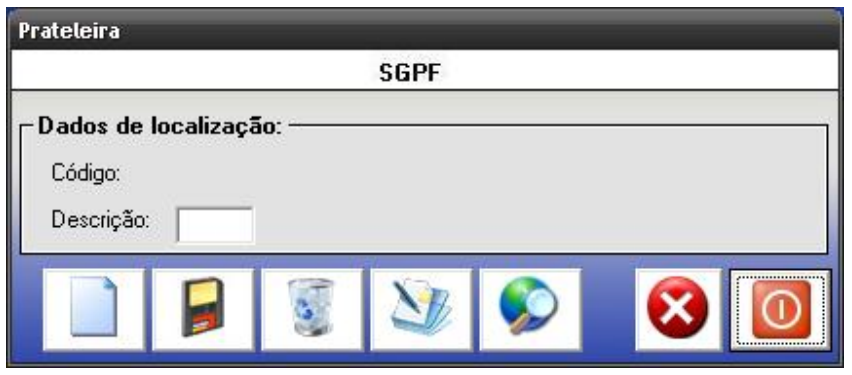

*Figura 9. 22 – Prateleira* 

**Código:** Esse código é gerado automaticamente pelo sistema e servirá para uma posterior consulta.

**Descrição:** Esse campo informará a descrição da prateleira.

# **10. MENU – "VISUALIZAÇÃO"**

 O menu Visualização (Figura 10.1) possui opções como classificação ABC dos produtos e sugestão de compra do mesmo.

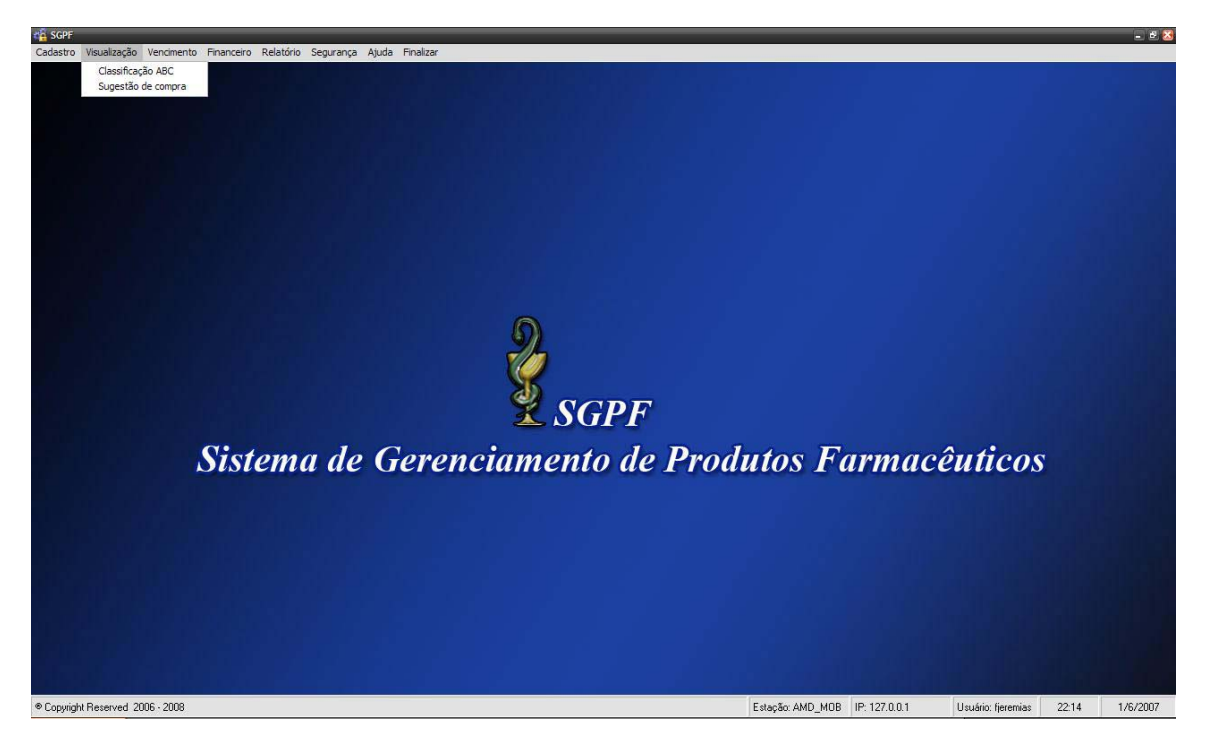

Figura 10.1 – Menu Visualização

# **10.1 MENU "VISUALIZAÇÃO" – CLASSIFICAÇÃO ABC**

 A tela (Figura 10.2) tem como objetivo informar ao administrador ou usuário desde os produtos que tiveram menor giro e maior movimentação financeira até que os tiveram maior giro e menor movimentação financeira. É composta por 3 classes:

- Os itens de classe A representam 20% de todos os produtos vendidos e cerca de 65% de toda a movimentação financeira.
- Os itens de classe B representam 30 % de todos os produtos vendidos e cerca de 25% de todo o faturamento.
- Os itens de classe C representam 50% de todos os produtos vendidos e cerca de 10% de toda a movimentação financeira.

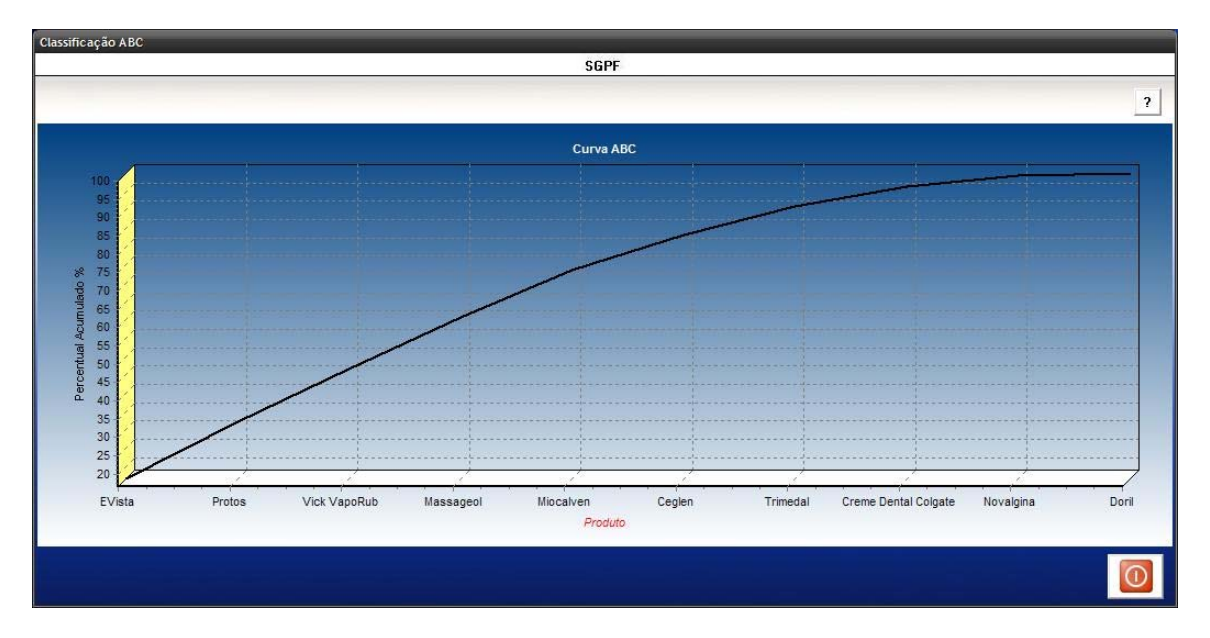

Figura 10.2 – Classificação ABC

 Em razão da valorização das classes, tem-se condição de estabelecer a política administrativa e financeira adequada à gestão de estoques. Obviamente, os controles financeiros serão mais apurados para os produtos da classe A, que consomem a maior parte dos recursos financeiros disponibilizados, determinando a emissão de pedidos de compra menos freqüentes, para se evitar grandes gastos e altos estoques.A mesma análise pode ser aplicada aos produtos da classe B. Já os produtos da classe C, em função do menor volume financeiro envolvido e um maior giro, sugere-se a compra de mais produtos, observando-se também a capacidade de armazenagem.

A curva ABC, além de ser um efetivo instrumento de controle de estoque, é um sistema que fornece subsídios para uma aquisição adequada.

Caso o administrador ou usuário tenha alguma dúvida sobre o que é curva ABC, basta clicar no botão  $\boxed{?}$ , que se localiza no canto superior direito da tela (Figura 10.3) para obter mais detalhes sobre o seu funcionamento e a fonte de onde foram retiradas tais informações.

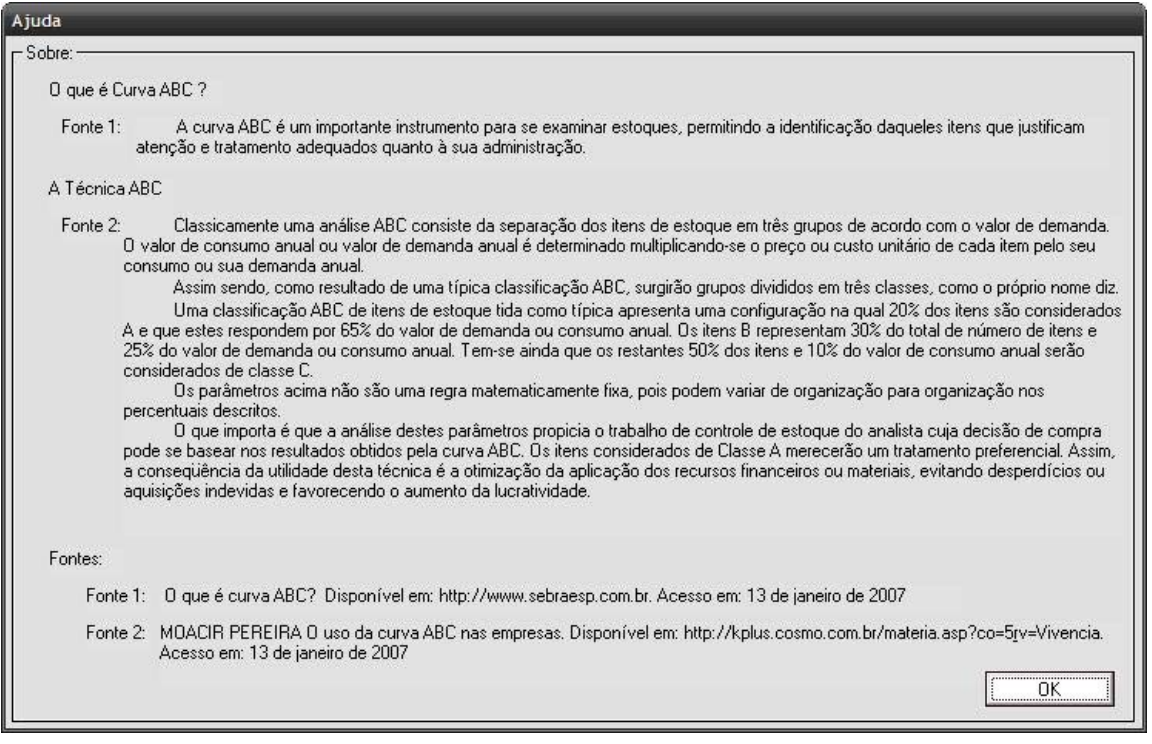

*Figura 10.3 – Ajuda Classificação ABC* 

# **10.2 MENU "VISUALIZAÇÃO" – SUGESTÃO DE COMPRA**

A função desta tela (*Figura 10.4*) é sugerir a quantidade de produtos a ser adquirida pela farmácia, a fim de evitar aquisições inadequadas (a mais ou a menos).

A fórmula seguir foi utilizada para a sugestão da reposição dos itens em estoque:

$$
QR = (CMM * TR + EMI) - EA
$$

Onde:

 **QR:** é a quantidade de reposição;

 **CMM:** é o consumo médio mensal;

 **TR:** é o tempo de reposição;

 **EMI:** é o estoque mínimo;

 **EA:** é o estoque atual;

 Para calcular o consumo médio mensal **(CMM)** deve-se aplicar a seguinte fórmula:

$$
CMM = \sum \frac{CM}{NM}
$$

Onde:

**∑:** é a somatória;

 **CM:** é o consumo de cada mês;

 **NM:** é a quantidade de meses somados para determinar o consumo.

No desenvolvimento do sistema utilizou-se o cálculo da média dos últimos 4 meses.

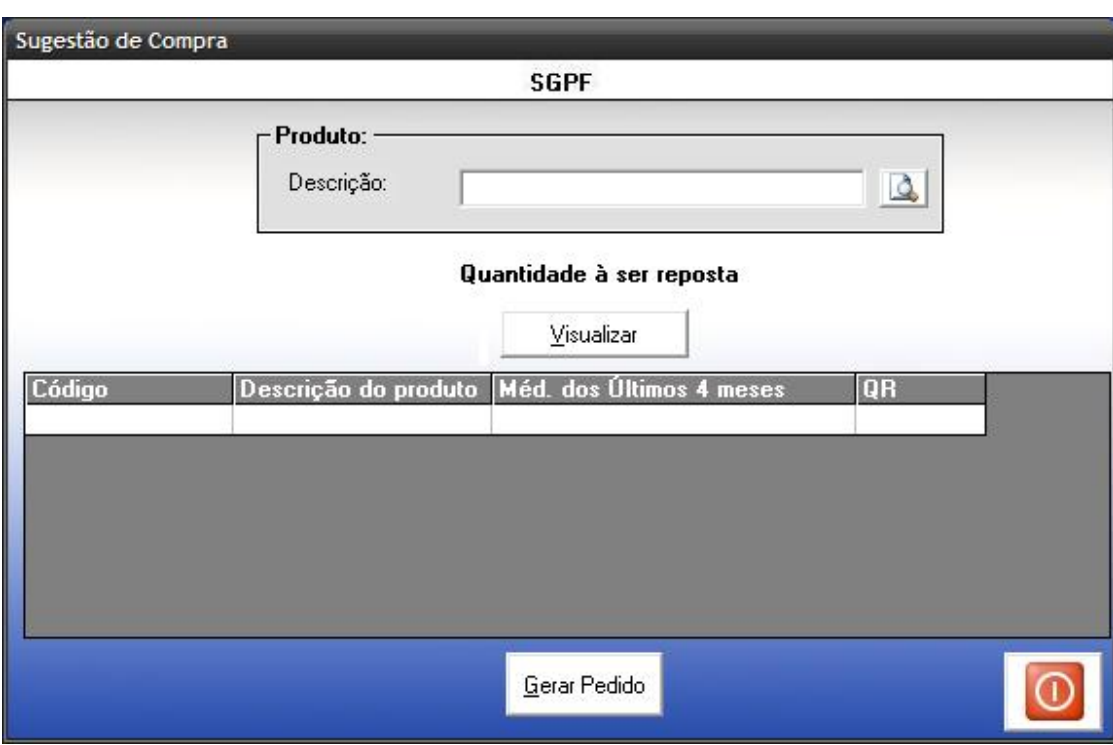

Figura 10.4 – Sugestão de Compra

Essa tela permite que o administrador ou usuário (com permissão) visualize qual foi a saída do produto, para saber quanto se deve adquirir para o próximo mês. Caso deseje pesquisar um produto em específico deve-se clicar na lupa, que se encontra ao lado do campo descrição. Para visualizar quais os produtos e qual a quantidade que deve ser adquirida.

O botão Gerar pedido permitirá ao usuário gerar um pedido de compra dos produtos.

Antes de o pedido ser gerado, aparecerá a tela a seguir (Figura 10.5), que informará ao usuário se ele deseja efetuar o pedido de compra. Se ele desejar, basta clicar em "sim", caso contrário, basta clicar em "não".

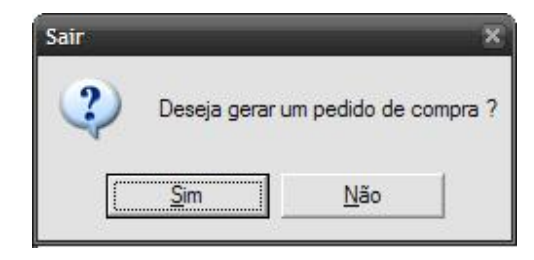

*Figura 10.5 – Gerar pedido de compra*
### **11. MENU "VENCIMENTO"**

O menu Vencimento (Figura 11.1) possui a opção de visualizar os produtos que irão vencer daqui 90 dias ou de outro prazo de alerta escolhido através da tela lote.

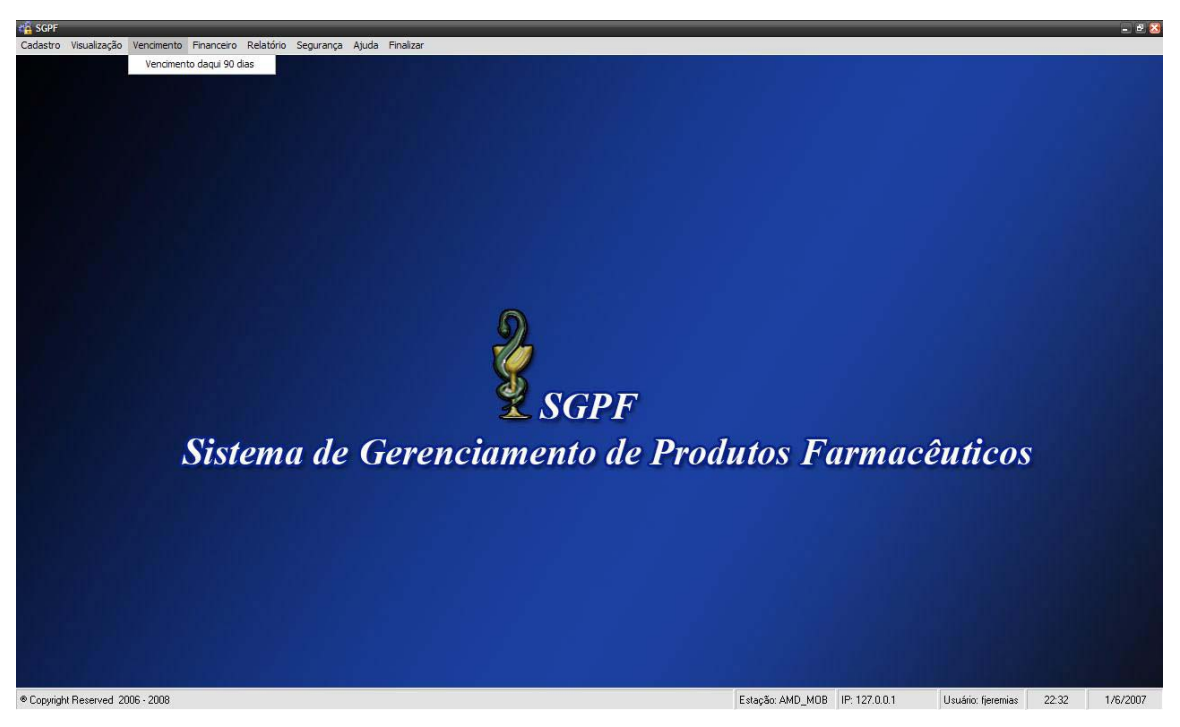

Figura 11.1 – Menu Vencimento

# **11.1 MENU "VENCIMENTO" – PRODUTOS COM VENCIMENTO PARA DAQUI 90 DIAS**

A tela a seguir (Figura 11. *2*) permite ao administrador ou usuário (com permissão) fazer uma rápida pesquisa dos produtos que estão com o vencimento para daqui 90 dias ou outro prazo de alerta escolhido através da tela lote.

|        |                               |                                            | <b>SGPF</b> |            |                   |  |
|--------|-------------------------------|--------------------------------------------|-------------|------------|-------------------|--|
|        |                               |                                            |             |            |                   |  |
|        |                               | Produtos com vencimento para daqui 90 dias |             |            |                   |  |
|        |                               |                                            |             |            |                   |  |
|        |                               | Hoje é dia 8/6/2007                        |             |            |                   |  |
|        | Descrição do produto:         |                                            | B           |            |                   |  |
| Código | Descrição do Produto          | Num. do Lote                               | Localização | Quantidade | Prazo de Validade |  |
|        | 1 Doril                       | 111                                        | 120P        | 35         | 09/2007           |  |
|        | 2 Novalgina                   | 112                                        | <b>90P</b>  | 25         | 09/2007           |  |
|        | <b>3 Creme Dental Colgate</b> | 113                                        | <b>80P</b>  | 32         | 09/2007           |  |
|        | 4 Trimedal                    | 114                                        | 23P         | 46         | 09/2007           |  |
|        | 5 EVista                      | 115                                        | <b>10P</b>  | 3          | 09/2007           |  |
|        | 6 Miocalven D                 | 116                                        | 129P        | 8          | 09/2007           |  |
|        | 7 Massageol                   | 117                                        | 132P        | 8          | 09/2007           |  |
|        | 8 Ceglen                      | 118                                        | 138P        | 38         | 09/2007           |  |
|        | 9 Protos                      | 119                                        | 9P          | 4          | 09/2007           |  |
|        | 10 Vick VapoRub               | 120                                        | <b>11P</b>  | 20         | 09/2007           |  |
|        | 11 CardCor                    | 121                                        | 121P        | 10         | 09/2007           |  |
|        | 12 Diazol                     | 122                                        | 114P        | 10         | 09/2007           |  |
|        | 13 Tylenol                    | 123                                        | 115P        | 3          | 09/2007           |  |
|        | 14 Buscopan                   | 124                                        | 285P        | 42         | 09/2007           |  |
|        |                               |                                            |             |            |                   |  |
|        |                               |                                            |             |            |                   |  |

Figura 11. 2 – Produtos com vencimento para daqui 90 dias

Nessa tela o administrador ou usuário (com permissão), poderá estar visualizando os produtos com vencimento para daqui 90 dias ou outro prazo de alerta escolhido através da tela lote.Caso ele queira visualizar um determinado produto, deverá informar o nome do mesmo, no campo descrição do produto e em seguida se desejar, clicar no botão imprimir, que se encontra na parte inferior da tela.

#### **12. MENU "FINANCEIRO"**

O menu Financeiro (*Figura 12.1*) possui opções para melhorar o gerenciamento financeiro.

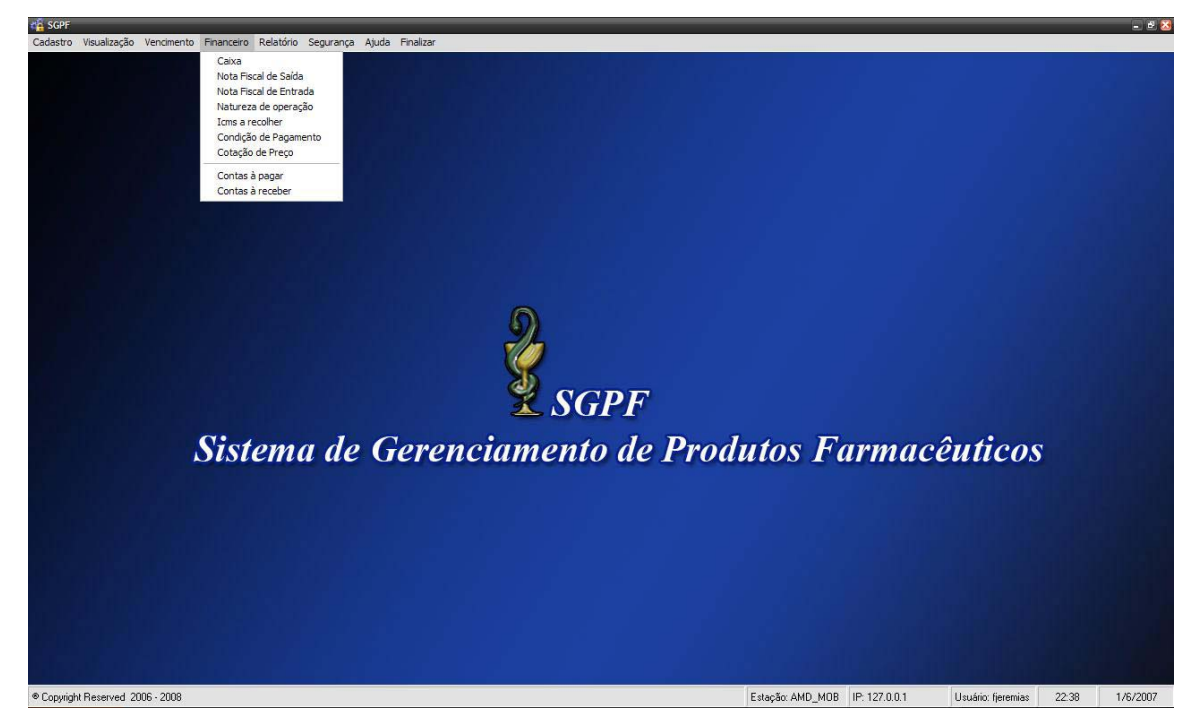

Figura 12.1 – Menu Financeiro

## **12.1 MENU "FINANCEIRO" – CAIXA**

 A tela a seguir (Figura 12.2), permite ao administrador ou algum usuário (com permissão) realizar a venda de um produto ou medicamento e emitir nota fiscal

Após preencher os campos corretamente, o administrador ou usuário (com permissão) irá clicar em avançar, em seguida aparecerá a seguinte tela (Figura 12.3), que mostrará qual será a forma de pagamento.

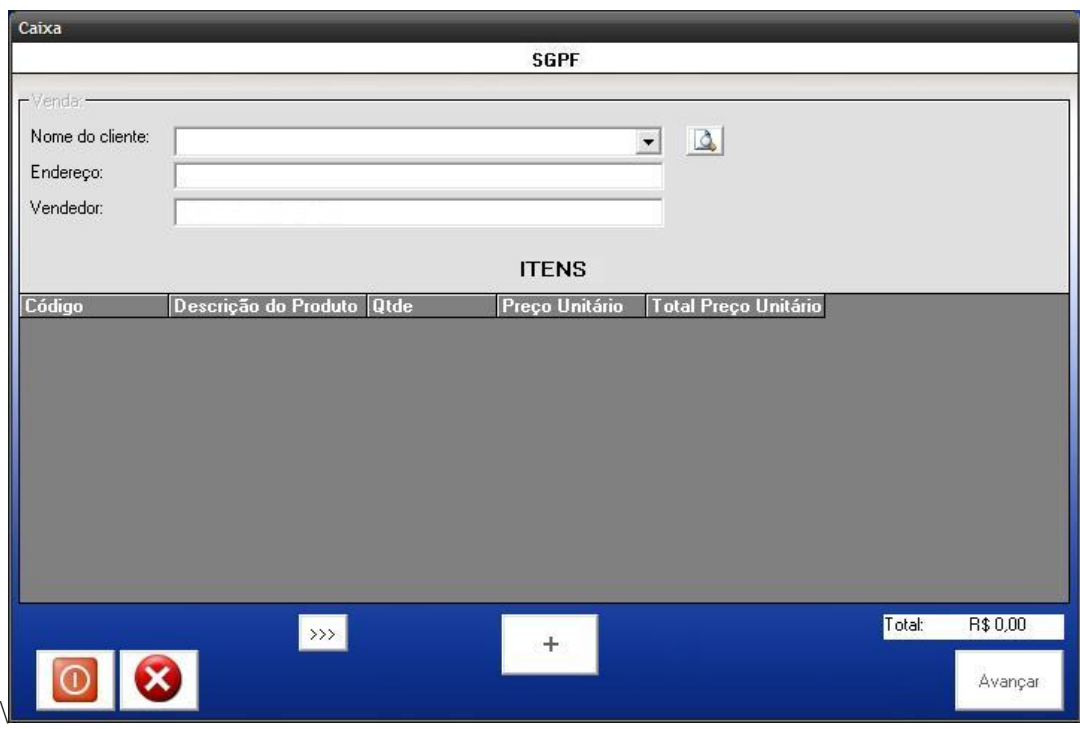

*Figura 12.2 – Caixa* 

Nesse cadastro possui os seguintes campos:

**Nome do cliente:** esse campo informará o nome do cliente ao qual se está efetuando a venda de um produto, sendo possível, efetuar uma rápida busca através da lupa, que se encontra ao lado do campo.

**Endereço:** Esse campo informará o endereço completo do cliente ao qual se está efetuando a venda de um produto.

**Vendedor:** Esse campo informará o nome do vendedor que está efetuando a venda do produto ao cliente.

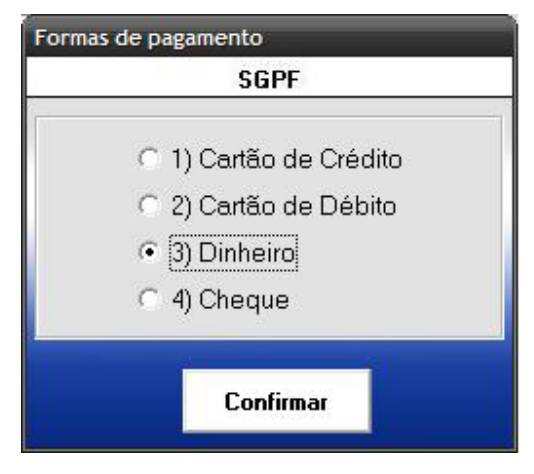

*Figura 12.3 – Forma de pagamento* 

Essa tela permite ao administrador ou usuário (com permissão) do sistema, a selecionar qual será a forma de pagamento do produto, podendo ser em cartão de crédito, débito, dinheiro ou cheque.

Após o usuário clicar no botão "Confirmar", aparecerá a tela a seguir (Figura 12.4), que permite o usuário visualizar o valor da venda efetuada ao cliente.

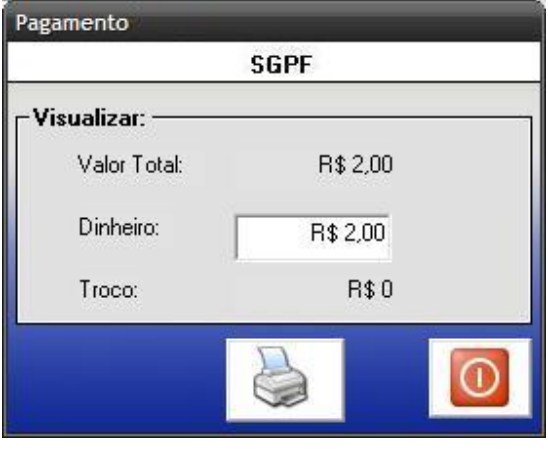

*Figura 12.4 - Pagamento* 

Essa tela possui os seguintes campos:

**Valor total:** Esse campo informará o valor total da venda ao cliente.

**Dinheiro:** Esse campo informará o valor com o qual efetuou o pagamento.

**Troco:** Esse campo informará o troco que o cliente receberá, caso tenha pago valor acima do total da venda.

O botão "Imprimir" irá imprimir uma nota fiscal para o cliente.

### **12.2 MENU "FINANCEIRO" – NOTA FISCAL DE SAÍDA**

 A tela a seguir (Figura 12.5), permite ao administrador ou algum usuário (com permissão) realizar a manutenção da nota fiscal de saída onde ele poderá gravar, alterar, excluir, consultar um registro ou cancelar uma operação.

 Para realizar o cadastro, basta o administrador ir à tela principal e escolher a opção: Financeiro – Nota Fiscal de Saída.

 Após abrir a tela, todos os botões, como gravar, alterar, excluir, consultar, cancelar, fechar estarão habilitados.

 Caso deseje alterar ou excluir um registro já existente, o administrador ou usuário deverá clicar no botão pesquisar para efetuar a busca. Se optar por alterar, apenas os botões gravar, cancelar, fechar e imprimir estarão habilitados.

 Todavia, se optar por excluir, apenas o botão excluir, cancelar, fechar estarão habilitados.

 Se desejar inserir um novo registro, deverá clicar no botão novo e apenas os botões gravar, cancelar e fechar estarão habitados.

 Ao clicar no botão imprimir irá visualizar as informações relativas a nota fiscal de saída , como mostra a Figura 13.22, do item 13.11.

69

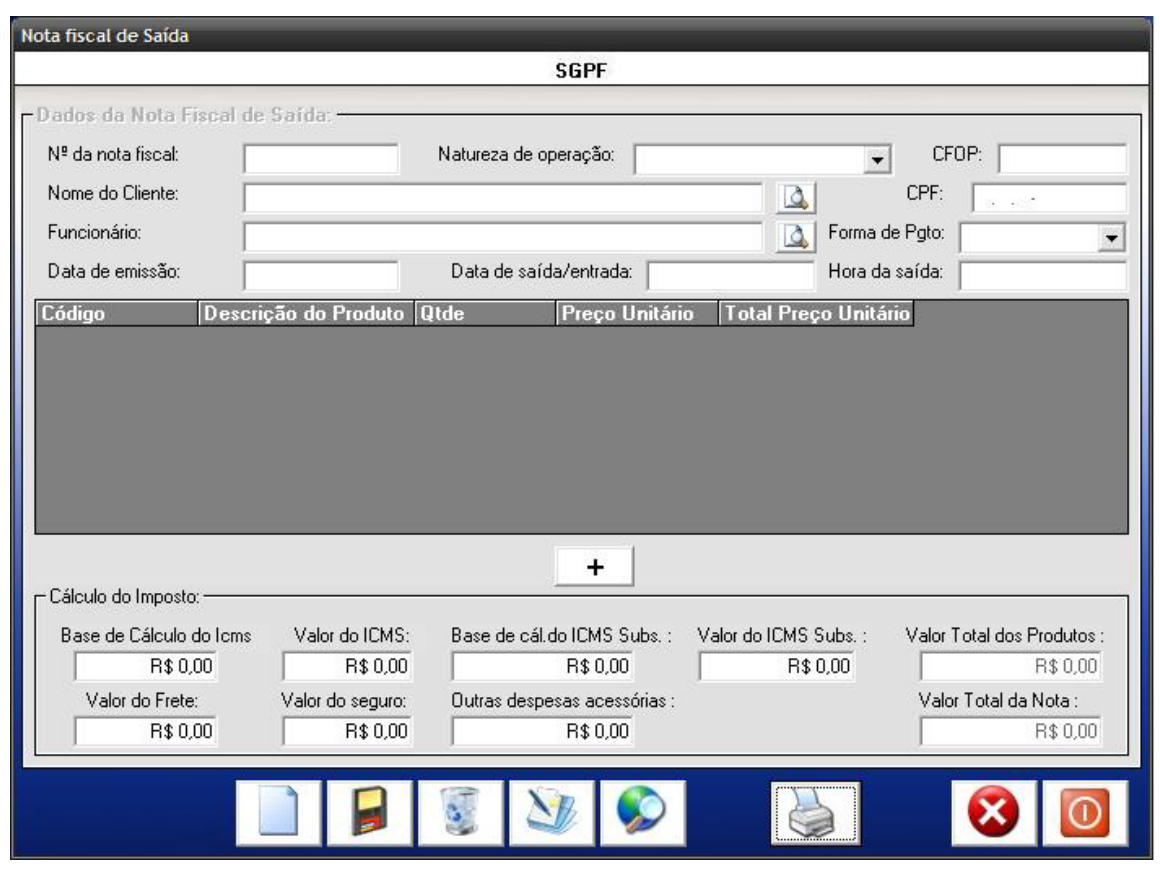

Figura 12.5 – Nota fiscal de saída

Nessa tela possui os seguintes campos:

**Nº da nota fiscal:** Esse campo informará o número da nota fiscal de saída.

**Natureza de Operação:** Esse campo informará a Natureza de Operação Fiscal de saída de produto.

**CFOP (código fiscal de operação):** Esse campo informará o código fiscal de operação referente à natureza de operação.

**Nome do Cliente:** Esse campo informará o nome do cliente.

**CPF:** Esse campo informará o CPF do cliente.

**Nome do funcionário:** Esse campo informará o nome do funcionário.

**Forma de pagamento:** Esse campo informará a forma de pagamento do produto (à vista ou à prazo).

**Data Emissão da Nota:** Esse campo informará a data de emissão da nota fiscal de saída.

**Data de saída/entrada:** Esse campo informará a data de saída.

**Hora da saída:** Esse campo informará a hora da saída da nota fiscal de saída.

**Base de cálculo do ICMS:** Esse campo informará o valor total da nota fiscal, de onde será calculado o valor do ICMS.

**Valor do ICMS:** Esse campo informará o valor do ICMS, que é obtido através do seguinte cálculo: base de cálculo do ICMS \* alíquota do ICMS.

**Base de cálculo do ICMS subs.:** Esse campo informará o valor base do ICMS subs. que deverá ser calculado de acordo com a quantidade de produtos vendidos.

**Valor do ICMS subs.:** Esse campo informará o valor do ICMS que deverá ser adicionado na nota, de acordo com o produto vendido.

**Valor Total dos Produtos:** Esse campo informará o valor total dos produtos vendidos.

**Valor do Frete:** Esse campo informará o valor do frete (se existir) que consta na nota fiscal de venda do produto.

**Valor do Seguro:** Esse campo informará o valor do seguro do produto caso exista na nota fiscal.

**Outras despesas acessórias:** Esse campo informará o valor de outras despesas caso existam na nota fiscal.

**Valor Total da Nota:** Esse campo informará o valor total da nota fiscal.

### **12.3 MENU "FINANCEIRO" – NOTA FISCAL DE ENTRADA**

A tela a seguir (Figura 12.6), permite ao administrador ou algum usuário (com permissão) realizar a manutenção da *nota fiscal de entrada* onde ele poderá gravar, alterar, excluir, consultar um registro ou cancelar uma operação.

 Para realizar o cadastro, basta o administrador ir à tela principal e escolher a opção: Cadastro – Financeiro – Nota Fiscal de Entrada.

 Após abrir a tela, todos os botões, como gravar, alterar, excluir, consultar, cancelar, fechar estarão habilitados.

 Caso deseje alterar ou excluir um registro já existente, o administrador ou usuário deverá clicar no botão pesquisar para efetuar a busca. Se optar por alterar, apenas os botões gravar, cancelar, fechar e imprimir estarão habilitados.

 Todavia, se optar por excluir, apenas o botão excluir, cancelar, fechar estarão habilitados.

 Se desejar inserir um novo registro, deverá clicar no botão novo e apenas os botões gravar, cancelar e fechar estarão habitados.

 Ao clicar no botão imprimir irá visualizar as informações relativas a nota fiscal de entrada, como mostra a

Figura 13.20, do item 13.10.

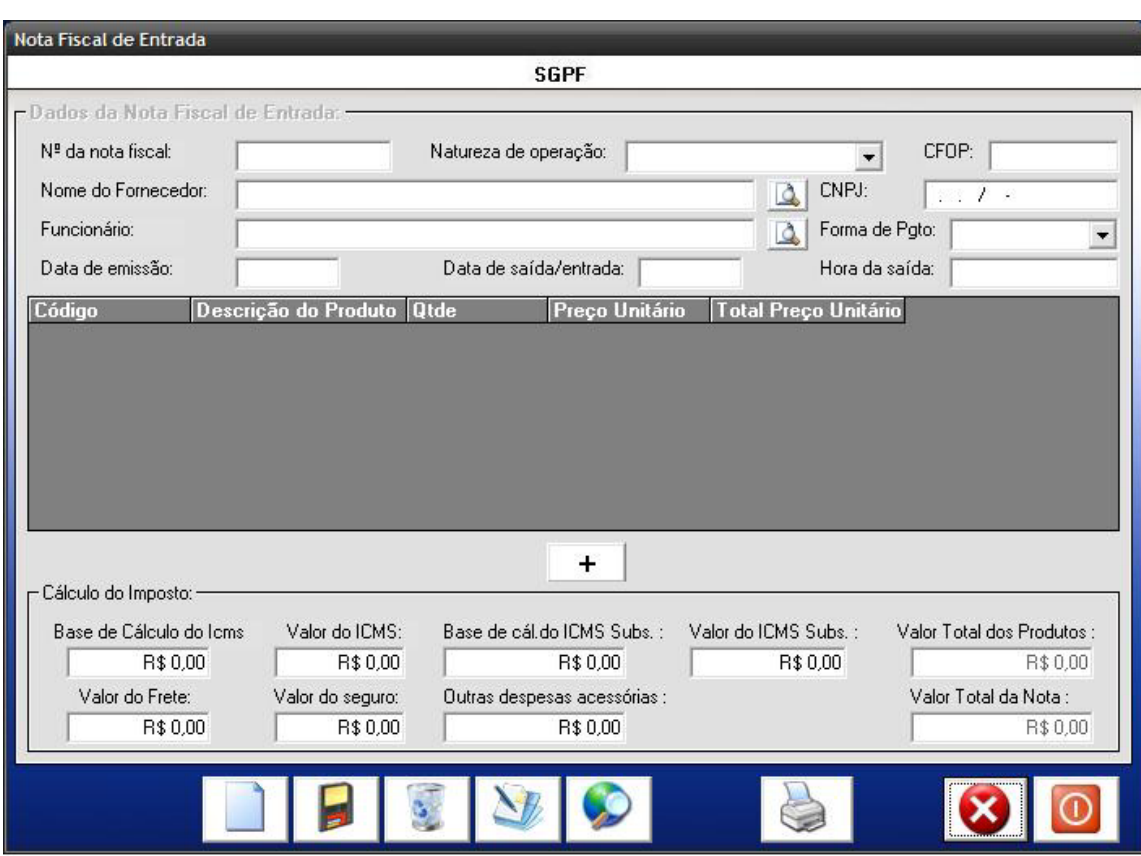

*Figura 12.6 – Nota fiscal de entrada* 

Nessa tela possui os seguintes campos:

**Nº da nota fiscal:** Esse campo informará o número da nota fiscal de compra

**Natureza de Operação:** Esse campo informará a Natureza de Operação da fiscal de entrada.

 **CFOP (código fiscal de operação):** Esse campo informará o código fiscal de operação referente à natureza de operação.

**Nome do Fornecedor:** Esse campo informará o nome do fornecedor.

**CNPJ:** Esse campo informará o CNPJ do fornecedor.

**Nome do funcionário:** Esse campo informará o nome do funcionário.

**Forma de pagamento:** Esse campo informará a forma de pagamento do produto (à vista ou à prazo).

 **Data Emissão da Nota:** Esse campo informará a data de emissão da nota fiscal de entrada.

**Data de saída/entrada:** Esse campo informará a data de saída ou de entrada da nota fiscal.

**Hora da saída:** Esse campo informará a hora da saída da nota fiscal de entrada.

**Base de cálculo do ICMS:** Esse campo informará o valor total da nota fiscal, de onde será calculado o valor do ICMS.

**Valor do ICMS:** Esse campo informará o valor do ICMS, que é obtido através do seguinte cálculo: base de cálculo do ICMS \* alíquota do ICMS.

**Base de cálculo do ICMS subs.:** Esse campo informará o valor base do ICMS subs. que deverá ser calculado de acordo com a quantidade de produtos comprados.

**Valor do ICMS subs.:** Esse campo informará o valor do ICMS que deverá ser adicionado na nota, de acordo com os produtos comprados.

**Valor Total dos Produtos:** Esse campo informará o valor total dos produtos comprados.

**Valor do Frete:** Esse campo informará o valor do frete (se existir) que consta na nota fiscal de compra do produto.

**Valor do Seguro:** Esse campo informará o valor do seguro do produto caso exista na nota fiscal.

**Outras despesas acessórias:** Esse campo informará o valor de outras despesas caso existam na nota fiscal.

**Valor Total da Nota:** Esse campo informará o valor total da nota fiscal.

#### **12.4 MENU "FINANCEIRO" – NATUREZA DE OPERAÇÃO**

A tela a seguir (Figura 12.7), permite ao administrador ou algum usuário (com permissão) realizar a manutenção da n*atureza de operação* onde ele poderá gravar, alterar, excluir, consultar um registro ou cancelar uma operação.

 Para realizar o cadastro, basta o administrador ir à tela principal e escolher a opção: Cadastro – Financeiro – Natureza de operação.

 Após abrir a tela, todos os botões, como gravar, alterar, excluir, consultar, cancelar, fechar estarão habilitados.

 Caso deseje alterar ou excluir um registro já existente, o administrador ou usuário deverá clicar no botão pesquisar para efetuar a busca. Se optar por alterar, apenas os botões gravar, cancelar, fechar e imprimir estarão habilitados.

 Todavia, se optar por excluir, apenas o botão excluir, cancelar, fechar estarão habilitados.

 Se desejar inserir um novo registro, deverá clicar no botão novo e apenas os botões gravar, cancelar e fechar estarão habitados.

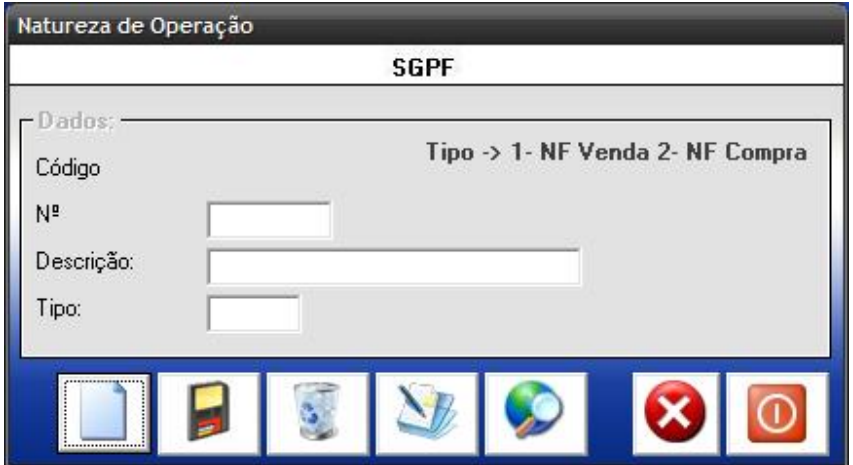

*Figura 12.7 – Natureza de operação* 

Esta tela possui os seguintes campos:

 **Código:** Esse código é gerado automaticamente pelo sistema e servirá para uma posterior consulta.

**Nº:** Esse campo informará o número da natureza de operação.

**Descrição:** Esse campo informará a descrição da natureza de operação.

**Tipo:** Esse campo informará qual é o tipo de nota (compra ou venda).

## **12.5 MENU "FINANCEIRO" – ICMS A RECOLHER**

 A tela a seguir (Figura 12.8), permite ao administrador ou usuário (com permissão) do sistema visualizar o total de ICMS a recolher sobre as vendas do dia, para que facilite a sua apuração pela área de contabilidade. Esses valores de ICMS também poderão ser visualizados por um período ou todos os dias.

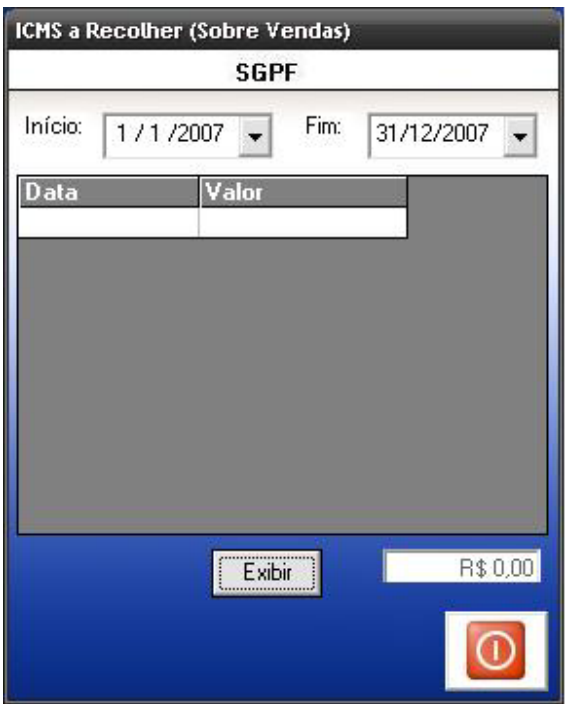

 *Figura 12.8 – ICMS a Recolher* 

#### **12.6 MENU "FINANCEIRO" – CONDIÇÃO DE PAGAMENTO**

A tela a seguir (Figura 12.9), permite ao administrador ou algum usuário (com permissão) realizar a manutenção da condição de pagamento onde ele poderá gravar, alterar, excluir, consultar um registro ou cancelar uma operação.

 Para realizar o cadastro, basta o administrador ir à tela principal e escolher a opção: Cadastro – Financeiro – Condição de Pagamento.

 Após abrir a tela, todos os botões, como gravar, alterar, excluir, consultar, cancelar, fechar estarão habilitados.

 Caso deseje alterar ou excluir um registro já existente, o administrador ou usuário deverá clicar no botão pesquisar para efetuar a busca. Se optar por alterar, apenas os botões gravar, cancelar, fechar e imprimir estarão habilitados.

 Todavia, se optar por excluir, apenas o botão excluir, cancelar, fechar estarão habilitados.

 Se desejar inserir um novo registro, deverá clicar no botão novo e apenas os botões gravar, cancelar e fechar estarão habitados.

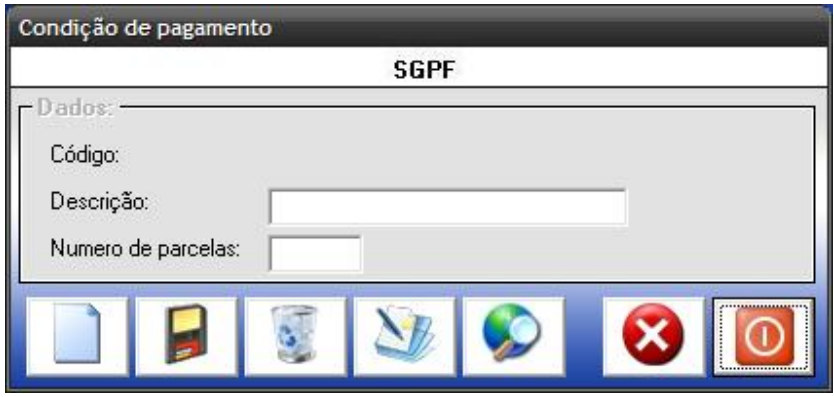

*Figura 12.9* – Condição de pagamento

Esta tela possui os seguintes campos:

**Código:** Esse código é gerado automaticamente pelo sistema e servirá para uma posterior consulta.

 **Descrição:** Esse campo informará a descrição da condição do pagamento.

**Número de Parcelas:** Esse campo informará o número de parcelas da condição de pagamento.

# **12.7 MENU "FINANCEIRO" – COTAÇÃO DE PREÇO**

A tela a seguir (Figura 12.10), permite ao administrador ou algum usuário (com permissão) realizar a cotação de preço dos produtos que serão comprados.

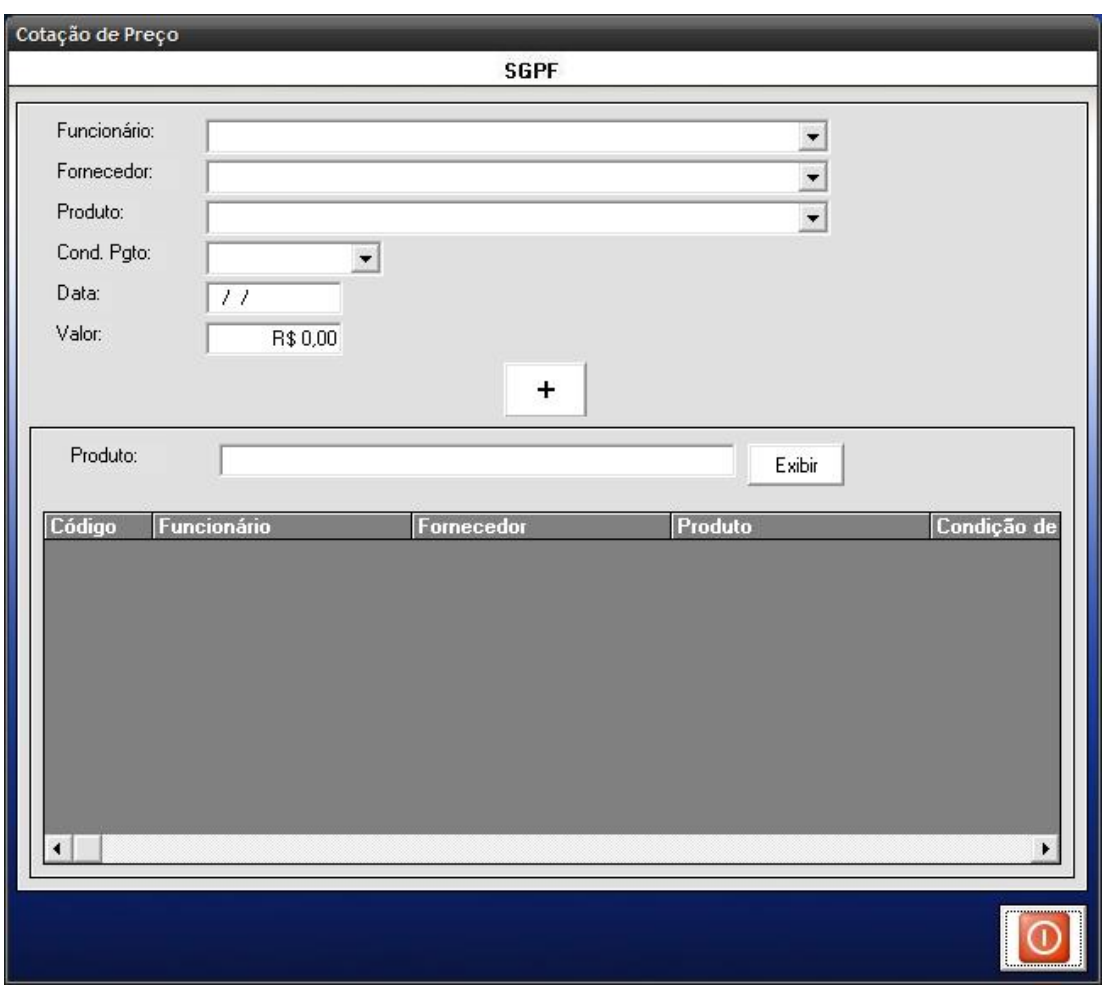

*Figura 12.10 – Cotação de Preço* 

Esta tela possui os seguintes campos:

 **Funcionário:** Esse campo informará o nome do funcionário que efetuará a cotação de preço.

**Fornecedor:** Esse campo informará o nome do fornecedor.

**Produto:** Esse campo informará o nome do produto que está sendo feita a cotação de preço.

**Cond. Pgto:** Esse campo informará qual a condição de pagamento que o fornecedor está oferecendo.

**Data:** Esse campo informará a data em o produto está sendo cotado.

**Valor**: Esse campo informará qual o valor cotado de um produto.

#### **12.8 MENU "FINANCEIRO" – CONTAS A PAGAR**

A tela seguir (Figura 12.11) permite ao administrador ou usuário (com permissão) no sistema, efetuar uma pesquisa rápida das contas a pagar pela empresa.

O botão "Imprimir" permite a geração de um relatório das contas a pagar.

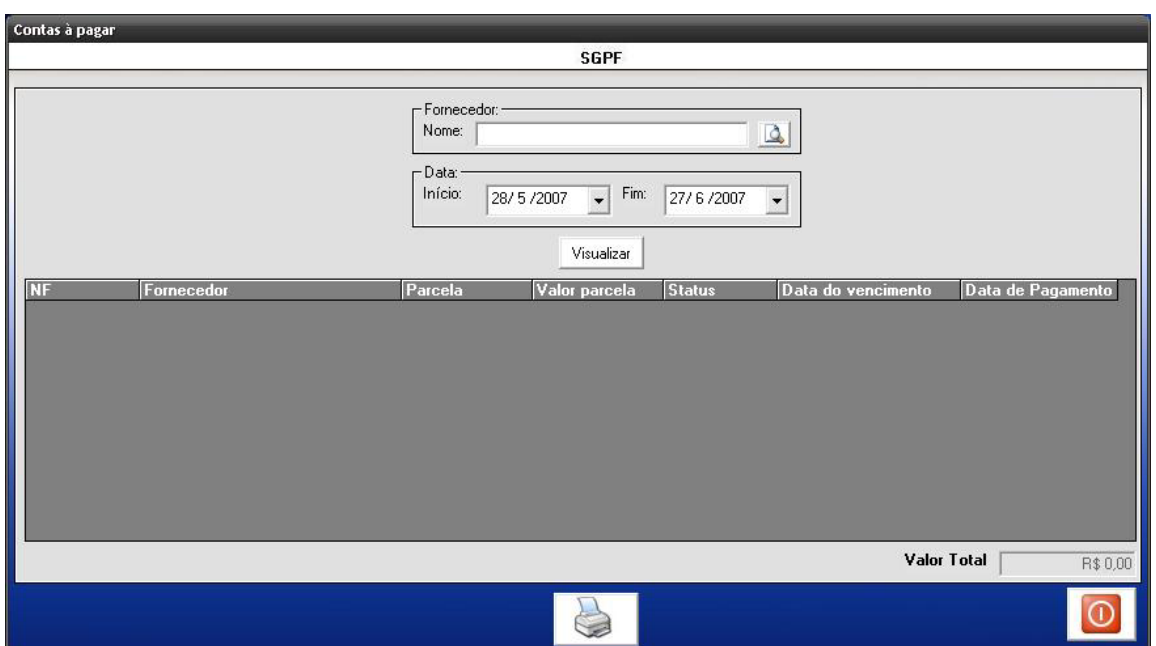

*Figura 12.11 – Contas a pagar* 

Esta tela possui os seguintes campos:

**NF:** Esse campo informará o número da nota fiscal.

**Fornecedor:** Esse campo informará o nome do fornecedor.

**Parcela:** Esse campo informará a quantidade de parcelas.

**Status:** Esse campo informará o status da parcela (aberto ou encerrado).

**Data do vencimento:** Esse campo informará a data do vencimento da parcela.

**Data do pagamento:** Esse campo informará a data de pagamento da parcela.

 **Valor da Parcela:** Esse campo informará o valor da parcela.

**Valor Total:** Esse campo informará o valor total das contas a pagar pela empresa.

#### **12.9 MENU "FINANCEIRO" – CONTAS A RECEBER**

 A tela seguir (Figura 12.12) permite ao administrador ou usuário (com permissão) no sistema, efetuar uma pesquisa rápida das contas a receber pela empresa.

O botão "Imprimir" permite a geração de um relatório das contas a receber.

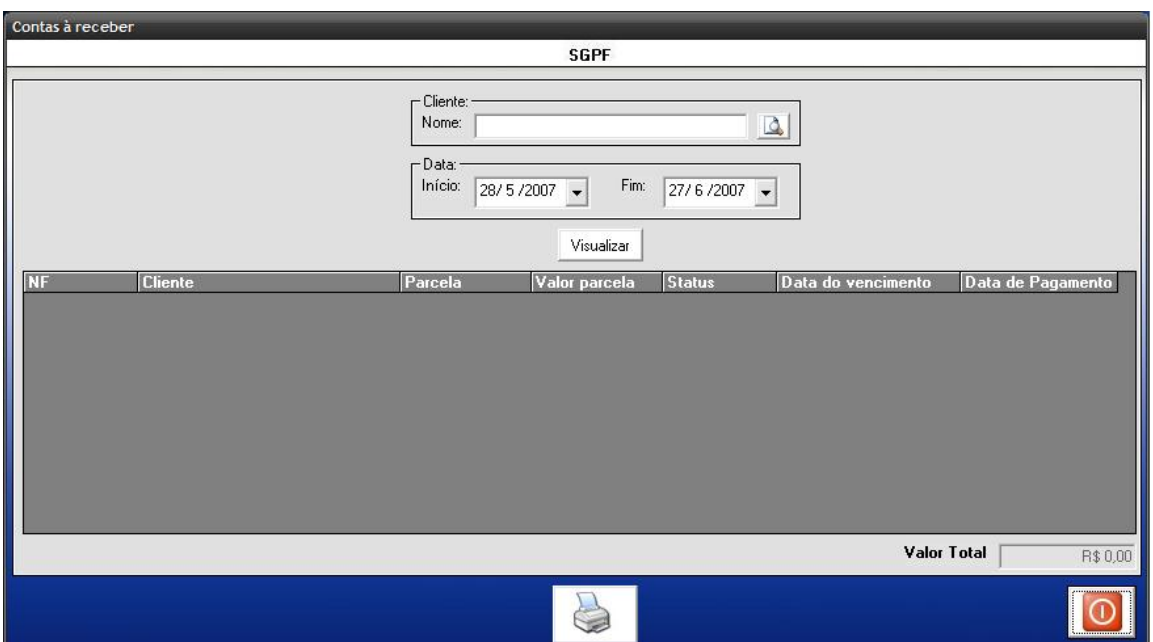

*Figura 12.12 – Contas a receber* 

Esta tela possui os seguintes campos:

**NF:** Esse campo informará o número da nota fiscal.

**Cliente:** Esse campo informará o nome do cliente.

**Parcela:** Esse campo informará a quantidade de parcelas.

**Status:** Esse campo informará o status da parcela (aberto ou encerrado).

**Data do vencimento:** Esse campo informará a data do vencimento da parcela.

**Data do pagamento:** Esse campo informará a data de pagamento da parcela.

 **Valor da Parcela:** Esse campo informará o valor da parcela.

**Valor Total:** Esse campo informará o valor total das contas a receber pela empresa.

## **12.10 MENU "FINANCEIRO" – CONTAS A PAGAR E RECEBER – BAIXA MANUAL DE DOCUMENTOS.**

 O usuário pode efetuar a baixa de documentos manualmente como mostra a tela a seguir (Figura 12.13).

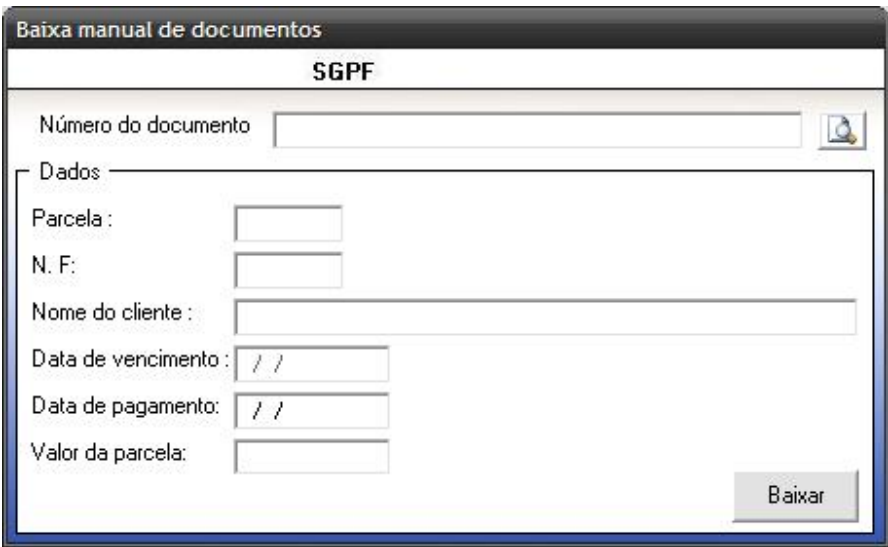

*Figura 12. 13 – Baixa manual de documentos*

Esta tela possui os seguintes campos:

**Parcela:** Esse campo informará número da parcela.

**NF:** Esse campo informará o nome do cliente.

**Nome do cliente:** Esse campo informará o nome do cliente.

**Data do vencimento:** Esse campo informará a data do vencimento da parcela.

**Data do pagamento:** Esse campo informará a data de pagamento da parcela.

 **Valor da Parcela:** Esse campo informará o valor da parcela.

Após o administrador ou usuário pode efetuar a baixa do documento manualmente aparecerá a mensagem como mostrar a tela a seguir (Figura 12.14).

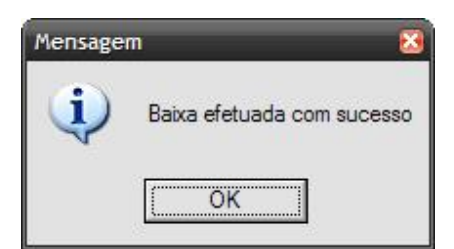

*Figura 12. 14 – Baixa efetuada com sucesso* 

Caso o administrador ou usuário já tenha efetuado a baixa do documento manualmente aparecerá a mensagem como mostrar a tela a seguir (Figura 12.15).

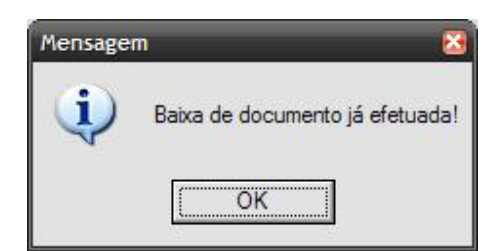

*Figura 12. 15 – Baixa de documento já efetuada* 

# **13. MENU "RELATÓRIOS"**

O menu *Relatório* (Figura 13.1) permite ao usuário escolher quais tipos de relatórios que ele deseja visualizar e imprimir.

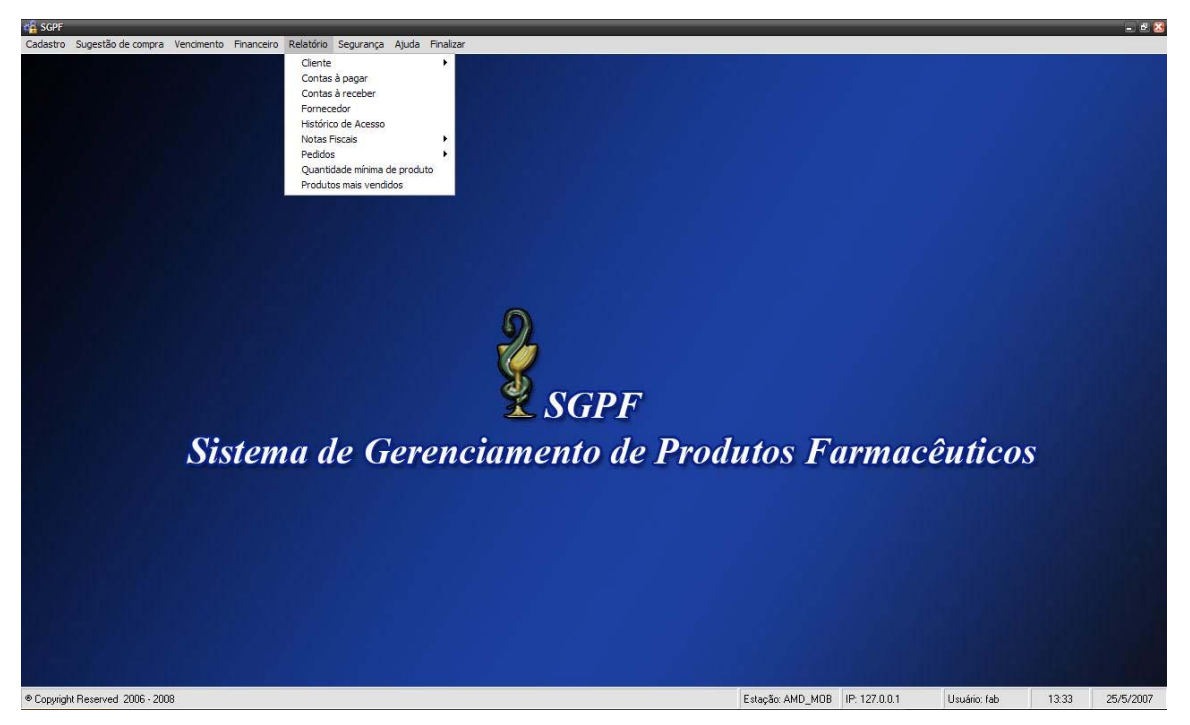

Figura 13.1 – Menu Relatórios

# **13.1 MENU "RELATÓRIOS" – CLIENTE**

O menu *Relatório Cliente* (Figura 13.2) permite ao usuário escolher um tipo de relatório, de cliente físico ou jurídico.

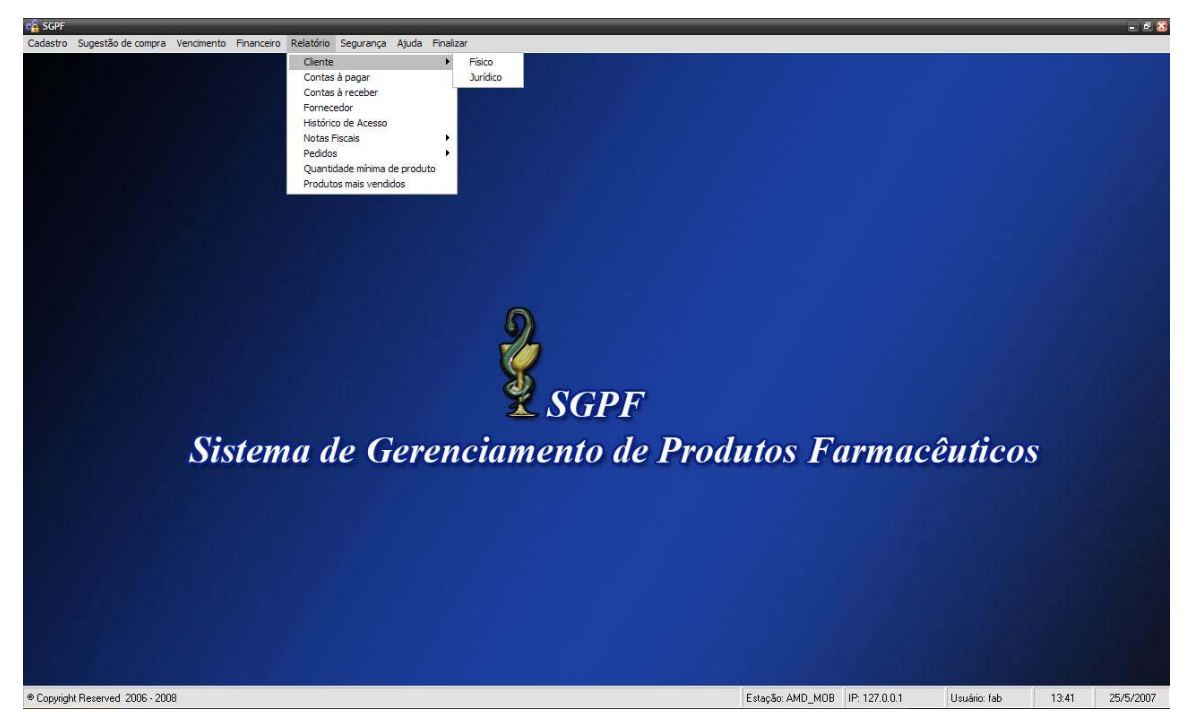

*Figura 13.2 – Menu Relatório Cliente* 

# **13.2 MENU "RELATÓRIOS" – CLIENTE FÍSICO**

O relatório a seguir (Figura 13. 3), apresenta informações referentes ao cliente físico.

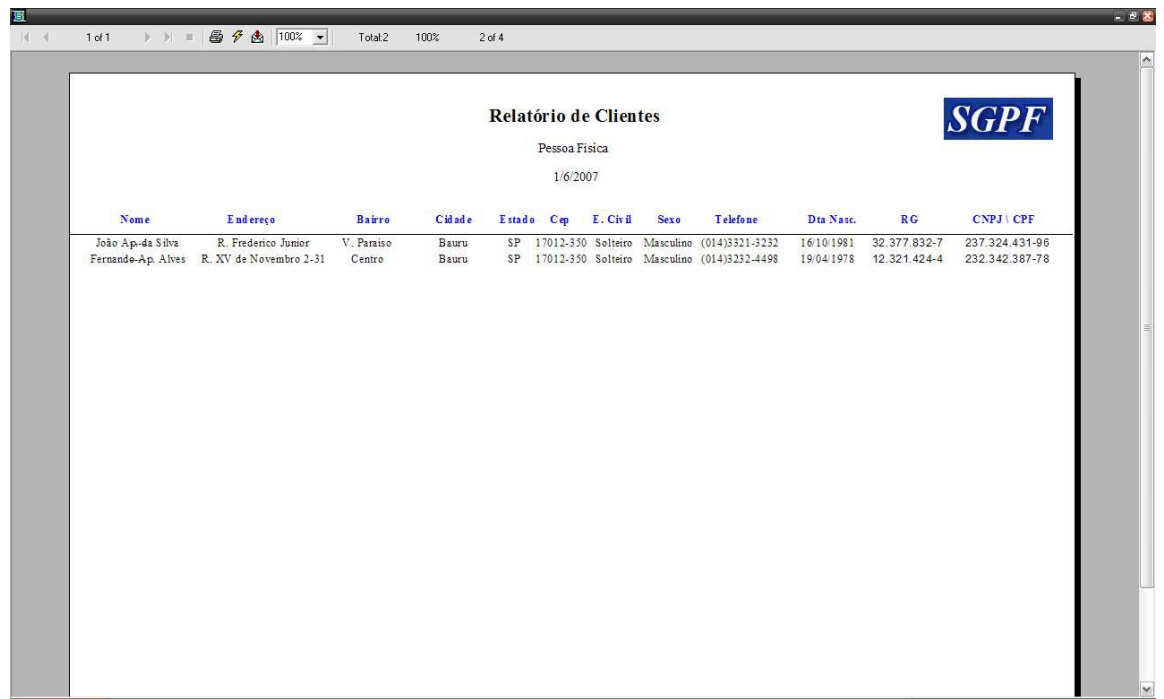

*Figura 13. 4 – Relatório Cliente – Físico* 

# **13.3 MENU "RELATÓRIOS" – CLIENTE JURÍDICO**

O relatório a seguir (Figura 13.4), apresenta informações referentes ao cliente jurídico.

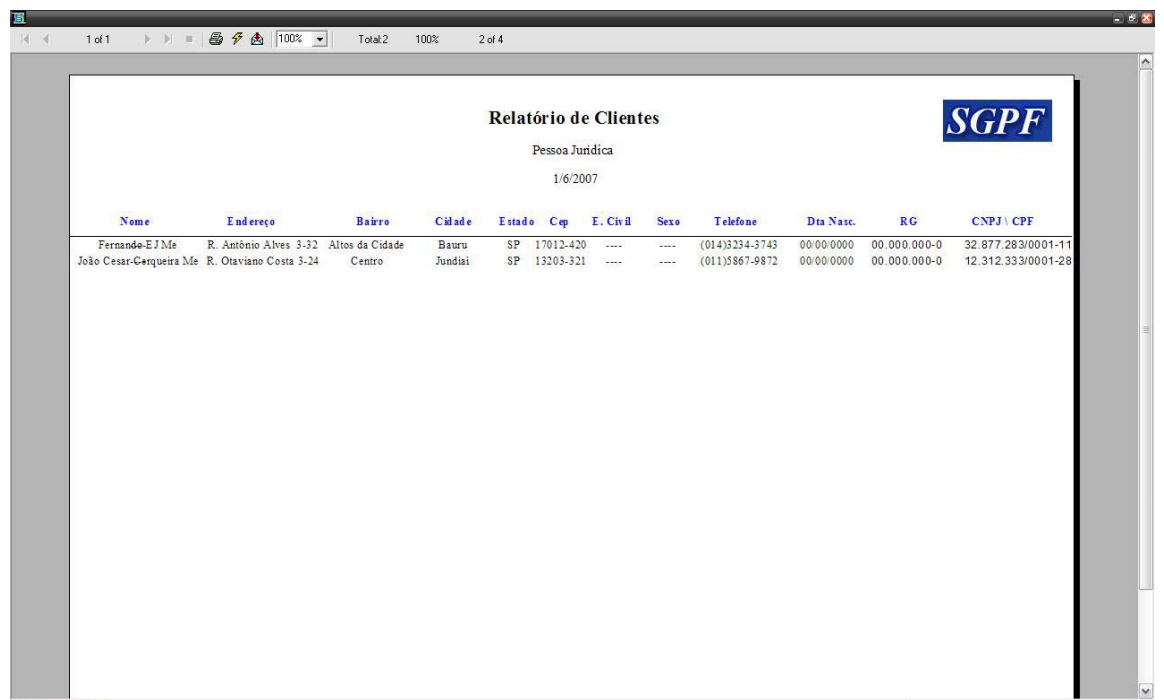

*Figura 13. 5 – Relatório Cliente – Jurídico* 

# **13.4 MENU "RELATÓRIOS" – CONTAS A PAGAR**

A tela a seguir (Figura 13. 6) aparecerá assim que administrador ou usuário clicar no Menu Relatórios – Contas a Pagar.

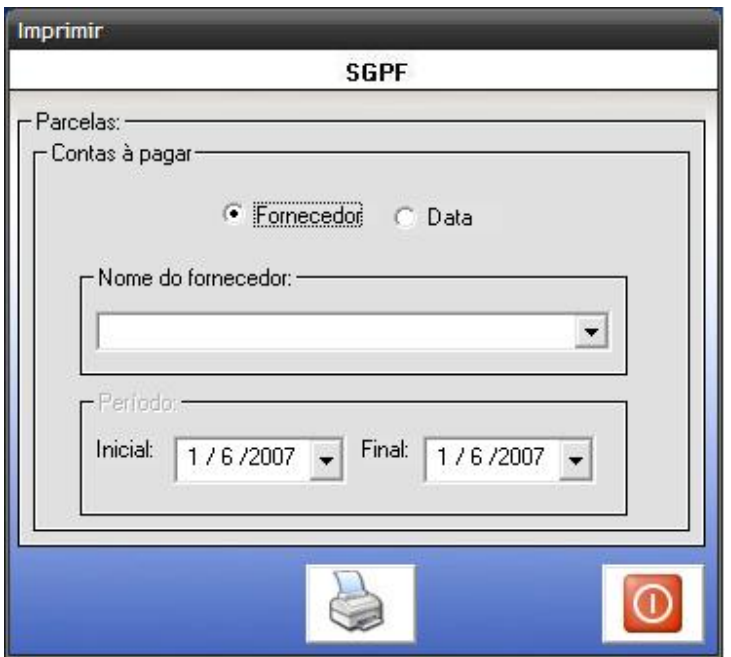

*Figura 13. 7 – Imprimir Contas a Pagar* 

Nessa tela o administrador ou usuário poderá efetuar a pesquisa das Contas a Pagar pelo nome do fornecedor ou por um determinado período. O botão imprimir tem a finalidade de gerar o relatório das Contas a Pagar.

O relatório a seguir (Figura 13.6), apresenta informações referentes a Contas a Pagar.

| Data: 1/6/2007 | SGPF<br>Relatório de Contas à Pagar<br>De: 11/02/2007 Até: 29/05/2007 |            |                        |                        |                        |                       |  |
|----------------|-----------------------------------------------------------------------|------------|------------------------|------------------------|------------------------|-----------------------|--|
|                |                                                                       |            |                        |                        |                        |                       |  |
| NF de Saida    | <b>Cliente</b>                                                        | Parcela    | Data do Pagamento      | Data do Vencimento     | Situação               | Valor da Parcela      |  |
| 111            | JK Fornec, de P. Farmacêuticos                                        | 1/1        | 15/2/2007              | 15/2/2007              | Encerrado              | R\$ 210,00            |  |
| 111            | JK Fornec, de P. Farmacêuticos                                        | 2/2        | 15/3/2007              | 15/3/2007              | Encerrado              | R\$ 20,00             |  |
| 112            | Santa Lúcia Medicamentos Ltda                                         | 1/1        | 15/3/2007              | 15/3/2007              | Encerrado              | R\$ 40,30             |  |
| 113            | João Cesar Cerqueira Me                                               | 1/1        | 10/4/2007              | 10/4/2007              | Encerrado              | R\$ 31.32             |  |
| 114<br>115     | Cardia Fornecedora de Medicamentos Ltda                               | 1/1<br>1/1 | 19/4/2007              | 19/4/2007              | Encerrado<br>Encerrado | R\$ 80,78             |  |
| 116            | Santa Lúcia Medicamentos Ltda<br>Campestre Produtos Farmacêuticos     | 1/1        | 11/5/2007<br>12/5/2007 | 11/5/2007<br>12/5/2007 | Encerrado              | R\$ 90,00<br>RS 74.23 |  |
| 117            | Fernando Silva Junior Me                                              | 1/1        | 20/5/2007              | 20/5/2007              | Encerrado              | R\$ 37,40             |  |
| 118            | Adailti Produtadora de Remédios                                       | 1/1        | 29/5/2007              | 29/5/2007              | Encerrado              | R\$ 50,90             |  |
|                |                                                                       |            |                        |                        |                        |                       |  |

*Figura 13. 8 – Relatório de Contas a pagar* 

## **13.5 MENU "RELATÓRIOS" – CONTAS A RECEBER**

A tela a seguir (Figura 13.7) aparecerá assim que o administrador ou usuário clicar no Menu Relatórios – Contas a Receber.

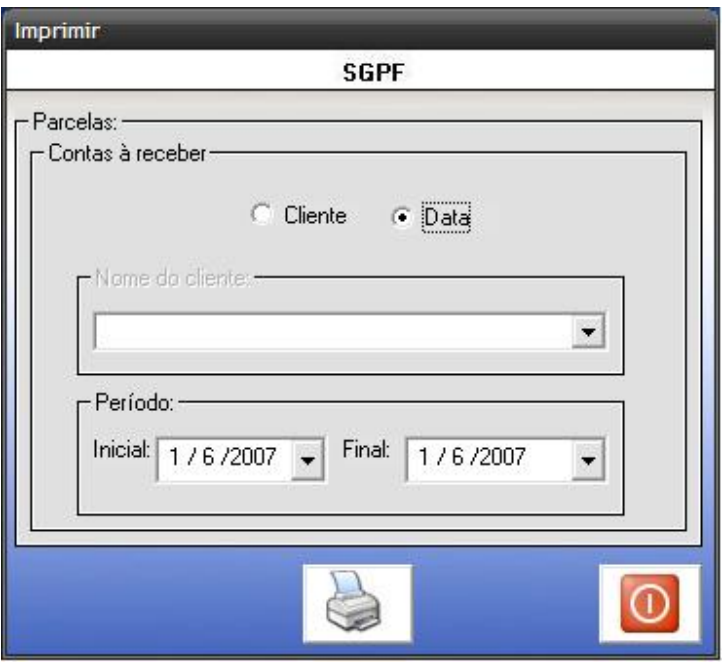

*Figura 13. 9 – Imprimir Contas a Receber* 

Nessa tela o administrador ou usuário poderá efetuar a pesquisa das Contas a Receber pelo nome do cliente ou por um determinado período. O botão imprimir tem a finalidade de gerar o relatório das Contas a Receber.

O relatório a seguir (Figura 13.8), apresenta informações referentes a Contas a Receber.

.

|                   |                                |         | Relatório de Contas à Receber |                    |           | <b>SGPF</b>      |  |
|-------------------|--------------------------------|---------|-------------------------------|--------------------|-----------|------------------|--|
| Data: 1/6/2007    | De: 15/02/2007 Até: 30/05/2007 |         |                               |                    |           |                  |  |
| NF de Saída       | Cliente                        | Parcela | Data do Pagamento             | Data do Vencimento | Situação  | Valor da Parcela |  |
| $\mathbf{1}$      | João Ap. da Silva              | 1/2     | 15/2/2007                     | 15/2/2007          | Encerrado | R\$ 23,46        |  |
| $\mathbf{1}$      | João Ap. da Silva              | 2/2     | 15/3/2007                     | 15/3/2007          | Encerrado | R\$ 9,50         |  |
| $\overline{2}$    | Fernando Ap. Alves             | 1/1     | 15/3/2007                     | 15/3/2007          | Encerrado | R\$ 40,30        |  |
| 3                 | Maria Ferreira Lima            | 1/1     | 10/4/2007                     | 10/4/2007          | Encerrado | R\$ 2,34         |  |
| $\sqrt{4}$        | Mario Augusto Lins             | 1/1     | 19/4/2007                     | 19/4/2007          | Encerrado | R\$ 9,56         |  |
| $5\overline{)}$   | Pedro Duarte                   | 1/1     | 11/5/2007                     | 11/5/2007          | Encerrado | R\$ 60,23        |  |
| $6\overline{6}$   | Fábio Antônio Pereira          | 1/1     | 12/5/2007                     | 12/5/2007          | Encerrado | R\$ 74,23        |  |
| $\overline{\tau}$ | Amanda Vasconcelo              | 1/1     | 20/5/2007                     | 20/5/2007          | Encerrado | R\$ 5.30         |  |
| $\,$ $\,$         | Maria Ferreira Lima            | 1/1     | 29/5/2007                     | 29/5/2007          | Encerrado | R\$ 1.42         |  |
|                   |                                |         |                               |                    |           |                  |  |
|                   |                                |         |                               |                    |           |                  |  |
|                   |                                |         |                               |                    |           |                  |  |
|                   |                                |         |                               |                    |           |                  |  |
|                   |                                |         |                               |                    |           |                  |  |
|                   |                                |         |                               |                    |           |                  |  |
|                   |                                |         |                               |                    |           |                  |  |
|                   |                                |         |                               |                    |           |                  |  |
|                   |                                |         |                               |                    |           |                  |  |
|                   |                                |         |                               |                    |           |                  |  |

*Figura 13. 10 – Relatório Contas à Receber* 

# **13.6 MENU "RELATÓRIOS" – FORNECEDOR**

O relatório a seguir (Figura 13.9), apresenta informações referentes ao fornecedor.

| <b>SGPF</b><br>Relatório de Fornecedores<br>1/6/2007 |                                   |                |                                                           |                  |           |            |                             |  |
|------------------------------------------------------|-----------------------------------|----------------|-----------------------------------------------------------|------------------|-----------|------------|-----------------------------|--|
| Nome Jurídico                                        | <b>CNPJ</b>                       | Insc. Estadual | End ereço                                                 | <b>Bairro</b>    | Cid ad e  | Estado Cep | Telefone                    |  |
| JK Fornec, de P. Farmacêuticos                       | 32.877.283/0001-11 123.214.233-23 |                | R. das Figueiras 3-23                                     | V. Universitária | Bauru     |            | SP 17012-290 (014)3244-4233 |  |
| Santa Lúcia Medicamentos Ltda                        | 12.322.442/0001-28 318.826.993-22 |                | R. Constantino Floriano 2-42 V. Industrial                |                  | Bauru     |            | SP 17012-832 (014)2324-9920 |  |
| João Cesar Cerqueira Me                              | 32.193.288/0001-82 327.723.998-00 |                | Av. Otaviano Costa 9-28                                   | Parque da Águas  | Bauru     |            | SP 17012-230 (014)3238-2093 |  |
| Cardia Fornecedora de Medicamentos Ltda              |                                   |                | 02.386.529/0001-23 923.773.626-89 R. Oliveira Brandão 231 | Serrano          | São Paulo |            | SP 18012-899 (011)5342-3779 |  |
|                                                      |                                   |                |                                                           |                  |           |            |                             |  |
|                                                      |                                   |                |                                                           |                  |           |            |                             |  |

 *Figura 13.11 – Relatório Fornecedor*
# **13.7 MENU "RELATÓRIOS" – HISTÓRICO DE ACESSO**

 O relatório a seguir (Figura 13.12), apresenta as seguintes informacoes: nome do usuário que efetuou uma ação, à data de acesso,à hora de acesso, ao IP , à estação e à operação realizada.

|                 |                | Relatório de Histórico de Acesso |           |         | <b>SGPF</b>                 |
|-----------------|----------------|----------------------------------|-----------|---------|-----------------------------|
|                 |                | 1/6/2007                         |           |         |                             |
| Nome de usuário | Data de acesso | Hora de acesso                   | IP        | Estação | Acão                        |
| fieremias       | 25/5/2007      | 17:39:20                         | 127,0.0.1 | AMD MOB | Login                       |
| fieremias       | 25/5/2007      | 17:44:56                         | 127.0.0.1 | AMD MOB | Login                       |
| fieremias       | 25/5/2007      | 17:48:10                         | 127.0.0.1 | AMD MOB | Login                       |
| fjeremias       | 25/5/2007      | 17:49:35                         | 127.0.0.1 | AMD MOB | Login                       |
| fieremias       | 25/5/2007      | 17:54:29                         | 127.0.0.1 | AMD MOB | Login                       |
| fieremias       | 25/5/2007      | 18:46:48                         | 127.0.0.1 | AMD MOB | Login                       |
| fieremias       | 25/5/2007      | 18:50:13                         | 127,0.0.1 | AMD MOB | Sair                        |
| fieremias       | 25/5/2007      | 18:52:48                         | 127.0.0.1 | AMD_MOB | Login                       |
| fieremias       | 25/5/2007      | 18:54:48                         | 127.0.0.1 | AMD_MOB | Login                       |
| fieremias       | 25/5/2007      | 18:56:44                         | 127,0.0.1 | AMD_MOB | Login                       |
| fieremias       | 25/5/2007      | 18:57:29                         | 127.0.0.1 | AMD MOB | Login                       |
| fieremias       | 25/5/2007      | 19:02:28                         | 127.0.0.1 | AMD MOB | Login                       |
| fieremias       | 25/5/2007      | 19:04:11                         | 127.0.0.1 | AMD MOB | Logoff                      |
| fieremias       | 25/5/2007      | 19:04:15                         | 127.0.0.1 | AMD_MOB | Login                       |
| fieremias       | 31/5/2007      | 14:28:16                         | 127.0.0.1 | AMD MOB | Alterar Tabela Cliente      |
| fieremias       | 31/5/2007      | 14:32:28                         | 127.0.0.1 | AMD MOB | Login                       |
| fieremias       | 31/5/2007      | 14:35:00                         | 127,0.0.1 | AMD MOB | Login                       |
| fieremias       | 31/5/2007      | 14:36:55                         | 127.0.0.1 | AMD MOB | Alterar Tabela Grupo        |
| fieremias       | 31/5/2007      | 14:37:30                         | 127.0.0.1 | AMD MOB | Alterar Tabela Grupo        |
| fieremias       | 31/5/2007      | 14:38:16                         | 127,0.0.1 | AMD MOB | Logoff                      |
| jurubira        | 31/5/2007      | 14:38:20                         | 127.0.0.1 | AMD MOB | Login                       |
| jurubira        | 31/5/2007      | 14:40:21                         | 127.0.0.1 | AMD MOB | Login                       |
| jurubira        | 31/5/2007      | 14:41:50                         | 127.0.0.1 | AMD MOB | Alterar Tabela Usuario      |
| jurubira        | 31/5/2007      | 14:45:32                         | 127.0.0.1 | AMD_MOB | Alterar Tabela Usuário      |
| jurubira        | 31/5/2007      | 14:46:29                         | 127.0.0.1 | AMD MOB | Sair                        |
| jurubira        | 31/5/2007      | 15:37:40                         | 127.0.0.1 | AMD MOB | Login                       |
| fieremias       | 31/5/2007      | 15:42:29                         | 127.0.0.1 | AMD MOB | Login                       |
| fieremias       | 31/5/2007      | 15:42:52                         | 127.0.0.1 | AMD MOB | Alterar Tabela Cliente      |
| fieremias       | 31/5/2007      | 16:00:33                         | 127,0.0.1 | AMD MOB | Alterar Tabela Produto      |
| fieremias       | 31/5/2007      | 16:01:39                         | 127.0.0.1 | AMD MOB | Gravar Tabela Baixa de Lote |
| fieremias       | 31/5/2007      | 16:34:47                         | 127,0.0.1 | AMD MOB | Login                       |
| fieremias       | 1/6/2007       | 22:53:53                         | 127.0.0.1 | AMD MOB | Login                       |
| fieremias       | 1/6/2007       | 03:13:18                         | 127.0.0.1 | AMD MOB | Gravar Tabela Cidade        |
| fieremias       | 1/6/2007       | 03:14:10                         | 127.0.0.1 | AMD MOB | Alterar Tabela Cidade       |
| fieremias       | 1/6/2007       | 03:14:16                         | 127.0.0.1 | AMD MOB | Deletar Tabela Cidade       |
| fieremias       | 1/6/2007       | 03:16:57                         | 127,0.0.1 | AMD MOB | Login                       |
| fieremias       | 1/6/2007       | 03:18:11                         | 127.0.0.1 | AMD MOB | Login                       |
| fieremias       | 1/6/2007       | 03:35:53                         | 127,0.0.1 | AMD MOB | Login                       |

*Figura 13.12 - Relatório Histórico de Acesso* 

## **13.8 MENU "RELATÓRIOS" – NOTAS FISCAIS**

O menu *Relatório Notas Fiscais* (Figura 13.13) permite ao administrador ou usuário escolher visualizar e escolher qual tipo de nota fiscal deseja imprimir.

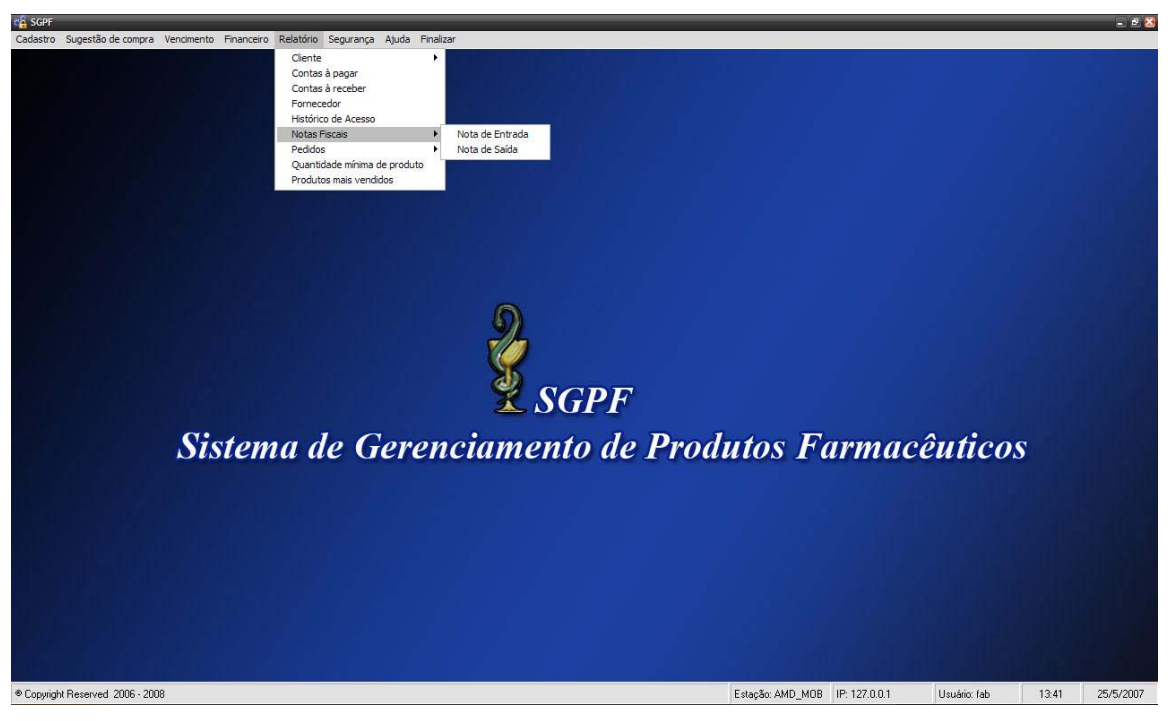

*Figura 13.13 – Menu relatórios – Notas Fiscais* 

## **13.10 MENU "RELATÓRIOS" – NOTA FISCAL DE ENTRADA**

A tela seguir (Figura 13.14) permite ao administrador ou usuário do sistema, visualizar o número de notas fiscais de entrada referentes a um determinado fornecedor.

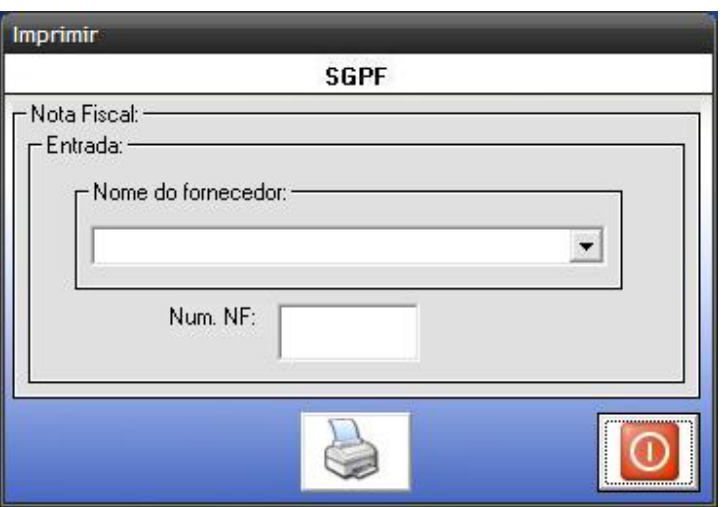

*Figura 13.14 – Imprimir Nota Fiscal de Entrada* 

Essa tela possui os seguintes campos:

**Nome do fornecedor:** Esse campo informará o nome do fornecedor.

**Num. NF:** Esse campo informará as notas fiscais referentes a um determinado fornecedor.

O botão "Imprimir" permite a impressão da nota fiscal de entrada, como mostra a Figura 13.15.

| 圄<br>$\rightarrow$ $\parallel$ = $\bigotimes$ $\mathcal{G}$ $\bigotimes$ $\bigotimes$ $\bigot$<br>1 of 1<br> 44 |                                                                                                    | Total:1<br>100%<br>$1$ of $1$                              |                                        |                  |                                                                    |                                                                       |             |                                                      |            | $-88$<br>$\sim$ |  |  |  |
|----------------------------------------------------------------------------------------------------|----------------------------------------------------------------------------------------------------|------------------------------------------------------------|----------------------------------------|------------------|--------------------------------------------------------------------|-----------------------------------------------------------------------|-------------|------------------------------------------------------|------------|-----------------|--|--|--|
|                                                                                                    | SGPF<br>Droga Norte e Sul<br><b>NOTA FISCAL</b><br>J. Silva e Medeiros - Farmácia e Drogaria Ltda EPP<br>$N$ .<br>Endereço: R. Antônio Alves 3-43<br>Bairro: Altos da Cidade<br>Saida:<br>Cidade: Bauru<br>Cep: 17012-350<br>$-$ SP<br>Série 2<br>Telefone: (14)3213-3443<br>Telefone: (14)3324-6657 |                                                            |                                        |                  |                                                                    |                                                                       |             |                                                      | X Entrada: |                 |  |  |  |
|                                                                                                    |                                                                                                    | Natureza de operação<br>Entrada de mercadoria para revenda | CFOP<br>0000                           |                  | CNPJ<br>43.852.498 0001-15<br>Inscrição Estadual<br>312.199.212-92 |                                                                       |             | 1 Via<br>Destinatário Remetente                      |            |                 |  |  |  |
|                                                                                                    | DESTINATÁRIO REMETENTE<br>Nome<br>JK Fornec, de P. Farmacêuticos                                                                                                    |                                                            |                                        |                  | <b>CNPJ CPF</b><br>32.877.283/0001-11                              | Data Limite p/ Emissão<br>00/00/0000<br>Data de Emissão<br>11/06/2007 |             |                                                      |            |                 |  |  |  |
|                                                                                                    | Endereço<br>R. das Figueiras 3-23<br>Cidade                                                                                                    |                                                            | Bairro<br>V. Universitária<br>Telefone |                  | UF                                                                 | Cep<br>17012-290<br>Inscr. Estadual                                   |             | Data Saida/Entrada<br>11/06/2007<br>Horário de Saida |            |                 |  |  |  |
|                                                                                                    | Bauru<br>DADOS DO PRODUTO                                                                                                    |                                                            | (014)3244.4233                         | SP               |                                                                    | 123.214.233-23                                                        |             | 01:47:14                                             |            |                 |  |  |  |
|                                                                                                    | Código do Produto<br>$\top$                                                                                                    | Descrição do Produto<br>Doril                              |                                        | Quantidade<br>10 | Valor Unitário<br>R\$ 1,23                                         | R\$ 12,30                                                             | Valor Total | Aliq. % ICMS<br>18                                   |            | $\check{ }$     |  |  |  |

*Figura 13.15 – Relatório da Nota Fiscal de Entrada* 

## **13.11 MENU "RELATÓRIOS" – NOTA FISCAL DE SAÍDA**

A tela seguir (Figura 13.16) permite ao administrador ou usuário do sistema, visualizar o número de notas fiscais de saída referentes a um determinado cliente.

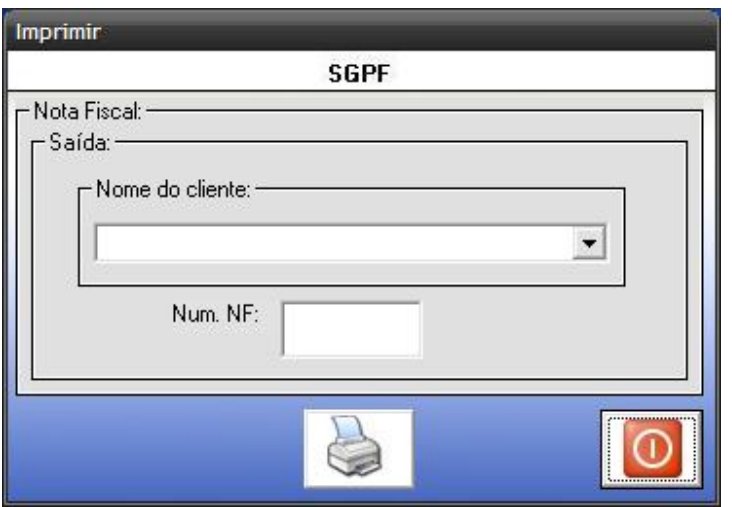

 *Figura 13.16 – Imprimir Nota Fiscal de Saída* 

Esta tela possui os seguintes campos:

**Nome do cliente:** Esse campo informará o nome do cliente.

**Num. NF:** Esse campo informará as notas fiscais referentes a um determinado cliente.

O botão "Imprimir" permite a impressão da nota fiscal de saída, como mostra a Figura 13.17

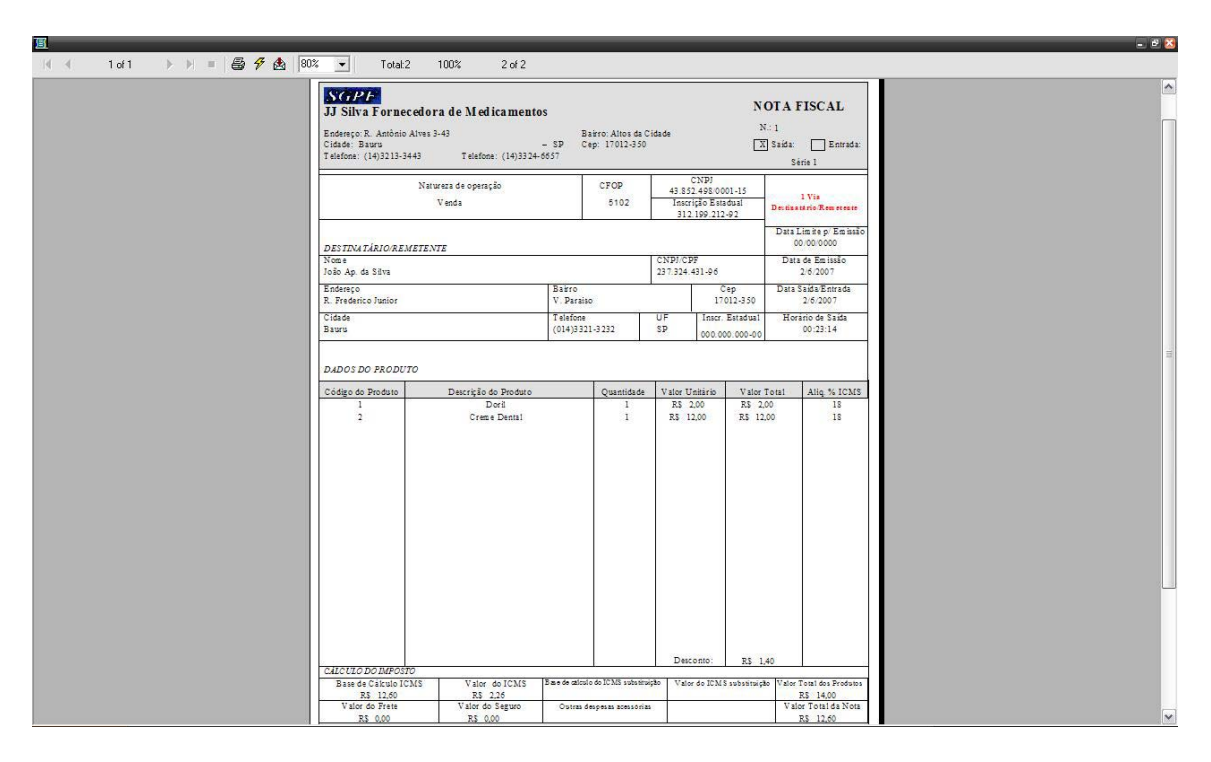

*Figura 13.17 – Nota Fiscal de Saída* 

# **13.12 MENU "RELATÓRIOS" – PEDIDOS**

 O menu Relatórios Pedidos (Figura 13.18) permite ao administrador ou usuário do sistema visualizar e escolher qual tipo de pedido deseja imprimir.

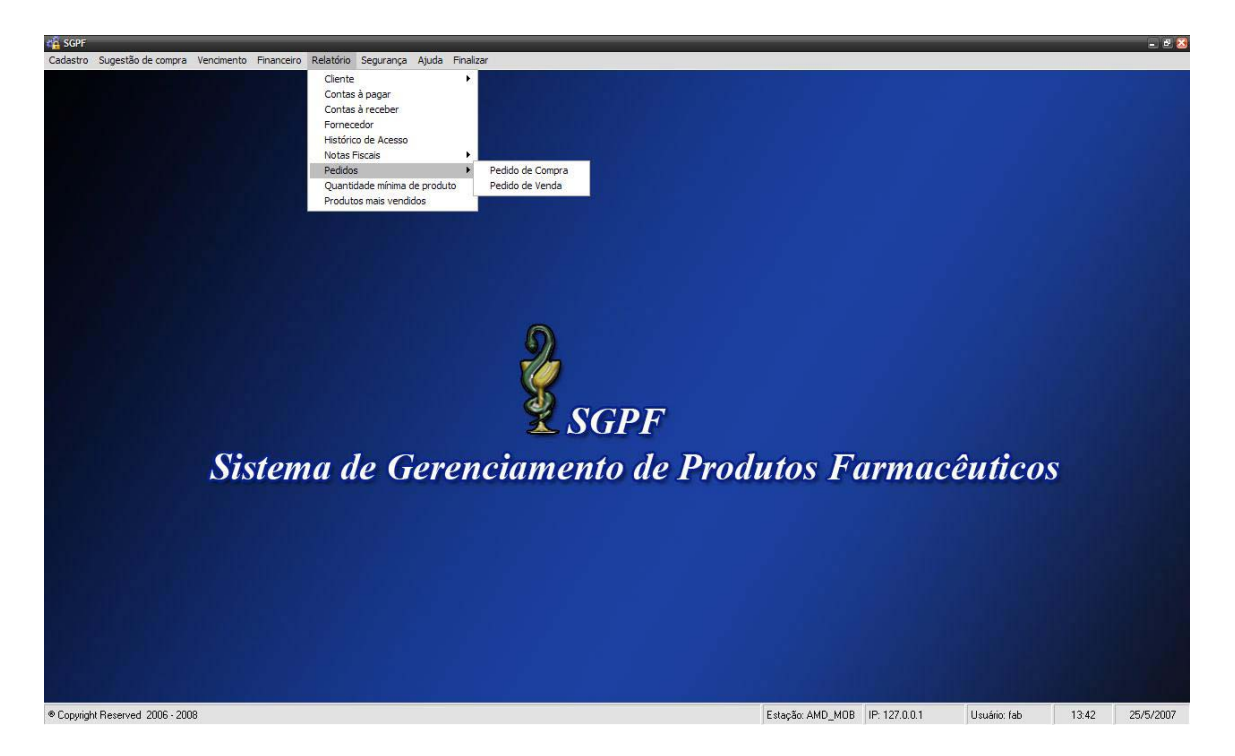

 *Figura 13.18 – Menu Relatório - Pedidos* 

## **13.13 MENU "RELATÓRIOS" – PEDIDO DE COMPRA**

A tela a seguir (Figura 13.19) permite ao administrador ou usuário do sistema, visualizar o número de pedidos de compras referentes a um determinado fornecedor.

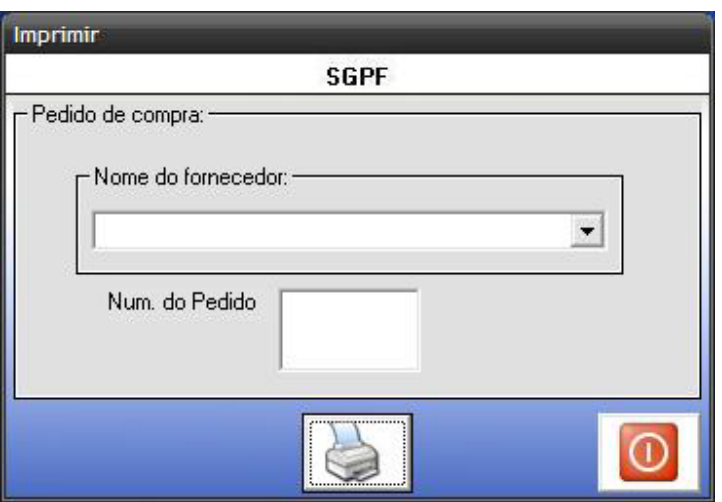

*Figura 13.19 – Imprimir Relatório Pedido Compra* 

Nesta tela possui os seguintes campos:

.

**Nome do fornecedor:** Esse campo informará o nome do fornecedor.

**Num. do Pedido:** Esse campo informará os pedidos de compras referentes a um determinado fornecedor.

 O botão "Imprimir" permite a impressão do pedido de compra, como mostra a Figura *13.20*.

| 圖<br>1 of 1<br>44 |                                                    | Total:2<br>100%<br>$2$ of $2$ |                       |                 |                       |                |                       |  |  |
|-------------------|----------------------------------------------------|-------------------------------|-----------------------|-----------------|-----------------------|----------------|-----------------------|--|--|
|                   |                                                    | <b>SGPF</b>                   |                       |                 |                       |                |                       |  |  |
|                   | Código                                             | Fornecedor                    | Funcionário           |                 | Situação              | Cond. Pgto     | Data de abertura      |  |  |
|                   | $\mathbf{1}$                                       | Santa Lúcia Medicamentos Ltda | Antônio José Oliveira |                 | Encerrado<br>Dinheiro |                | 15/05/2007            |  |  |
|                   |                                                    |                               |                       | Ítens do pedido |                       |                |                       |  |  |
|                   | Código                                             | Descrição do produto          |                       | Quantidade      |                       | Valor Unitário | Valor total do item   |  |  |
|                   | Doril<br>$\mathbf{1}$<br>Novalgina<br>$\mathbf{2}$ |                               | 10<br>$\mathbf{5}$    |                 | R\$ 1,00<br>R\$ 1,10  |                | R\$ 10,00<br>R\$ 5,50 |  |  |
|                   |                                                    |                               |                       |                 |                       |                |                       |  |  |

*Figura 13.20 – Relatório Pedido de Compra* 

#### **13.14 MENU "RELATÓRIOS" – PEDIDO DE VENDA**

A tela a seguir (Figura 13.21) permite ao administrador ou usuário do sistema, visualizar o número de pedidos de compras referentes a um determinado fornecedor.

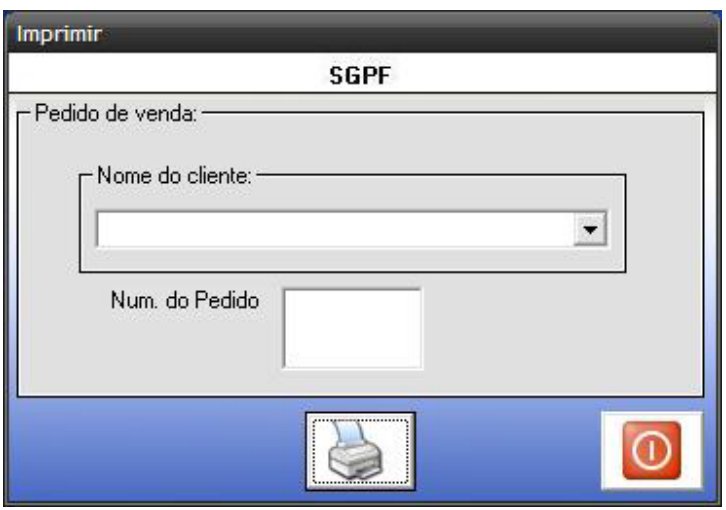

*Figura 13.21 – Imprimir Relatório Pedido Venda* 

Esta tela possui os seguintes campos:

**Nome do cliente:** Esse campo informará o nome do cliente.

**Num. do Pedido:** Esse campo informará os pedidos de compras referentes a um determinado fornecedor.

O botão "Imprimir" permite a impressão do pedido de venda, como mostra a Figura 13.22.

| 圖<br>$\blacktriangleright \ \mathbb{H} = \bigoplus \bigoplus \mathbb{A} \ \big  \overline{100\text{X} - \bullet} \big $<br>1 of 1<br> 44 |                                | Total:2<br>100%<br>$2$ of $2$<br>Relatório de Pedido de Venda | <b>SGPF</b>           | $B$ $\overline{X}$<br>$\triangleright$ |                      |                       |  |  |
|----------------------------------------------------------------------------------------------------|--------------------------------|---------------------------------------------------------------|-----------------------|----------------------------------------|----------------------|-----------------------|--|--|
|                                                                                                    | Código                         | Cliente                                                       | Funcionário           | Situação                               | Cond. Pgto           | Data de abertura      |  |  |
|                                                                                                    | $\mathbf{1}$                   | Fernando A. Amorim                                            | Antônio José Oliveira | Encerrado                              | Dinheiro             | 15/05/2007            |  |  |
|                                                                                                    |                                |                                                               | Ítens do pedido       |                                        |                      |                       |  |  |
|                                                                                                    | Código                         | Descrição do produto                                          | Quantidade            |                                        | Valor Unitário       | Valor total do item   |  |  |
|                                                                                                    | $\mathbf{I}$<br>$\overline{2}$ | Doril<br>Novalgina                                            | $10$<br>5             |                                        | R\$ 1,00<br>R\$ 1,10 | R\$ 10,00<br>R\$ 5,50 |  |  |
|                                                                                                    |                                |                                                               |                       |                                        |                      |                       |  |  |

Figura 13.22 – Relatório Pedido de Venda

# **13.15 MENU "RELATÓRIOS" – QUANTIDADE MÍNIMA DE PRODUTO**

O relatório a seguir (Figura 13.23), apresenta informações referentes aos produtos que atingiram sua quantidade mínima em estoque.

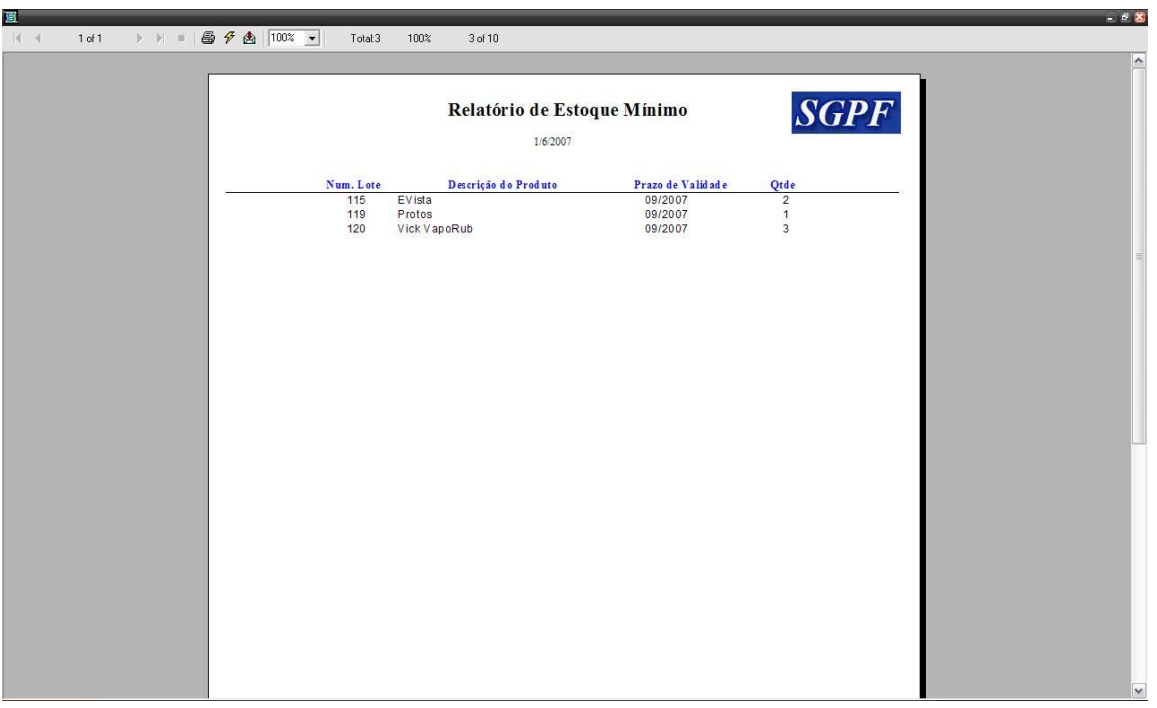

Figura 13.23 – Relatório quantidade mínima de produto

#### **13.16 MENU "RELATÓRIOS" – PRODUTOS**

 O relatório a seguir (Figura 13.24), apresenta informações referentes aos produtos cadastrados.

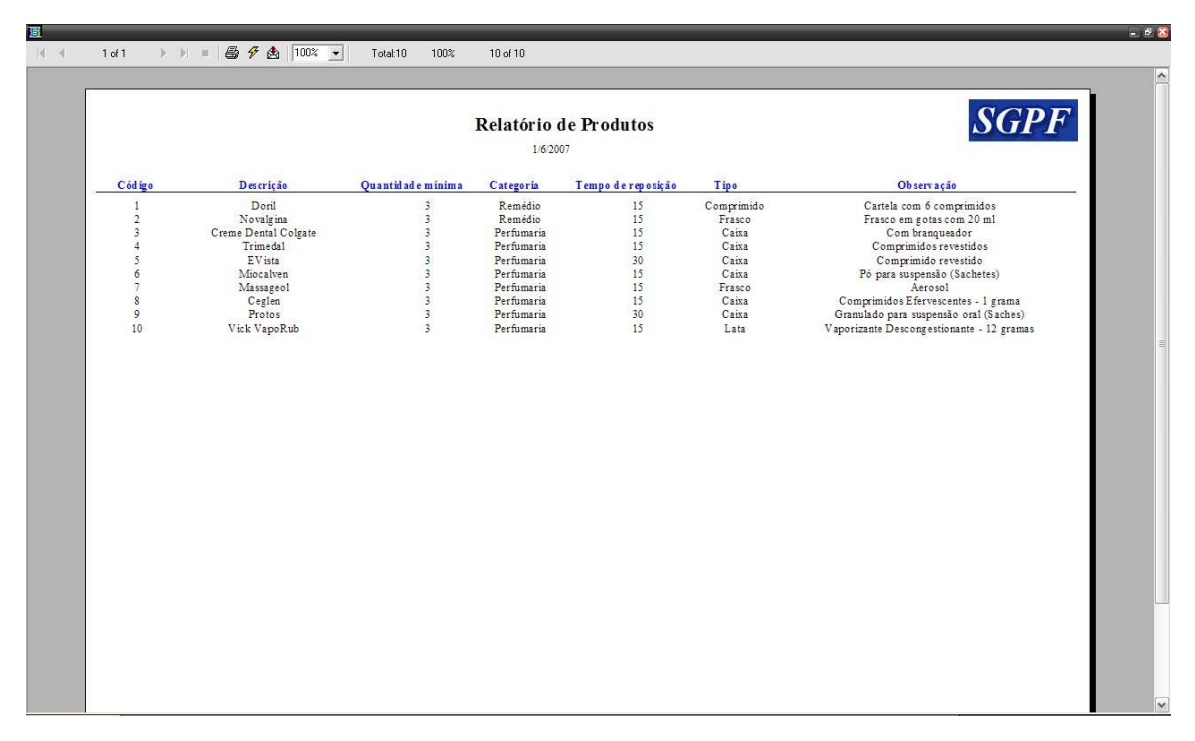

Figura 13.24 – Relatório Produtos

#### **13.17 MENU "RELATÓRIOS" – PRODUTOS MAIS VENDIDOS**

O relatório a seguir (Figura 13.23), apresenta informações referentes aos produtos mais vendidos.

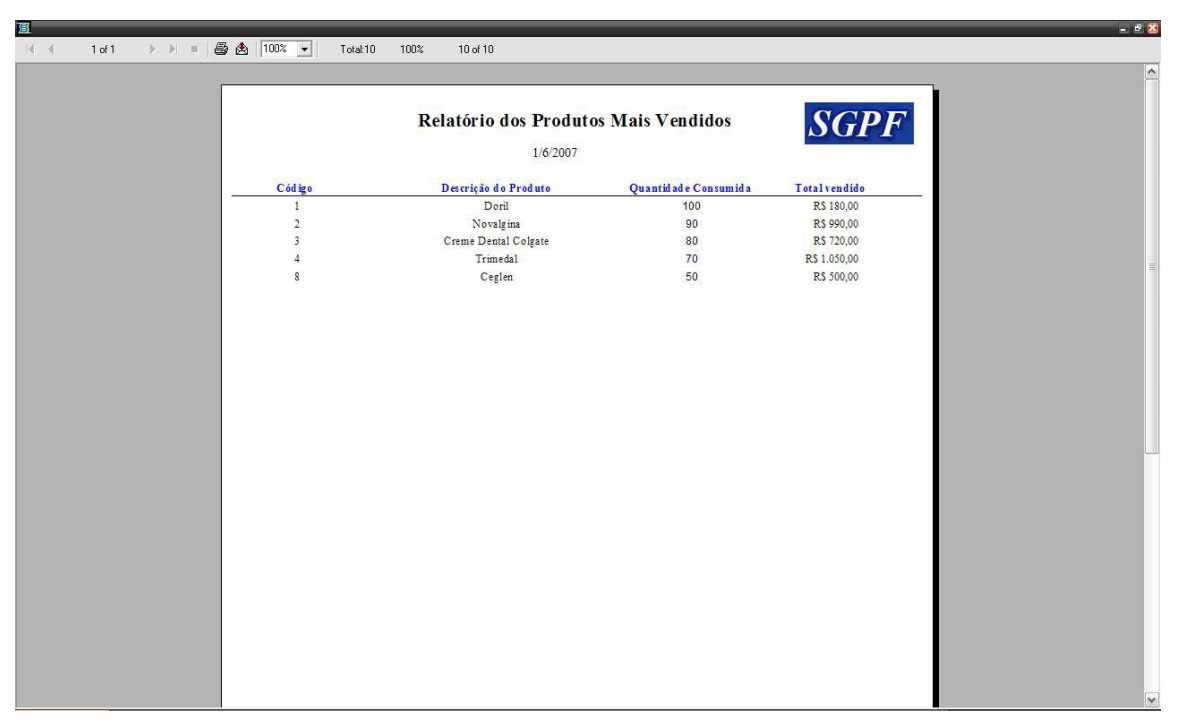

*Figura 13. 25 – Produtos mais vendidos* 

## **14. MENU "SEGURANÇA"**

 O menu Segurança (Figura 14.1) possui opções para backup e restauração do banco de dados, cadastros de usuários e grupos, permissões de acesso, cadastro de aplicações, histórico de acesso por período e alteração de senha.

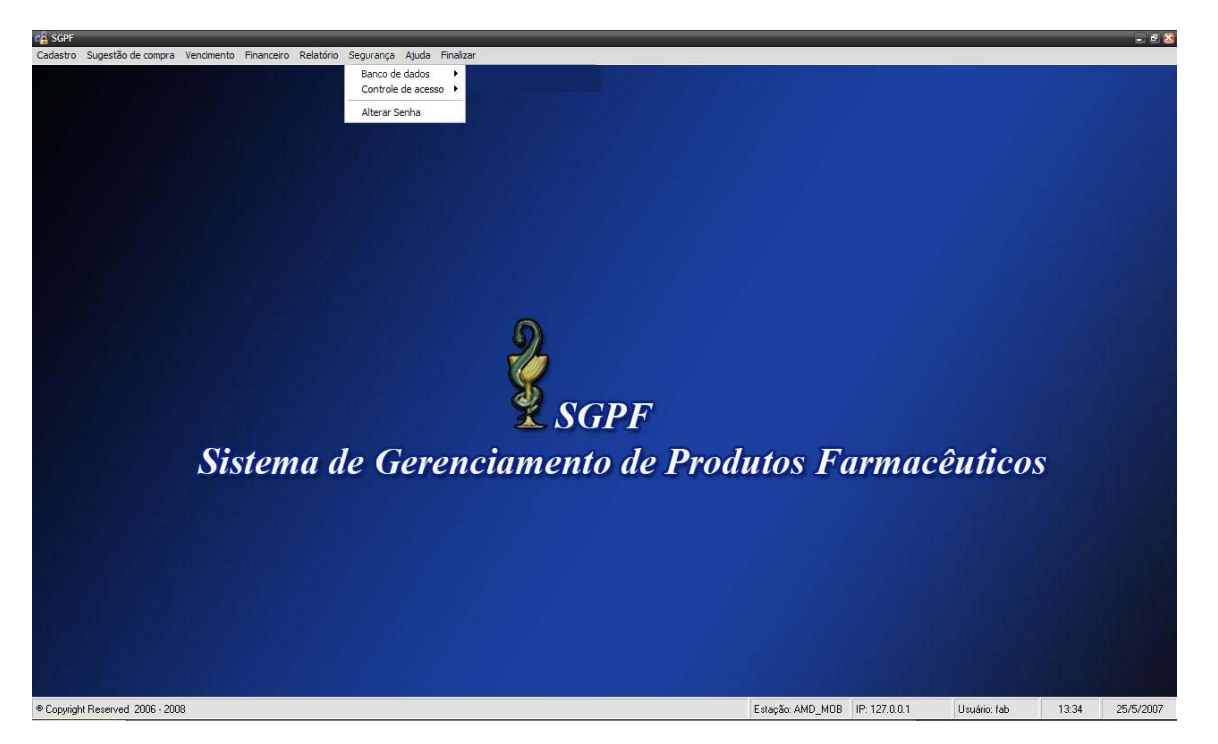

Figura 14.1 – Menu Segurança

# **14.1 MENU "SEGURANÇA" – BANCO DE DADOS – BACKUP E RESTAURAÇÃO**

O menu *Segurança* – *Banco de Dados – Backup e Restauração* (Figura 14.2) possui opções para se efetuar o backup ou a restauração da base de dados.

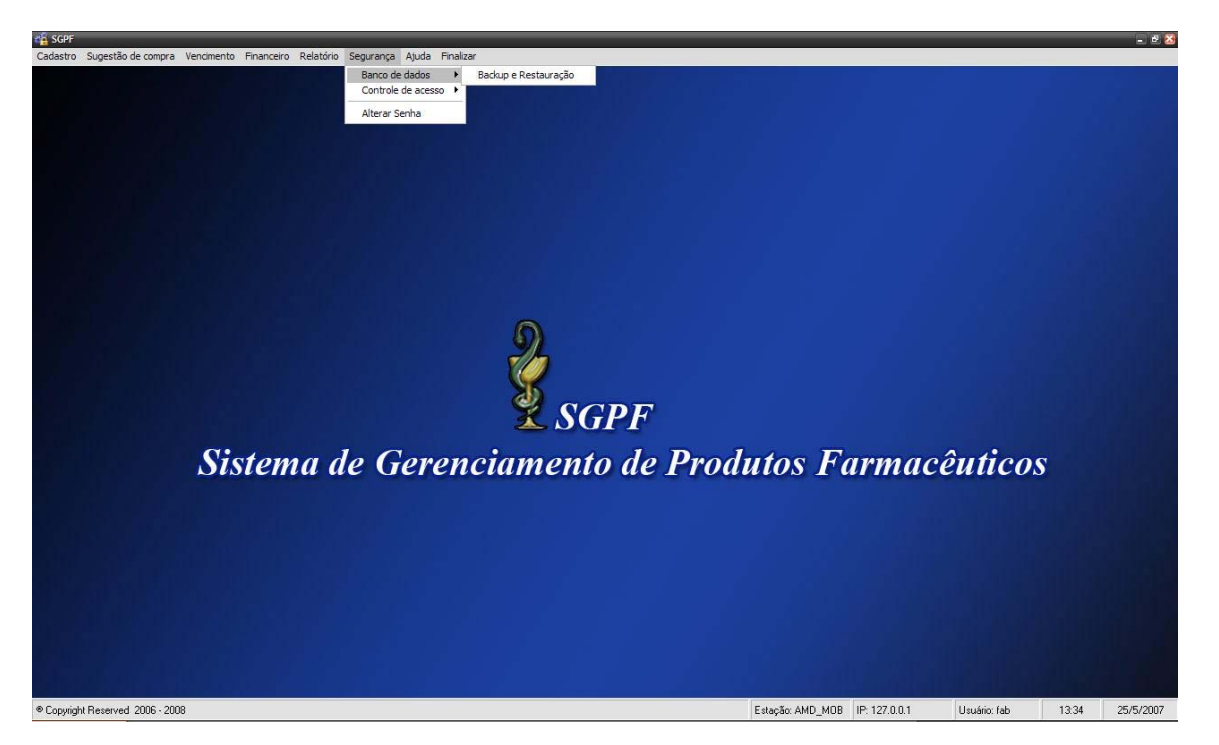

Figura 14.2 – Menu Banco de Dados – Backup e Restauração

Esta é uma rotina de extrema importância. É necessário que o administrador ou usuário faça *Backup* (cópia de segurança) do banco de dados diariamente.

Para efetuar o *Backup,* basta o administrador ou usuário escolher a opção: *Segurança - Banco de Dados - Backup e Restauração.* 

Na tela a seguir (Figura 14.3) o administrador ou usuário do sistema com permissão poderá se conectar com o banco de dados de duas formas: usando autenticação do WINDOWS NT ou do SQL Server. Caso seja escolhida a segunda opção, o administrador ou usuário deverá digitar o nome de usuário e senha. Para conectar é só clicar no botão conectar.

Após a conexão, deve-se selecionar o banco de dados que deseja fazer o *backup*. Neste caso é o SGPF. O caminho onde será salvo o backup do banco é padrão, todavia pode ser alterado.

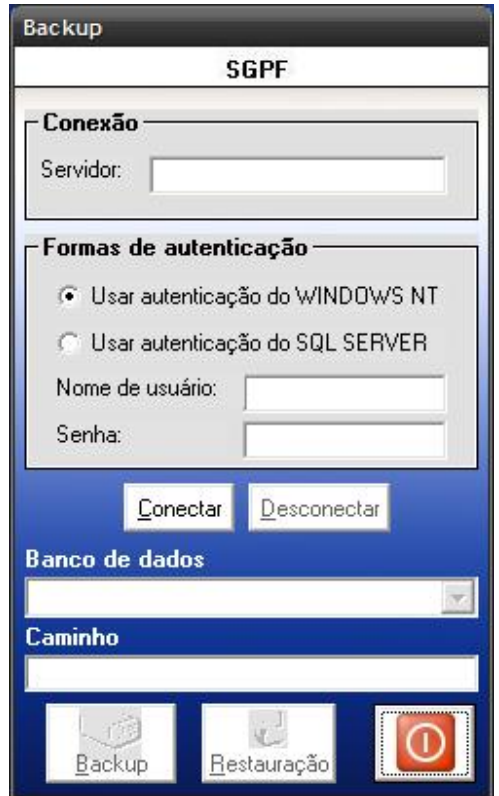

 *Figura 14. 3 – Backup e Restauração do sistema* 

Caso a opção escolhida seja o backup, aparecerá a seguinte mensagem (Figura 14.4).

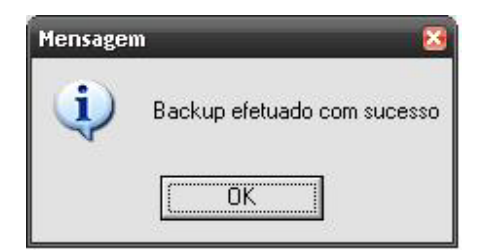

*Figura 14. 4 – Backup efetuado com sucesso* 

Caso a opção escolhida seja a restauração, aparecerá a seguinte mensagem (Figura 14.5).

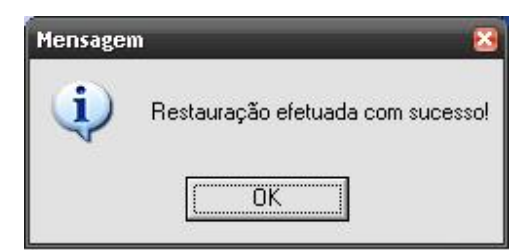

*Figura 14. 5 – Restauração efetuada com sucesso* 

#### **14.2 MENU "SEGURANÇA" – CONTROLE DE ACESSO - CADASTRO DE USUÁRIO E PERMISSÃO**

A tela a seguir (Figura 14. 6) permite ao administrador ou algum usuário (com permissão) realizar a manutenção do cadastro de usuário e permissão onde ele poderá gravar, alterar, excluir, consultar um registro ou cancelar uma operação.

 Para realizar o cadastro, basta o administrador ir à tela principal e escolher a opção: Segurança – Controle de Acesso – Cadastro de usuário e permissão.

 Após abrir a tela, todos os botões, como gravar, alterar, excluir, consultar, cancelar, fechar estarão habilitados.

 Caso deseje alterar ou excluir um registro já existente, o administrador ou usuário deverá clicar no botão pesquisar para efetuar a busca. Se optar por alterar, apenas os botões gravar, cancelar, fechar e imprimir estarão habilitados.

 Todavia, se optar por excluir, apenas o botão excluir, cancelar, fechar estarão habilitados.

 Se desejar inserir um novo registro, deverá clicar no botão novo e apenas os botões gravar, cancelar e fechar estarão habitados.

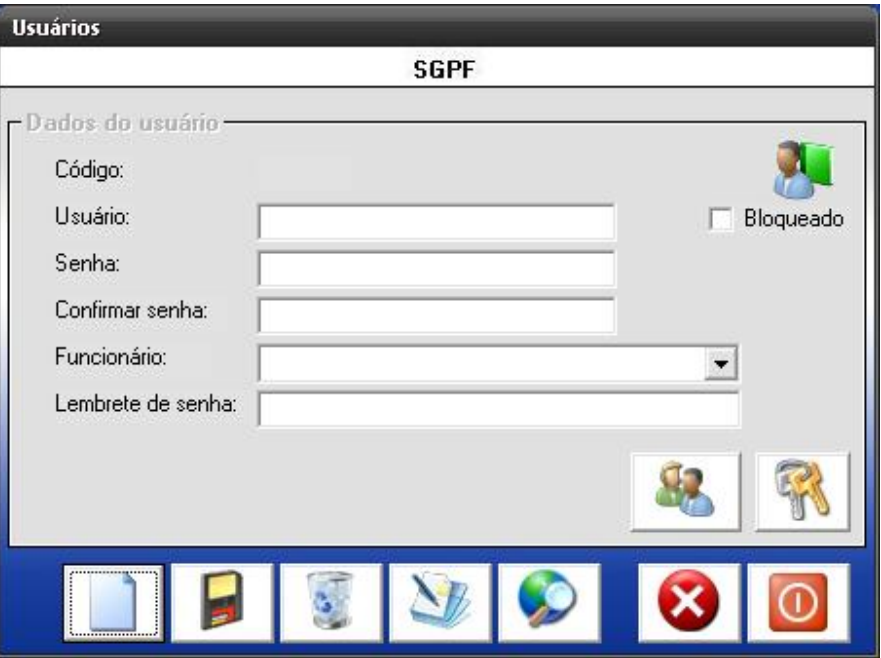

 *Figura 14. 7 – Cadastro de Usuários* 

Esta tela possui os seguintes campos:

 **Código:** Esse código é gerado automaticamente pelo sistema e servirá para uma posterior consulta.

**Usuário:** Esse campo informará o nome de usuário do sistema.

 **Senha:** Esse campo informará a senha do usuário

 **Confirmar Senha:** Esse campo confirmará se a senha digitada pelo usuário é igual à digitada no campo senha.

 **Funcionário:** Esse campo informará o nome dos funcionários cadastrados no banco de dados.

A tela a seguir (Figura 14.7) permite ao administrador ou usuário do sistema (com permissão) realizar a manutenção nas *Permissões de Usuários* onde ele poderá adicionar ou remover permissões.

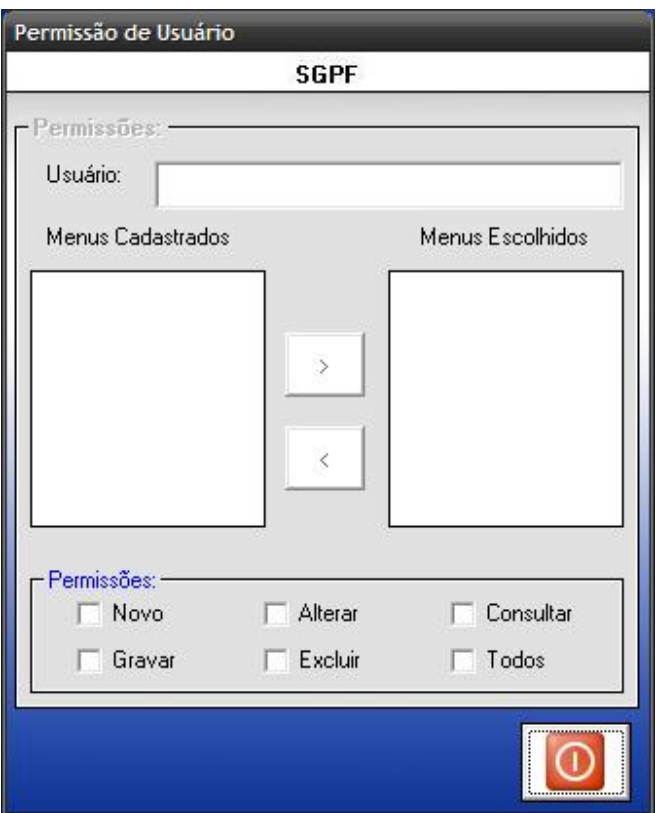

*Figura 14. 8 – Permissão de Usuários* 

Esta tela possui os seguintes campos:

 **Usuário:** Esse campo informará o nome do usuário.

 **Menus Cadastrados:** Esse campo informará os menus cadastrados no banco de dados.

 **Menus Escolhidos:** Esse campo informará os menus que um determinado usuário tem acesso.

 **Permissões:** Esse campo informará quais as operações que o usuário ou administrador devem efetuar no sistema.

A tela a seguir (Figura 14.8), permite ao administrador ou usuário do sistema (com permissão) inserir um usuário em um grupo. Para efetuar esse cadastro, basta clicar ao lado do botão que possui uma chave desenhada (Figura 14.6).

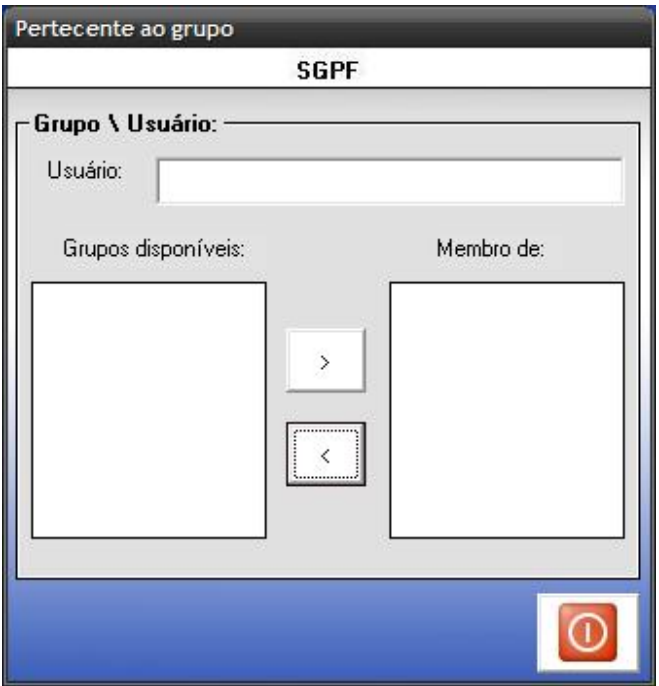

*Figura 14. 9 – Pertencente ao grupo* 

Esta possui os seguintes campos:

**Usuário:** Esse campo informará o nome do usuário.

**Grupos disponíveis:** Esse campo informará os menus cadastrados no banco de dados.

 **Membros de:** Esse campo informará qual o grupo que o usuário pertence.

# **14.3 MENU "SEGURANÇA" - CONTROLE DE ACESSO CADASTRO DE GRUPO E PERMISSÃO**

A tela a seguir (Figura 14.9) permite ao administrador ou usuário (com permissão) realizar a manutenção do cadastro de grupo e permissão onde ele poderá gravar, alterar, excluir, consultar um registro ou cancelar uma operação.

 Para realizar o cadastro, basta o administrador ir à tela principal e escolher a opção: Segurança – Controle de Acesso – Cadastro de grupo e permissão.

 Após abrir a tela, todos os botões, como gravar, alterar, excluir, consultar, cancelar, fechar estarão habilitados.

 Caso deseje alterar ou excluir um registro já existente, o administrador ou usuário deverá clicar no botão pesquisar para efetuar a busca. Se optar por alterar, apenas os botões gravar, cancelar, fechar e imprimir estarão habilitados.

 Todavia, se optar por excluir, apenas o botão excluir, cancelar, fechar estarão habilitados.

 Se desejar inserir um novo registro, deverá clicar no botão novo e apenas os botões gravar, cancelar e fechar estarão habitados.

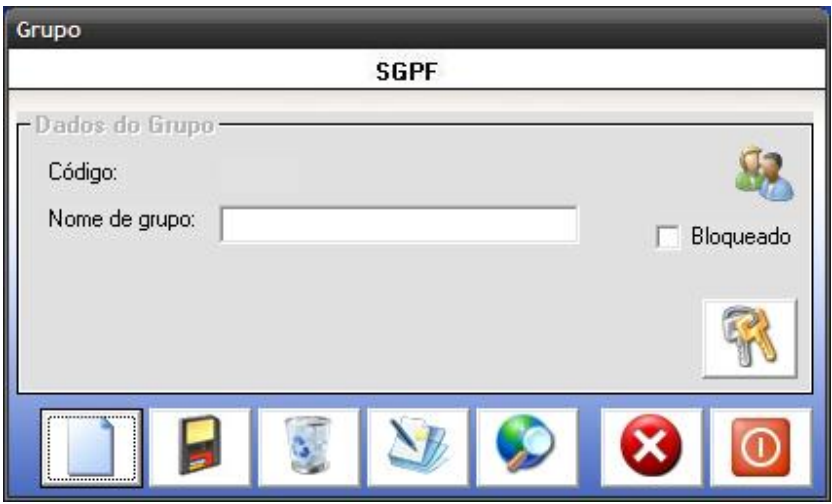

*Figura 14. 10 – Cadastro de Grupos* 

A tela a seguir (Figura 14.10) permite ao administrador ou algum usuário permite ao administrador ou usuário do sistema (com permissão) realizar a manutenção nas *Permissões de Grupos* onde ele poderá adicionar ou remover permissões.

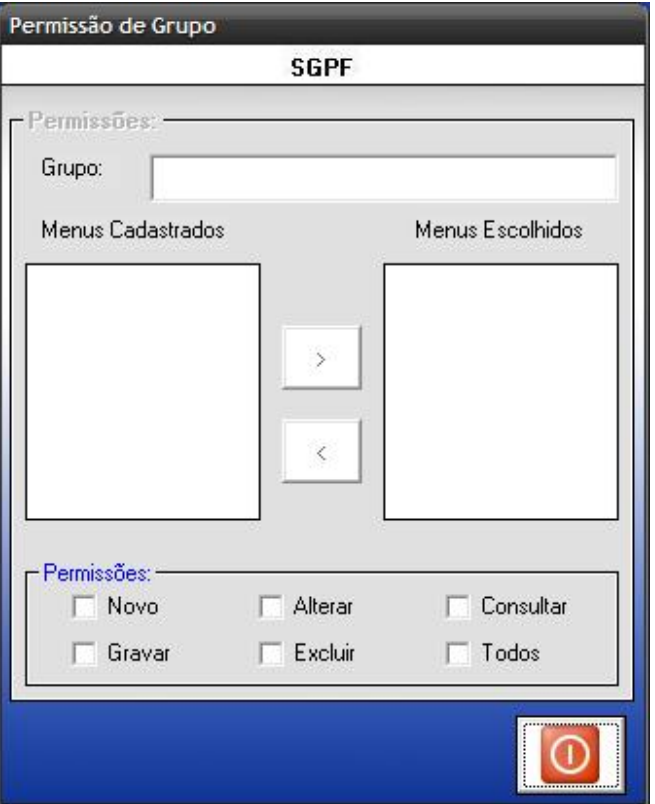

*Figura 14. 11 – Permissão de Grupo* 

Ao carregar a tela, esta apresentará os seguintes campos:

 **Grupo:** Esse campo informará o nome do grupo.

 **Menus Cadastrados:** Esse campo informará os menus cadastrados no banco de dados.

 **Menus Escolhidos:** Esse campo informará os menus que um determinado grupo tem acesso.

 **Permissões:** Esse campo informará quais as operações um grupo pode efetuar no sistema.

# **14.4 MENU "SEGURANÇA" - CONTROLE DE ACESSO - CADASTRO DE APLICAÇÃO**

A tela a seguir (Figura 14.11) permite ao administrador ou usuário (com permissão) realizar a manutenção do cadastro de grupo e permissão onde ele poderá gravar, alterar, excluir, consultar um registro ou cancelar uma operação.

 Para realizar o cadastro, basta o administrador ir à tela principal e escolher a opção: Segurança – Controle de Acesso – Cadastro de aplicação.

 Após abrir a tela, todos os botões, como gravar, alterar, excluir, consultar, cancelar, fechar estarão habilitados.

 Caso deseje alterar ou excluir um registro já existente, o administrador ou usuário deverá clicar no botão pesquisar para efetuar a busca. Se optar por alterar, apenas os botões gravar, cancelar, fechar e imprimir estarão habilitados.

 Todavia, se optar por excluir, apenas o botão excluir, cancelar, fechar estarão habilitados.

 Se desejar inserir um novo registro, deverá clicar no botão novo e apenas os botões gravar, cancelar e fechar estarão habitados.

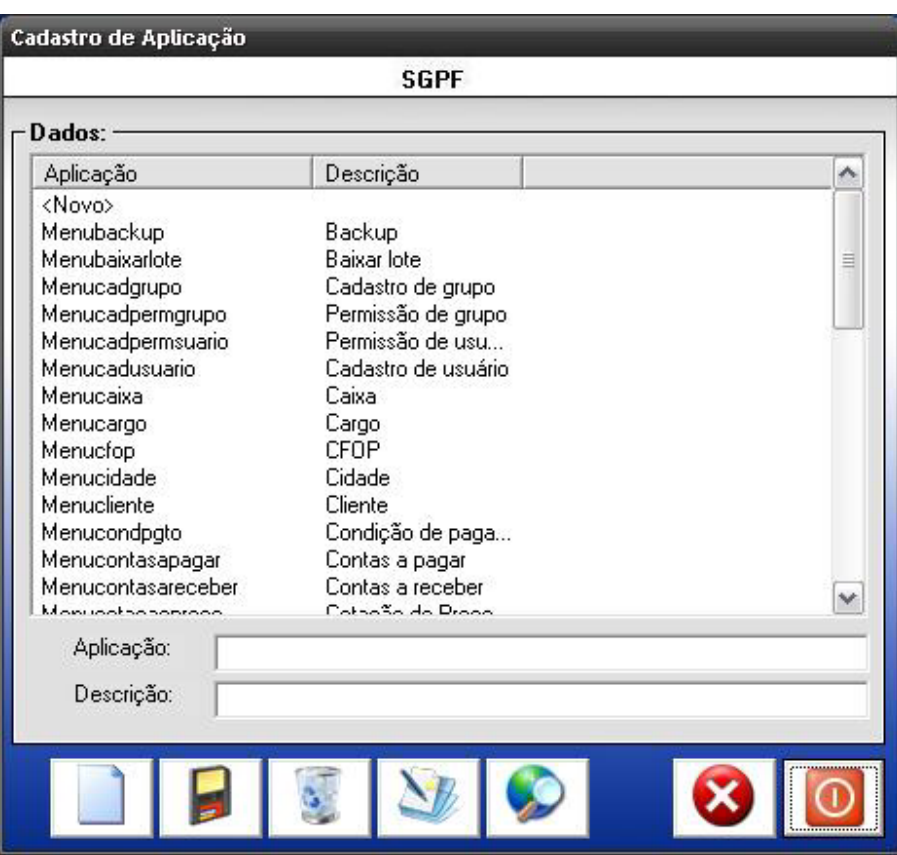

*Figura 14. 12 – Cadastro de Aplicação* 

Ao carregar a tela, esta apresentará os seguintes campos:

 **Aplicação:** Esse campo informará o nome do menu.

 **Descrição:** Esse campo informará a descrição da aplicação.

## **14.5 MENU "SEGURANÇA" – HISTÓRICO DE ACESSO**

 A tela a seguir *(Figura 14.12)* permite ao administrador ou usuário (com permissão) visualizar o nome do usuário que efetuou uma ação, à data de acesso, à hora de acesso, o IP, à estação e à operação realizada.

O botão "Imprimir" permite a geração de um relatório do histórico de acesso das operações executadas no sistema.

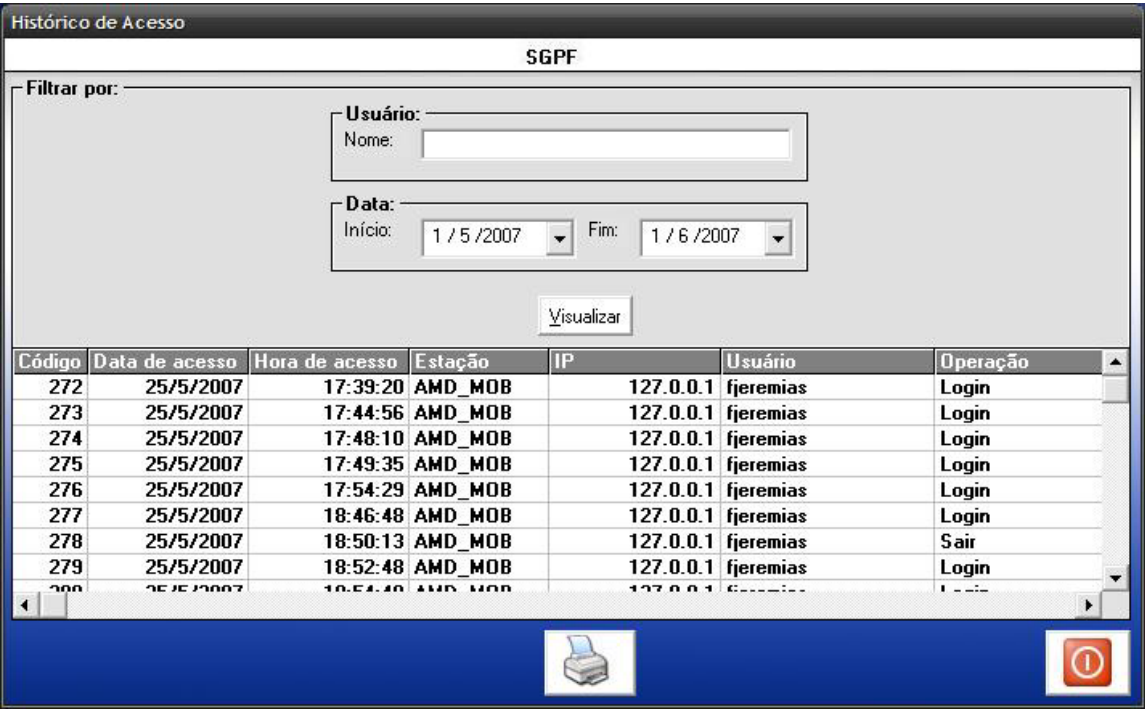

*Figura 14.12 – Histórico de Acesso* 

#### **14.6 MENU "SEGURANÇA" – ALTERAR SENHA**

A tela a seguir (Figura 14.1) permite ao administrador ou usuário (com permissão) realizar a alteração da senha de acesso por motivo de segurança ou opção.

Para alterar a senha, basta ir à tela principal e escolher a opção: *Segurança – Alterar Senha*.

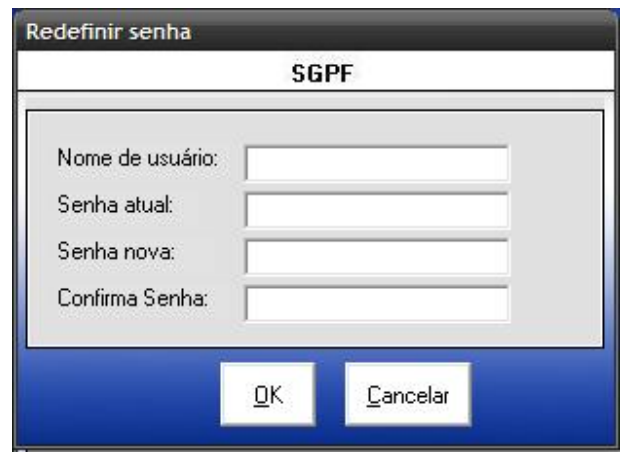

*Figura 14.13 – Redefinir Senha* 

Esta tela possui os seguintes campos:

 **Senha atual:** Esse campo informará a senha atual do usuário.

 **Senha nova:** Esse campo informará a nova senha do usuário.

 **Confirmar senha:** Esse campo confirmará se a senha é igual à digitada no campo senha nova.

## **15. MENU "AJUDA"**

 O menu Ajuda (Figura 15.1) possibilita ao administrador ou usuário obter ajuda através da opção Ajuda – Help.

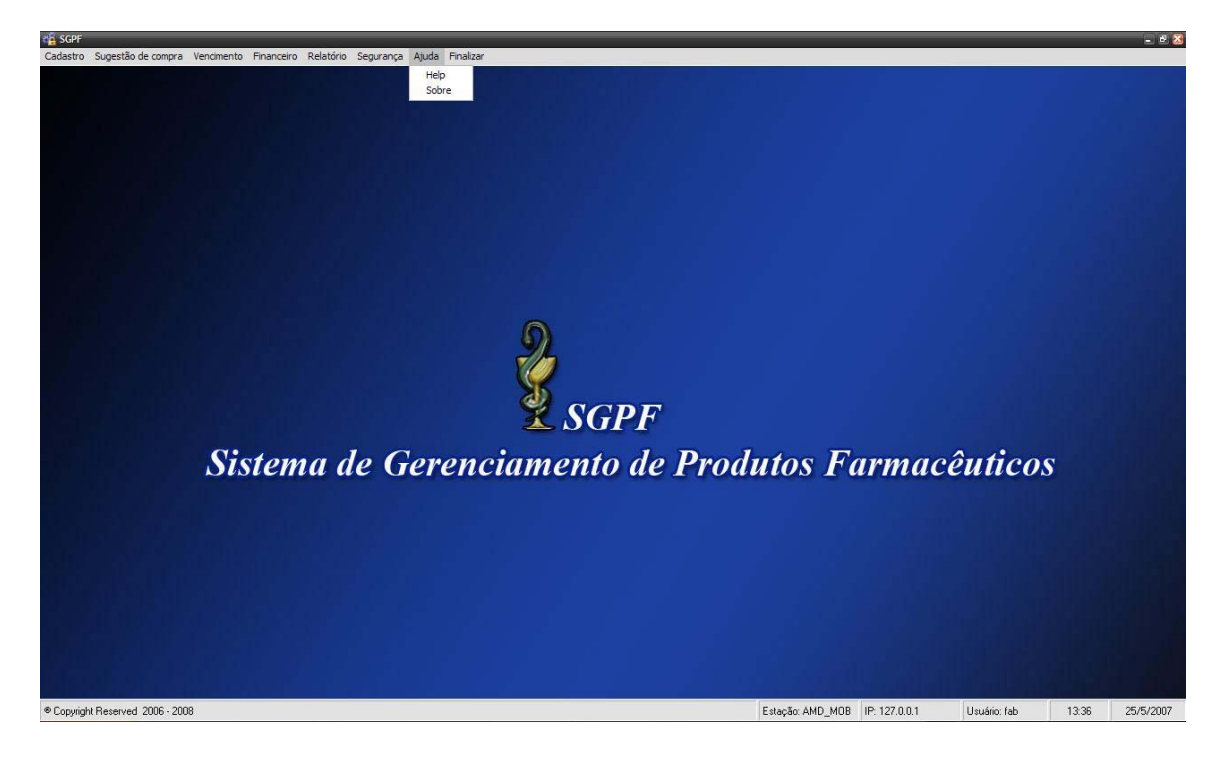

*Figura 15.1 – Menu Ajuda* 

### **15.1 MENU "AJUDA" – SOBRE**

 A tela a seguir (Figura 15.2), permite ao administrador ou usuário visualizar os desenvolvedores do sistema e a versão do mesmo.

Para abrir essa tela, basta ir ao menu principal do sistema e clicar em: *Ajuda – Sobre.* 

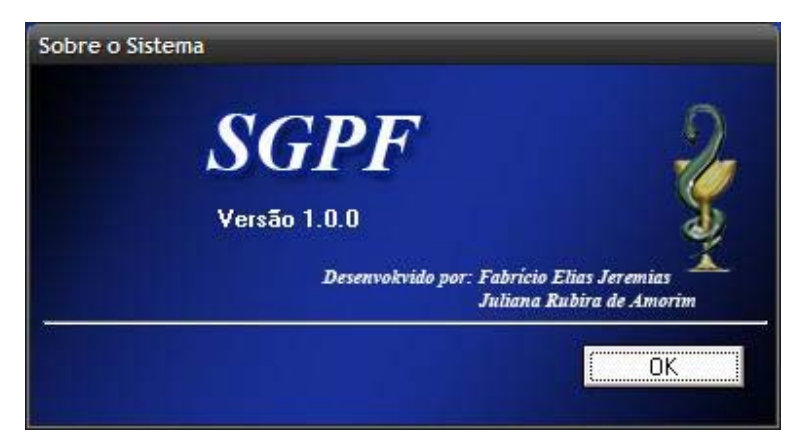

*Figura 15.2 – Sobre o Sistema* 

### **16. MENU "FINALIZAR"**

 O menu Finalizar (Figura 16.1) possui as opções de efetuar logoff do sistema e sair.

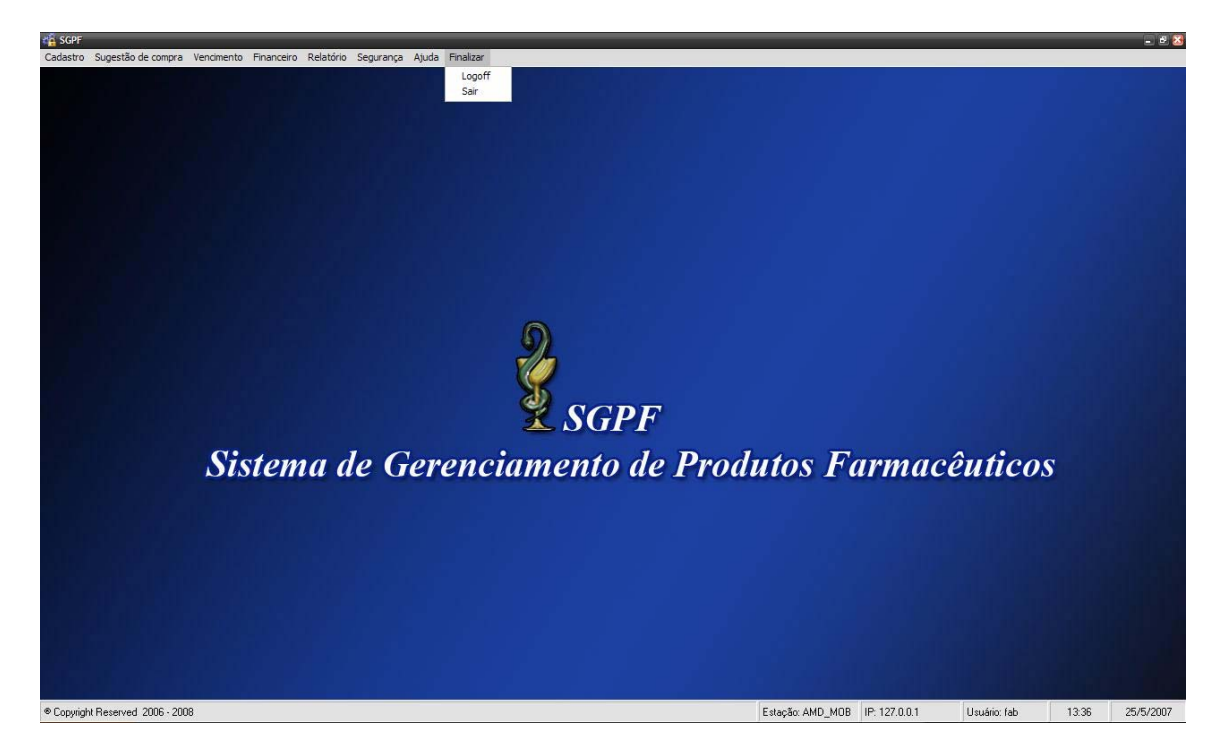

*Figura 16.1 – Menu Finalizar* 

# **16.1 MENU "FINALIZAR" – LOGOFF**

A tela a seguir (Figura 16.2), permite ao administrador ou usuário do sistema efetuar o logoff.

Para efetuar o logoff, basta ir ao menu principal do sistema e clicar em: *Finalizar – Logoff.* Aparecerá a seguinte mensagem: Deseja efetuar o logoff ?.

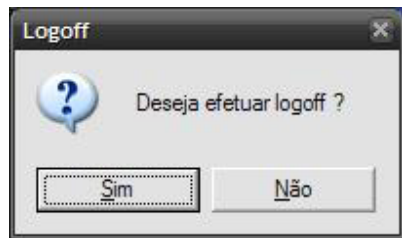

*Figura 16.2 – Efetuar Logoff* 

O usuário poderá clicar em "sim", para confirmar o logoff ou em "não" para continuar realizando as operações no sistema como gravar, alterar, excluir ou consultar.

#### **16.2 MENU "FINALIZAR" - SAIR**

A tela a seguir (Figura 16.3), permite ao administrador ou usuário finalizar as operações. Aparecerá a mensagem para o usuário confirmar se realmente deseja realmente sair.

Para encerrar o sistema, basta ir no menu principal do sistema e clicar em: *Finalizar – Sair.*

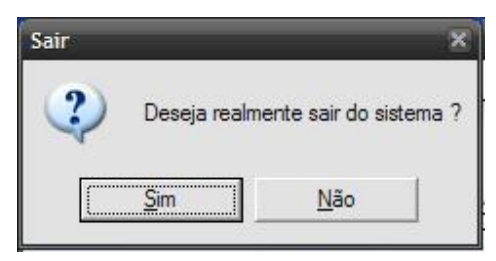

*Figura 16.3 – Encerrar o sistema* 

O usuário poderá clicar em "sim", para confirmar o logoff ou em "não" para continuar realizando as operações no sistema como gravar, alterar, excluir ou consultar.